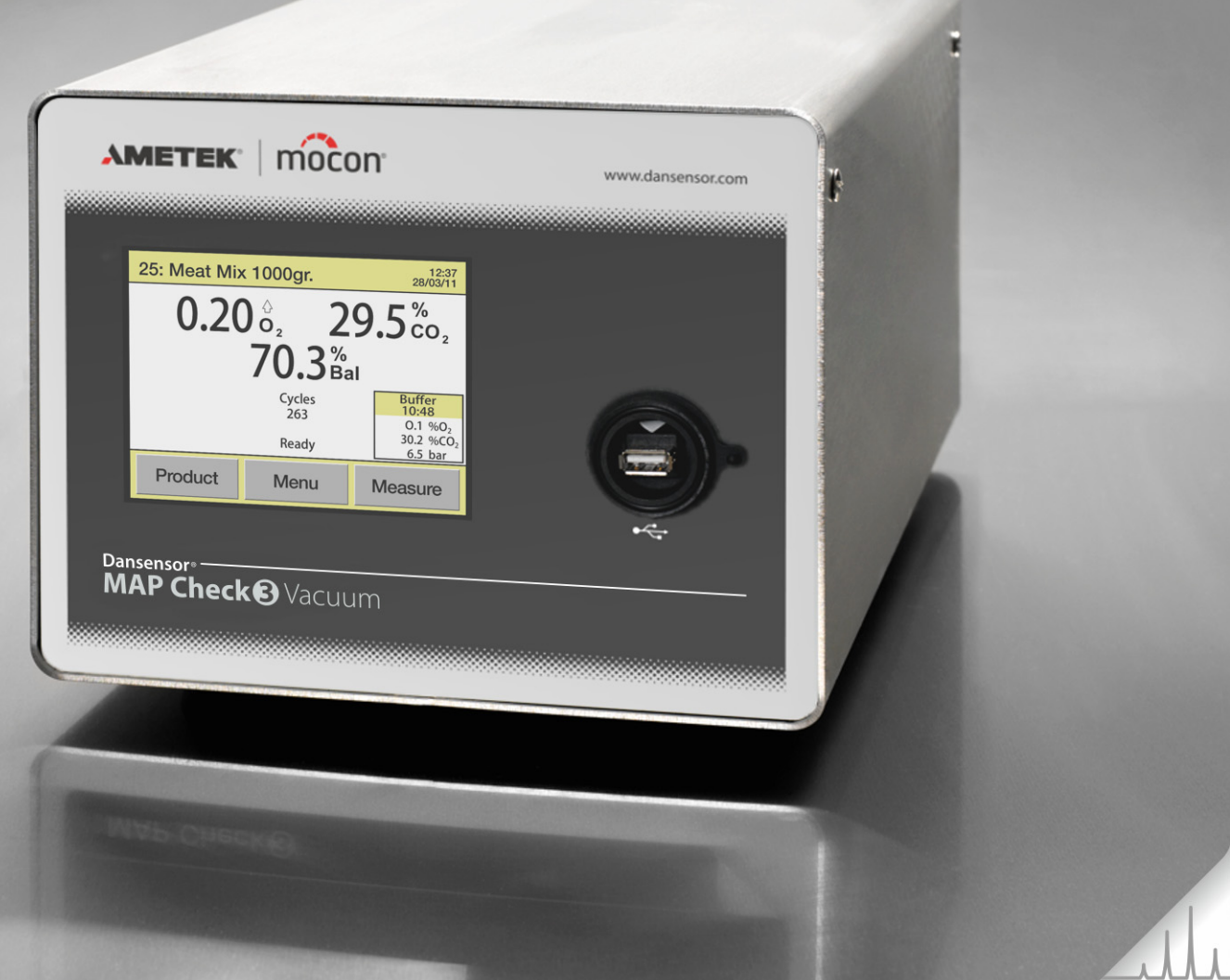

# **Dansensor**® MAP Check<sup>®</sup> Vacuum **Guide utilisateur EB**

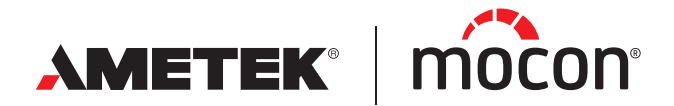

<span id="page-0-1"></span><span id="page-0-0"></span>P/N 320601-F 12/2019 Cette page vierge a été insérée pour permettre l'impression recto-verso du document!

# **Dansensor**® **MAP Check<sup>8</sup>** Vacuum **Guide utilisateur F**R

Publié par: MOCON Europe A/S Rønnedevej 18 4100 Ringsted, Denmark Tel +45 57 66 00 88 info.dk.mocon@ametek.com www.dansensor.com

AMETEK | mocon -

 $\overline{\phantom{a}}$  Copyright  $\circledcirc$  -

[P/N 320601-F](#page-0-0)

[12/2019](#page-0-1)

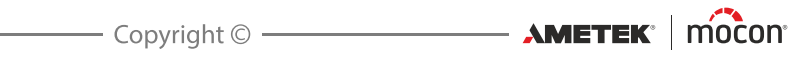

## **Sommaire**

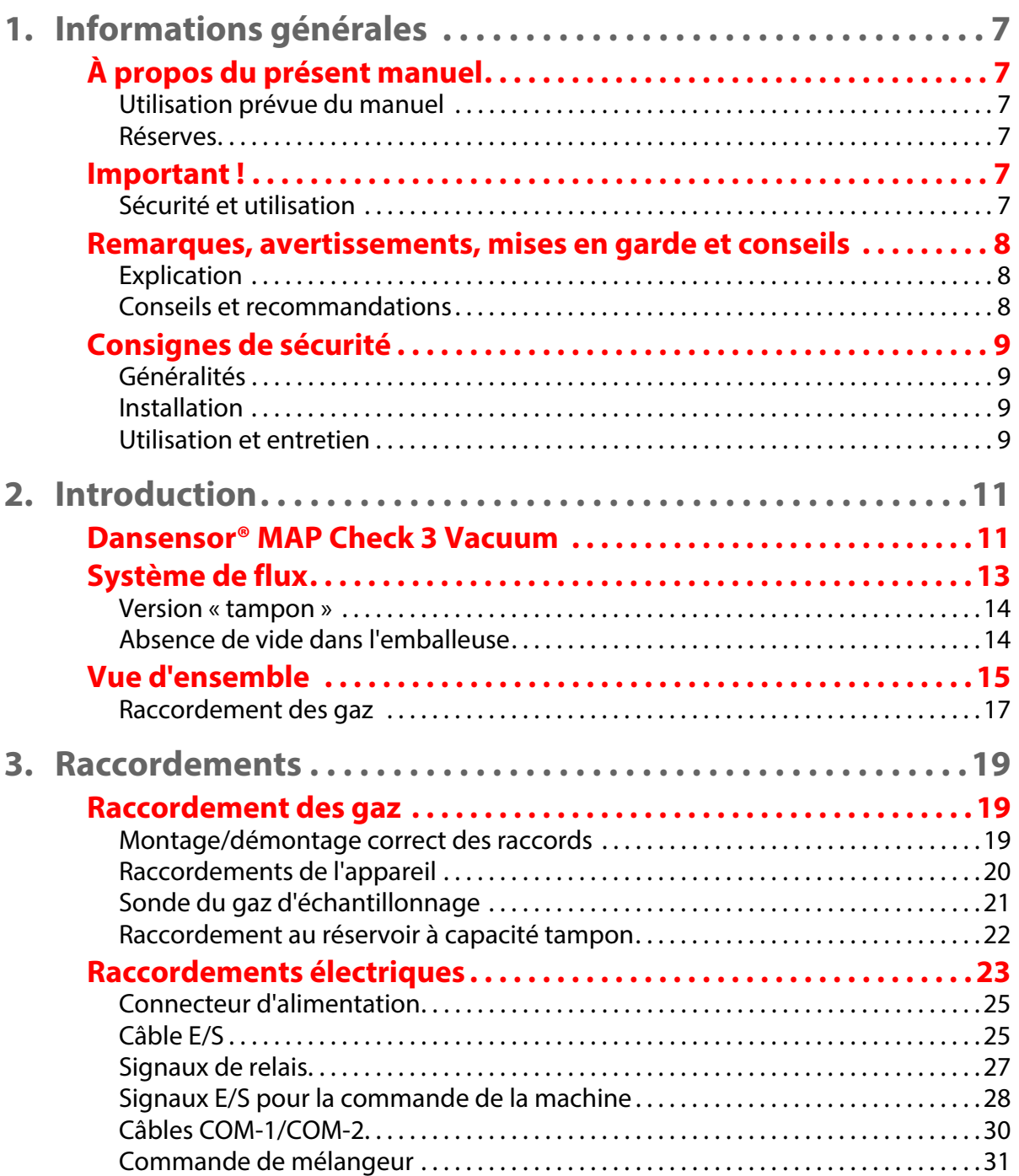

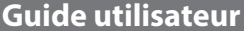

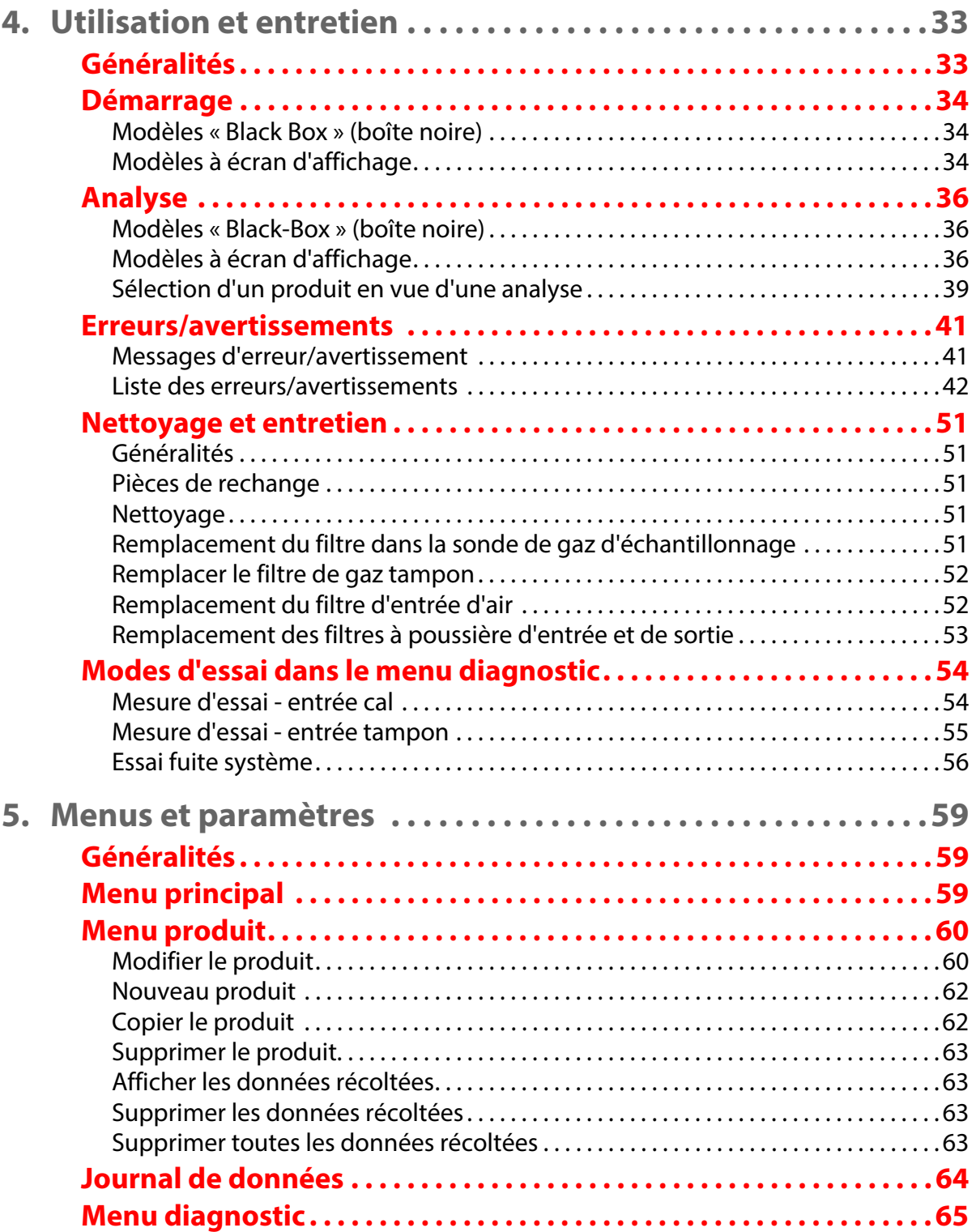

[12/2019](#page-0-1)

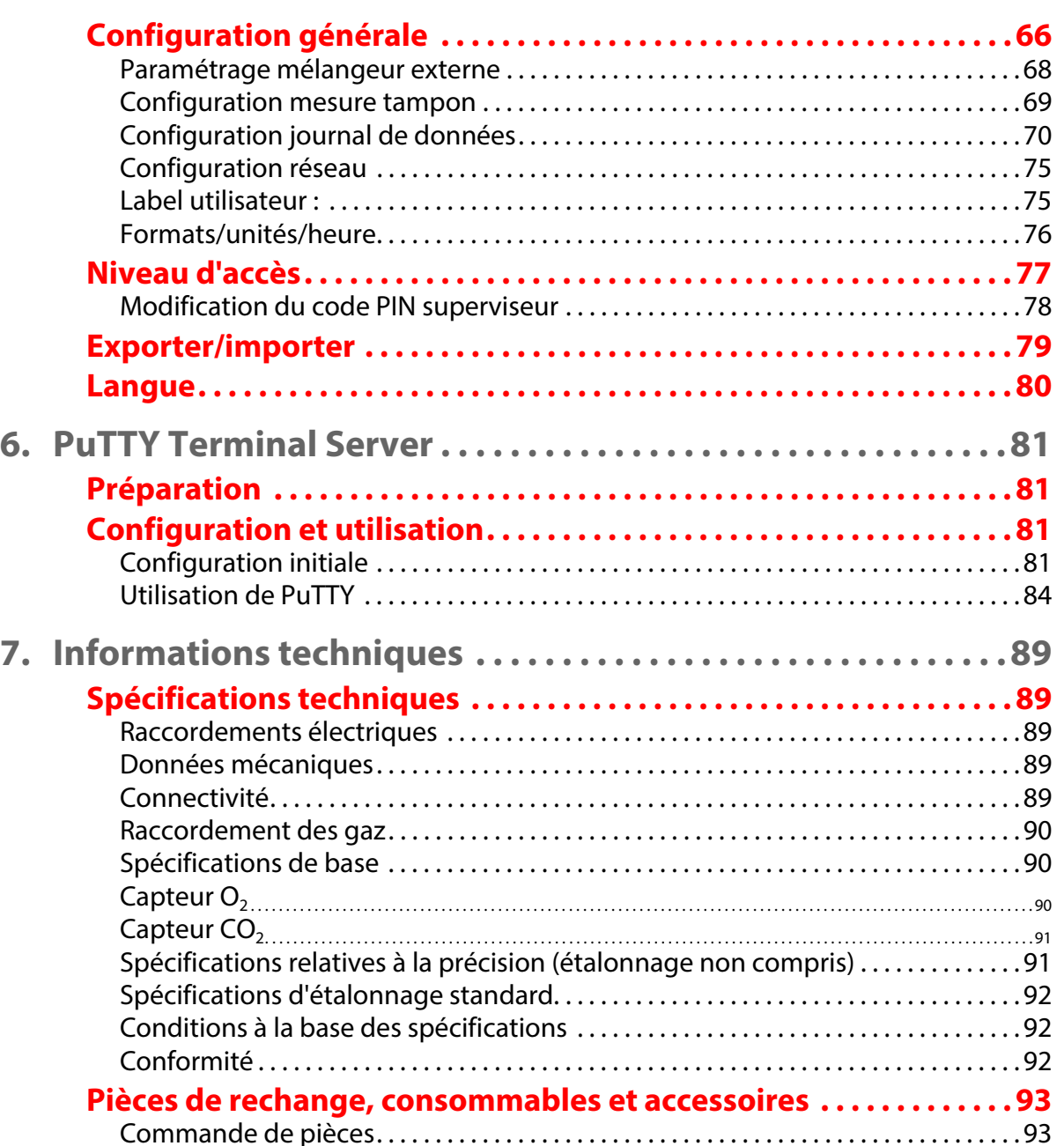

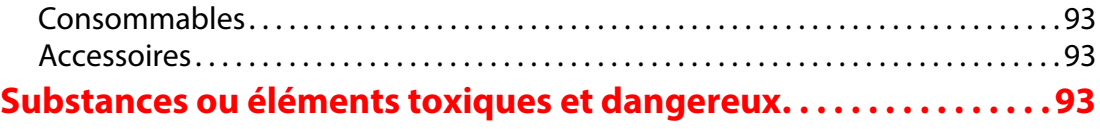

[Pièces de rechange . . . . . . . . . . . . . . . . . . . . . . . . . . . . . . . . . . . . . . . . . . . . . . . . . . . . . . . . . 93](#page-94-2)

## <span id="page-8-0"></span>**1. Informations générales**

## <span id="page-8-1"></span>**À propos du présent manuel**

#### <span id="page-8-2"></span>**Utilisation prévue du manuel**

 Le présent manuel décrit les procédures générales d'utilisation et d'entretien de l'appareil **Dansensor® MAP Check 3 Vacuum**. Il a été rédigé à l'attention des personnes chargées d'utiliser l'appareil au quotidien et doit être conservé avec l'équipement pour toute référence ultérieure.

#### <span id="page-8-3"></span>**Réserves**

- Le présent manuel a été rédigé et illustré sur la base des meilleures informations disponibles à l'heure de la mise sous presse.
- Toute différence entre le manuel et l'équipement reflète les améliorations apportées depuis la publication du manuel.
- Les changements, imprécisions techniques et erreurs de typographie seront rectifiés dans les éditions ultérieures.
- Dans le cadre de notre politique d'amélioration continue, nous nous réservons le droit de modifier la conception et les spécifications sans notification préalable.

### <span id="page-8-5"></span><span id="page-8-4"></span>**Important !**

#### **Sécurité et utilisation**

- Toute utilisation de l'équipement présuppose que ce dernier a été correctement installé et configuré, conformément aux instructions du présent manuel.
- Le fabricant décline toute responsabilité en cas de dommages dus à une utilisation incorrecte de l'équipement.

AMETEK mocon

- Copyright © -

<span id="page-9-0"></span>Dans le manuel, les remarques, les avertissements et les mises en garde sont indiqués à l'aide d'icônes et rédigés en gras, comme dans l'exemple ci-dessous :

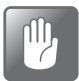

**PRUDENCE ! N'utilisez jamais d'outils durs ni de matériaux abrasifs pour nettoyer les composantes de l'appareil.**

#### <span id="page-9-1"></span>**Explication**

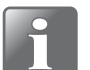

**REMARQUE ! L'opérateur doit respecter et/ou agir selon les informations indiquées afin de garantir le fonctionnement optimal de l'équipement.**

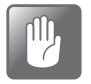

**PRUDENCE ! L'opérateur doit respecter et/ou agir selon les informations indiquées afin d'éviter d'endommager les composantes mécaniques ou électriques de l'équipement.**

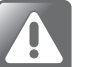

**AVERTISSEMENT ! L'opérateur doit respecter et/ou agir selon les informations indiquées afin d'éviter des blessures.**

### <span id="page-9-2"></span>**Conseils et recommandations**

Les conseils, les recommandations et les « pratiques d'excellence » sont indiqués comme dans l'exemple ci-dessous :

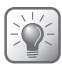

**CONSEIL ! Si la grille ne se détache pas facilement, vous pouvez utiliser un tournevis ou un autre objet pour l'enlever.**

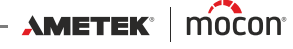

### <span id="page-10-0"></span>**Consignes de sécurité**

Le personnel chargé d'utiliser et d'entretenir l'appareil doit s'être familiarisé avec tous les aspects de son utilisation et posséder les compétences requises pour procéder à l'entretien. Les personnes concernées sont tenues de lire les consignes ci-après afin de garantir l'utilisation de l'appareil en toute sécurité.

#### <span id="page-10-1"></span>**Généralités**

- Veillez toujours à consulter le manuel avant d'utiliser ou d'entretenir l'équipement.
- Respectez tous les AVERTISSEMENTS, REMARQUES et MISES EN GARDE.
- N'ouvrez pas l'appareil. En cas de problèmes techniques, veuillez contacter votre fournisseur de services.
- Ne couvrez pas l'appareil avec un tissu ou du plastique pour le protéger de la poussière. Cela empêcherait l'air de circuler librement autour de la machine et pourrait provoquer une surchauffe ou des erreurs de relevé au niveau du capteur.
- N'exposez pas l'appareil à une humidité ou une chaleur trop importantes et tenez-le à l'abri de la lumière directe du soleil.
- Ne court-circuitez et n'enlevez jamais les dispositifs de sécurité.

#### <span id="page-10-2"></span>**Installation**

- Afin de garantir une installation optimale avec un minimum de problèmes techniques, veuillez installer l'équipement conformément aux instructions du présent manuel.
- N'installez pas et n'utilisez pas l'équipement dans des environnements explosifs.
- Utilisez toujours les raccords corrects pour raccorder le gaz de la bouteille.
- Veillez à laisser un espace libre suffisant autour de l'équipement afin de garantir une aération correcte.
- **EXECTES 12** Les unités sont des appareils de classe 1 et doivent être raccordées à une prise secteur mise à la terre.
- Il incombe au propriétaire et aux opérateurs de l'équipement de s'assurer que l'installation est effectuée conformément à la réglementation locale.
- Durant l'installation de l'équipement, il est nécessaire de veiller à une aération correcte de la pièce conformément aux exigences du fabricant.
- Le fabricant décline toute responsabilité en cas de dommages dus à une installation incorrecte de l'équipement.

#### <span id="page-10-3"></span>**Utilisation et entretien**

- Veillez à couper l'alimentation électrique et à débrancher l'unité avant de procéder au nettoyage ou à l'entretien.
- Tous les panneaux et toutes les protections doivent être en place avant que vous n'utilisiez l'équipement.
- Lors de l'utilisation ou de l'entretien de l'équipement, veillez toujours à respecter la réglementation en vigueur en matière de sécurité au travail.
- Réparez ou remplacez immédiatement les cordons d'alimentation endommagés.
- N'obstruez jamais les sorties de gaz.

 $AM$ ETEK $\parallel$  mocon $\parallel$   $-$ 

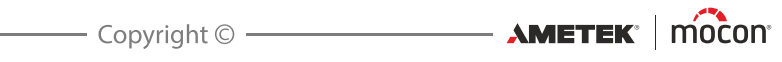

## <span id="page-12-0"></span>**2. Introduction**

## <span id="page-12-1"></span>**Dansensor® MAP Check 3 Vacuum**

Le **Dansensor® MAP Check 3 Vacuum** est un analyseur de gaz conçu pour mesurer la concentration d'O<sub>2</sub> ou d'O<sub>2</sub>/de CO<sub>2</sub> des emballeuses, en faisant circuler les gaz selon les cycles commandés par l'emballeuse. Il peut s'agir d'une operculeuse ou d'un équipement de thermoformage utilisant le vide, ou bien d'une emballeuse qui fait circuler du gaz autour du produit, au cours d'un cycle pendant lequel l'appareil est raccordé à un vide externe afin d'effectuer l'analyse.

L'appareil ne possède pas de pompe intégrée, son fonctionnement dépend du vide externe. Selon sa version, l'analyseur mesure la teneur en oxygène  $(O_2)$  et en dioxyde de carbone (CO<sub>2</sub>) simultanément, ou seulement la teneur en oxygène  $(O_2)$ .

Pour un contrôle supplémentaire de la qualité du système, toutes les versions sont disponibles avec la fonction de mesure dans le réservoir à capacité tampon. Elle permet de s'assurer que le mélange et la pression dans le réservoir sont adaptés avant le début du conditionnement. Ces modèles se raccordent directement avec un flexible d'échantillonnage au réservoir à capacité tampon. Ils ne dépendent pas de la pression du réservoir dans la plage de fonctionnement spécifiée.

L'appareil mesure la concentration d'O<sub>2</sub> ou d'O<sub>2</sub>/de CO<sub>2</sub> dans la matrice de l'emballeuse avant que l'emballage ne soit scellé. Cette méthode est donc non destructive. La concentration de gaz est mesurée pour chaque cycle d'emballeuse.

L'appareil assure à l'utilisateur un contrôle de qualité de l'oxygène et du dioxyde de carbone lors du conditionnement. Les points critiques dans la machine, la concentration de gaz dans la matrice, la qualité du contenu du réservoir à capacité tampon (s'il est utilisé) sont en effet vérifiés avant le démarrage.

L'appareil peut afficher le menu **Diagnostic** afin de faciliter le rodage de l'emballeuse pour une nouvelle production. Ceci permet d'afficher les paramètres critiques importants du cycle d'analyse. Le nombre d'essais en laboratoire requis pour que la machine soit prête pour la production est ainsi réduit.

L'appareil extrait directement le gaz à analyser du vide du produit sur la matrice à vide de la machine (ou du gaz injecté dans une chambre s'il n'y a pas de vide dans l'emballeuse). Les résultats de ce type de mesures sont différents de ce qui est réellement mesuré lors de prélèvements ponctuels sur des produits emballés. Ceci s'explique par le fait que l'échantillon est prélevé directement dans le courant de gaz, dans la sortie de vide de la matrice.

Les résultats obtenus par l'appareil doivent être utilisés comme indicateur d'état du processus et non comme une mesure exacte du contenu de l'emballage. Grâce à la capacité d'analyse du réservoir à capacité tampon, il est plus probable que les emballages soient effectués avec les concentrations de gaz correctes.

Les observations relatives aux variations dans l'emballeuse peuvent être faites à l'aide de l'avertissement produit et des paramètres liés aux alarmes afin d'alerter l'utilisateur ou la machine qu'un élément est hors limites.

L'appareil est prévu pour communiquer avec l'emballeuse. Il fait donc partie intégrante de la machine. La communication peut être de type RS232 ou LAN (Ethernet) grâce à l'utilisation des protocoles PSIP et Modbus TCP.

 $\lambda$ METEK  $\parallel$  mocon  $-$ 

 $\overline{\phantom{a}}$  Copyright  $\circledcirc$  -

#### **« Autonome » ou « Black-Box » (boîte noire)**

Les appareils « Autonomes » sont dotés d'un écran tactile couleur 5" qui permet de paramétrer l'appareil et de consulter en continu les résultats d'analyse. La version « Black-Box » (boîte noire) sans interface utilisateur est spécialement conçue pour une commande automatique et rentable de la machine. La version « Black-Box » (boîte noire) peut uniquement être commandée depuis l'emballeuse ou un PC connecté.

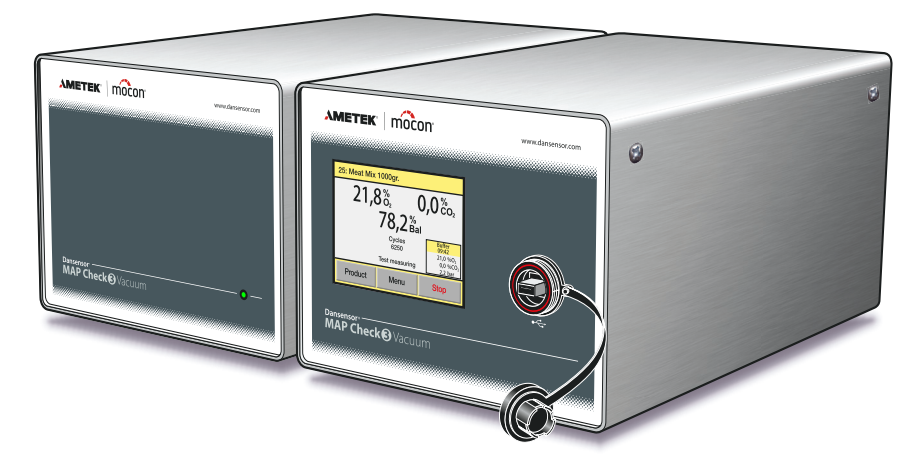

Fig. 1. Appareils « Black-Box » (boîte noire) et « Autonome » de Dansensor® MAP Check 3 Vacuum

#### **Capteurs**

Les appareils peuvent être munis d'un capteur  $O_2$  et CO<sub>2</sub>, ou d'un capteur O<sub>2</sub> uniquement.

#### **Commande de mélangeur**

Avec le mélangeur de gaz **Dansensor® MAP Mix Provectus**, l'appareil peut remplir un réservoir à capacité tampon en laissant le **Dansensor® MAP Check 3 Vacuum** commander le mélangeur. Voir « [Commande de mélangeur](#page-32-0) » à la page 31 pour en savoir plus.

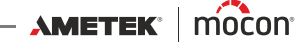

## <span id="page-14-0"></span>**Système de flux**

Les figures ci-après montrent le système de flux interne des différentes versions d'appareil. La figure 2 représente une version standard avec un capteur  $O_2$ .

La figure 3 représente une version standard avec des capteurs  $O_2$  et CO<sub>2</sub>.

La figure 4 représente une version tampon avec un capteur  $O_2$ .

La figure 3 représente une version tampon avec des capteurs  $O_2$  et  $O_2$ .

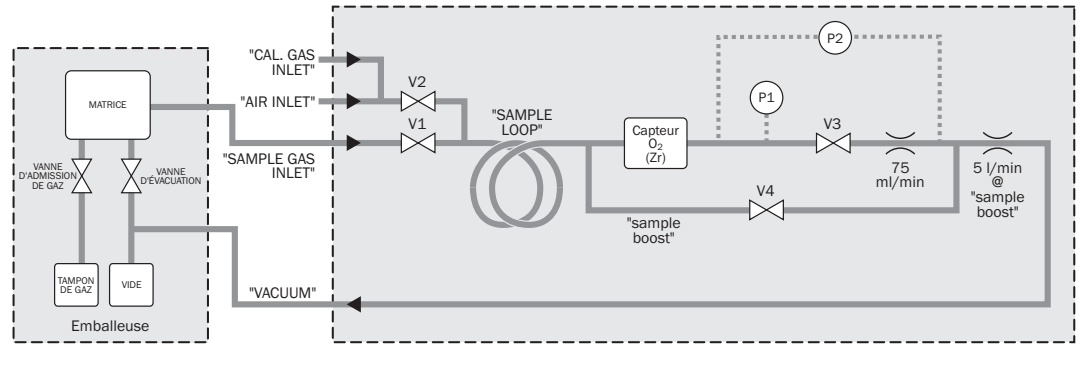

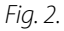

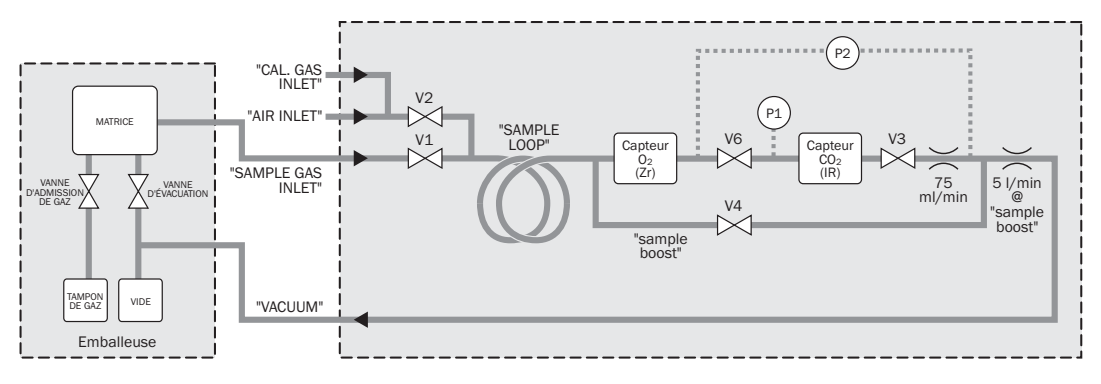

Fig. 3.

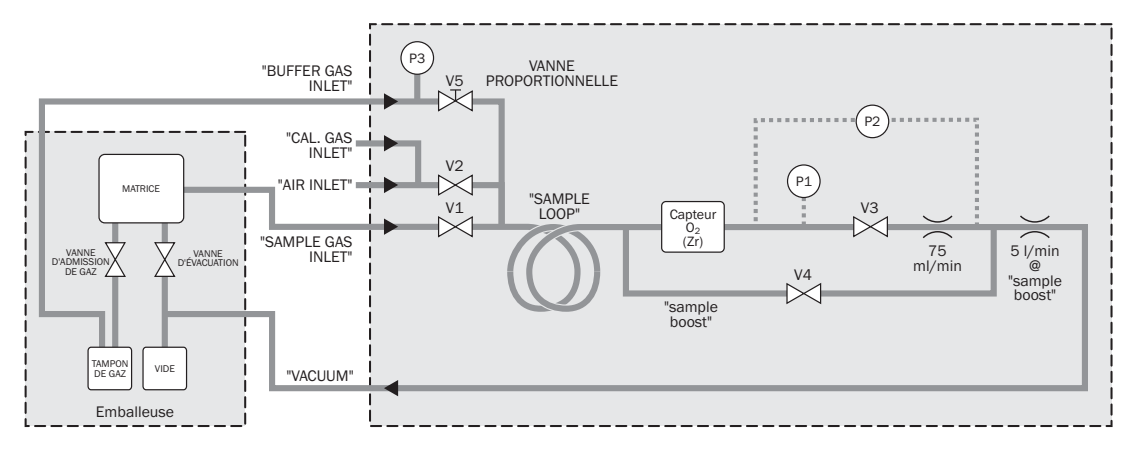

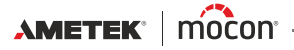

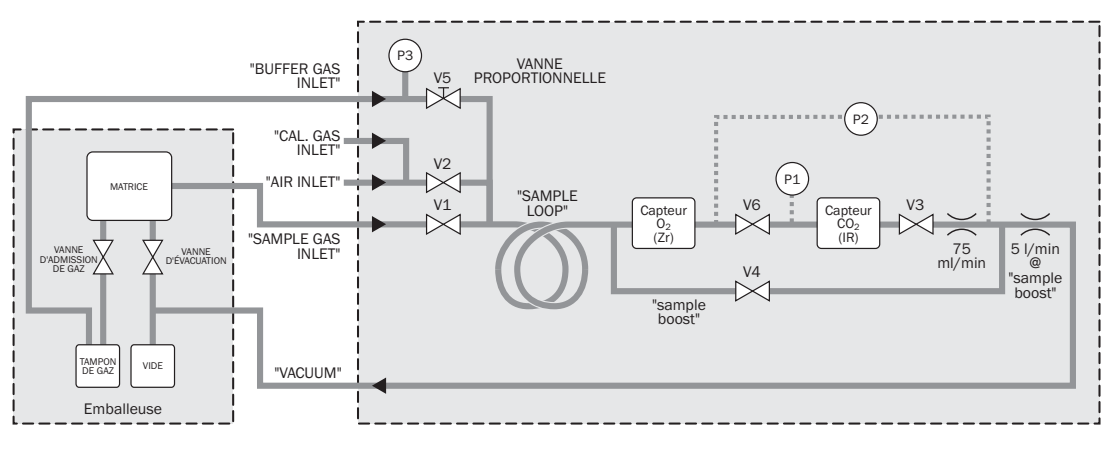

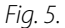

#### <span id="page-15-0"></span>**Version « tampon »**

Les versions « tampon » permettent de mesurer les niveaux d'O<sub>2</sub> et de CO<sub>2</sub> dans le réservoir à capacité tampon des emballeuses. Réaliser cette opération avant le démarrage permet de s'assurer que le niveau de gaz est correct avant de commencer à emballer le produit.

Un flexible relie le réservoir à capacité tampon à la « Buffer Gas Inlet » (Entrée de gaz tampon) sur l'appareil. Veuillez noter que l'appareil ne pourra pas réaliser de mesures correctes si la pression dans le réservoir à capacité tampon n'est pas comprise dans une certaine plage de pression. Voir [«7. Informations techniques](#page-90-0) » à la page 89 pour en savoir plus.

Au cours d'une mesure tampon, l'appareil utilise un flux de capteur normal (75 ml/min). Plus le flexible utilisé est long et la pression élevée, plus le temps nécessaire pour acheminer le gaz souhaité dans les capteurs est important. Le flexible doit donc être le plus court possible. Effectuez une analyse ponctuelle afin de savoir combien de temps est nécessaire pour que le gaz atteigne le capteur. Assurez-vous ensuite que le temps de mesure tampon est assez long.

#### <span id="page-15-1"></span>**Absence de vide dans l'emballeuse**

Le **Dansensor® MAP Check 3 Vacuum** peut être utilisé même s'il n'y a pas de vide à l'intérieur de la matrice de l'emballeuse. Pour utiliser l'appareil dans cette situation, raccordez l'évacuation et les signaux de gaz de sorte que l'appareil reçoive les signaux en même temps.

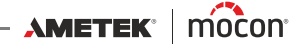

## <span id="page-16-0"></span>**Vue d'ensemble**

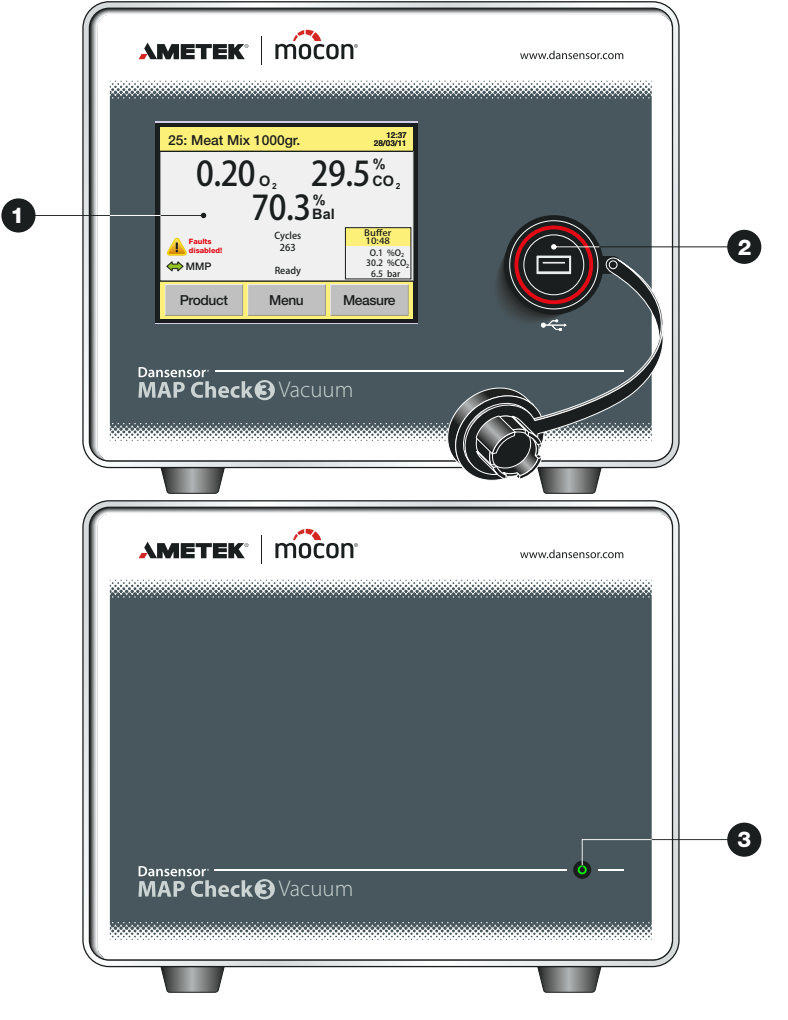

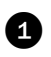

**Écran tactile couleur 5"** (versions « Autonomes » uniquement)

Pour une utilisation intuitive de l'appareil à l'aide d'icônes explicatives et de messages et boutons faciles à comprendre.

#### $\bullet$  Hôte USB  $\leftarrow$

Pour la connexion d'une clé USB (versions « Autonomes » uniquement). Le connecteur est doté d'un cache étanche. Toutes les versions comprennent également un connecteur USB à l'arrière de l'appareil.

 **MARCHE/indicateur d'état** (versions « Black-Box » (boîte noire) uniquement) L'indicateur est allumé pour indiquer que l'appareil est sous tension.

Les différentes combinaisons de couleurs et d'allumages indiquent ce qui suit :<br>• Vert - permanent (Démarrage automatique désaction)

- 
- 
- Rouge clignotant (toutes les 2 sec.)
- Rouge clignotant (deux fois par sec.) Erreur

**• Vert - permanent** "Démarrage automatique" désactivé L'appareil est prêt<br>Chauffage

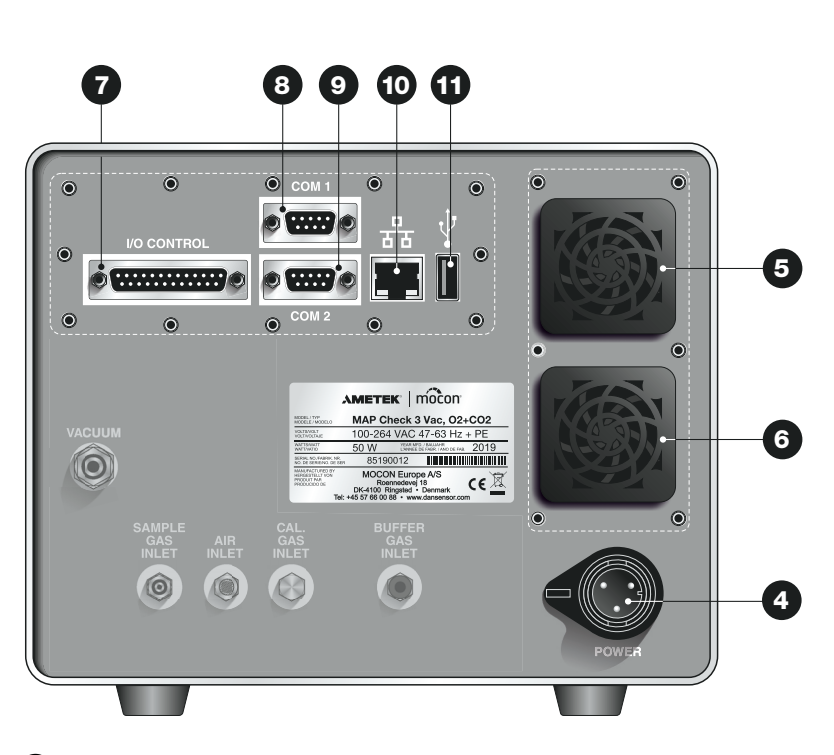

 **« POWER »** (Alimentation) Connecteur de l'alimentation électrique.

- **Grille d'entrée de l'air de refroidissement** Comprend un filtre à poussière et un ventilateur à l'intérieur de l'appareil.
- **Grille de sortie de l'air de refroidissement** Comprend un filtre à poussière.

#### **« I/O CONTROL » (COMMANDE E/S)**

Port de communication (D-SUB 25) pour les signaux de commande de l'emballeuse.

#### **« COM1 »**

Port RS232 (D-SUB 9) pour la connexion à l'emballeuse ou pour la récolte de données externes via le logiciel (SDK-PSIP)

#### **« COM2 »**

Port RS232 (D-SUB 9) pour la commande du mélangeur de gaz MAP Mix Provectus et pour la connexion au serveur terminal en vue de la configuration (« Black-Box »).

#### **<sup>P</sup>** Port LAN/Ethernet  $\frac{p}{k+1}$

Connexion au réseau local (LAN) en vue

- de la récolte de données externes (vidage de données LAN) ;
- de la communication avec le logiciel (SDK-PSIP) ;
- de la communication Modbus TCP avec l'emballeuse.

Le port comprend deux voyants indicateurs d'état intégrés.

#### **ED** Hôte USB  $\leftarrow$

Pour la connexion d'une clé USB.

Les versions « Autonomes » comprennent également un connecteur USB à l'avant de l'appareil.

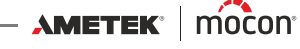

#### <span id="page-18-0"></span>**Raccordement des gaz**

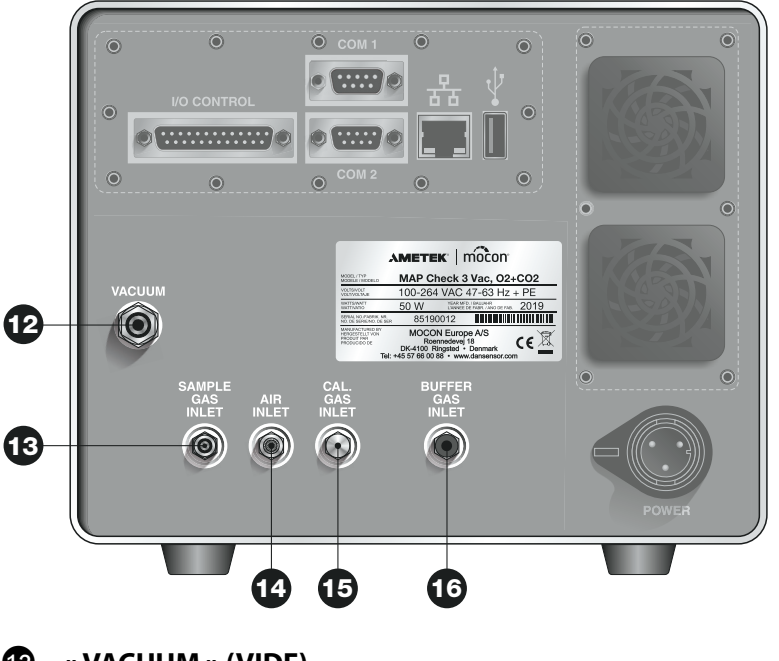

**« VACUUM » (VIDE)**

Connecteur pour vide.

## **« SAMPLE GAS INLET » (ENTRÉE GAZ ÉCHANTILLONNAGE)**

Connecteur pour gaz d'échantillonnage de la matrice de l'emballeuse.

#### **« AIR INLET » (ENTRÉE D'AIR)**

Pour l'égalisation de la pression avec l'air atmosphérique ou pour la ventilation du flux de dérivation lors de l'analyse du réservoir à capacité tampon et de l'étalonnage.

#### **« CAL. GAS INLET » (ENTRÉE GAZ ÉTAL.)** Utilisée uniquement lors de l'étalonnage.

#### **« BUFFER GAS INLET » (ENTRÉE GAZ TAMPON)** Raccordement du réservoir à capacité tampon (versions « tampon » uniquement).

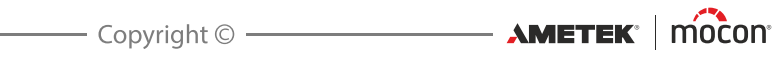

## <span id="page-20-0"></span>**3. Raccordements**

## <span id="page-20-1"></span>**Raccordement des gaz**

#### <span id="page-20-2"></span>**Montage/démontage correct des raccords**

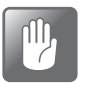

**PRUDENCE ! Lors du montage/démontage des raccords, il est crucial que vous reteniez les raccords déjà montés afin d'éviter tout endommagement des assemblages existants.**

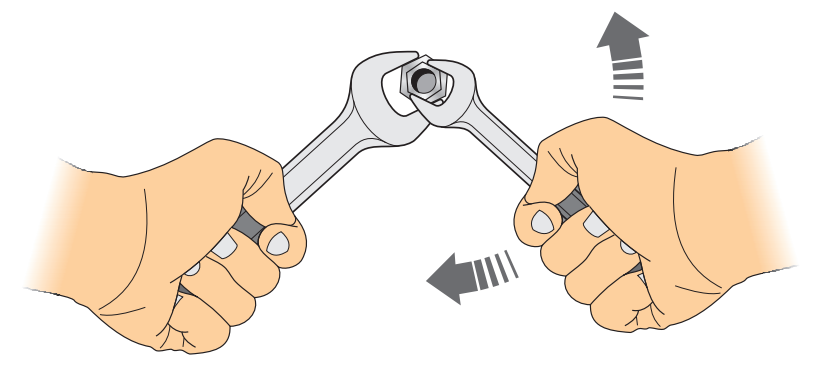

#### <span id="page-21-0"></span>**Raccordements de l'appareil**

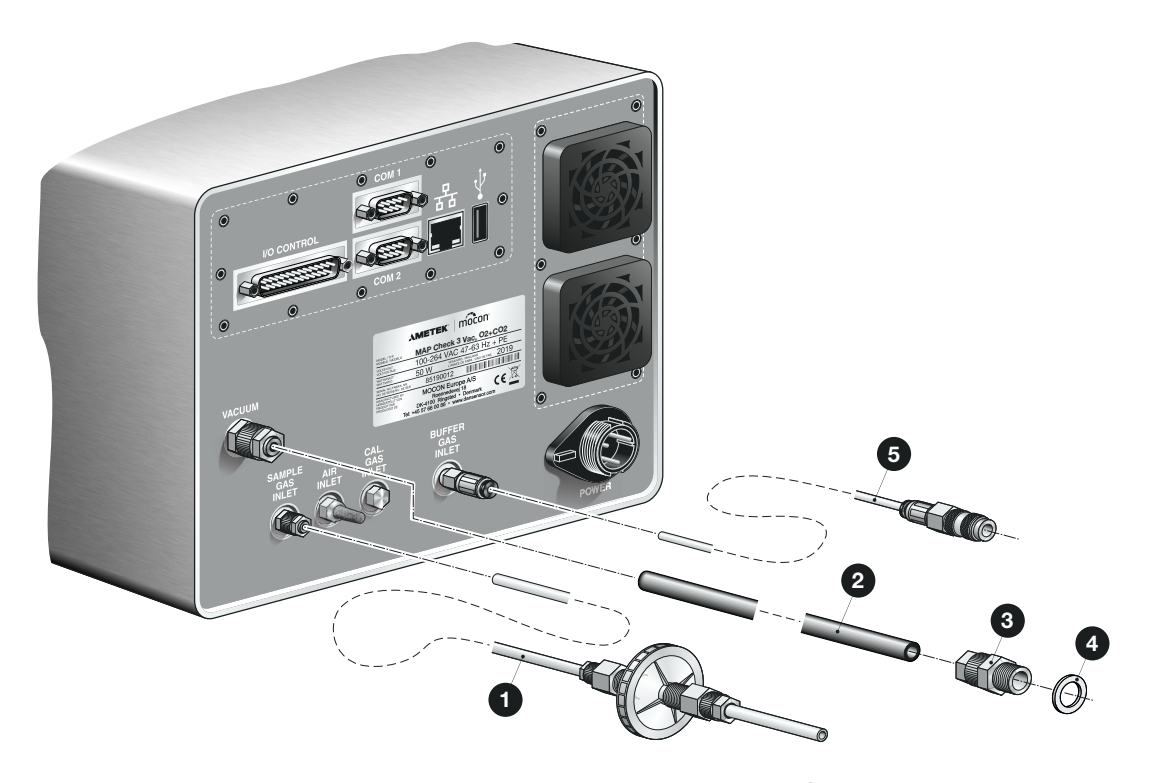

- Raccordez le long flexible de la sonde du gaz d'échantillonnage  $\bigoplus$  au connecteur « SAMPLE GAS INLET » (ENTRÉE GAZ ÉCHANTILLONNAGE). Voir « [Sonde du gaz d'échantillonnage](#page-22-0) » à la page 21 pour en savoir plus.
- Raccordez le flexible à vide  $\bullet$  au connecteur « VACUUM » (POUR VIDE). Raccordez l'autre extrémité au système de vide de l'emballeuse à l'aide du raccord de flexible RG 1/4" <sup>1</sup> du joint en nylon  $\bullet$ .
- $\blacksquare$  Sur les versions « tampon », raccordez le flexible de gaz tampon fourni  $\blacksquare$  au connecteur d'entrée « BUFFER GAS INLET » en poussant le flexible au maximum dans le raccord. Voir [«7. Informations techniques](#page-90-0) » à la page 89 pour en savoir plus sur la plage de pression requise.

Voir « [Raccordement au réservoir à capacité tampon](#page-23-0) » à la page 22 pour un raccordement correct sur le réservoir à capacité tampon.

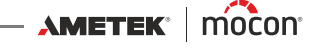

**Sonde du gaz d'échantillonnage**

<span id="page-22-0"></span>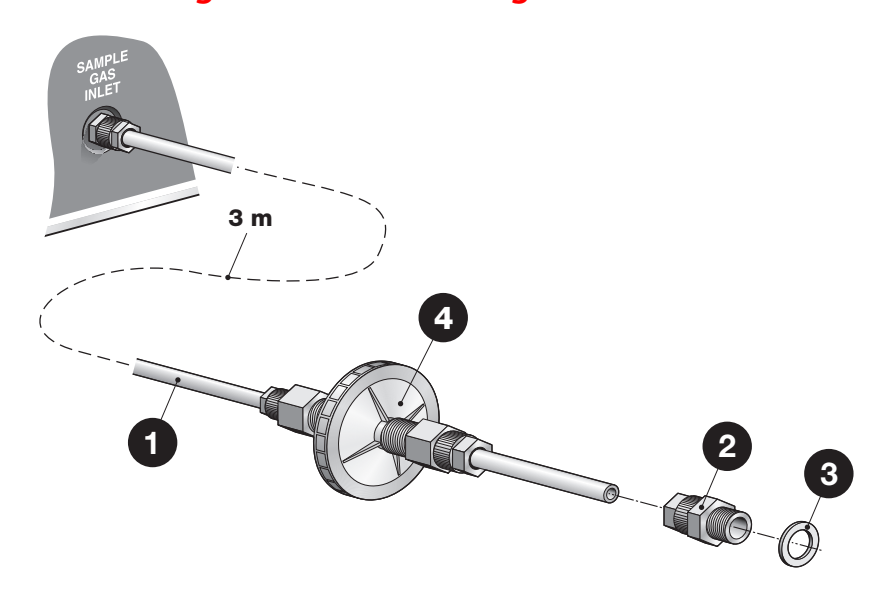

La sonde du gaz d'échantillonnage conduit le gaz d'analyse du point d'analyse de la matrice de l'emballeuse vers l'appareil. La sonde du gaz est constituée d'un flexible de 3 m et d'un filtre. Au besoin, le flexible peut être raccourci.

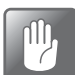

**PRUDENCE ! Lors de la découpe des flexibles, veillez à exécuter une coupe nette et bien droite (utilisez un couteau aiguisé au lieu d'une pince).**

Raccordez le long flexible  $\Box$  à l'entrée de gaz d'échantillonnage de l'appareil.

Raccordez l'autre extrémité à la sortie de gaz d'échantillonnage de l'emballeuse à l'aide du raccord de flexible RG 1/8"  $\bullet$  et du joint en nylon  $\bullet$ .

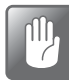

**PRUDENCE ! Les performances de l'appareil sont étroitement liées au point d'extraction de gaz sur l'emballeuse.**

**Pour obtenir de l'aide afin de positionner le point d'extraction de gaz, contactez MOCON Europe A/S.**

En cas d'obstruction du filtre  $\bullet$  ou des flexibles, l'appareil affiche une erreur à l'écran.

Le filtre doit être remplacé régulièrement. Voir « Remplacement du filtre dans la sonde de gaz [d'échantillonnage](#page-52-4) » à la page 51 pour en savoir plus.

#### <span id="page-23-0"></span>**Raccordement au réservoir à capacité tampon**

(versions « tampon » uniquement)

L'appareil est livré avec un flexible et des raccords afin de garantir un raccordement correct sur le réservoir à capacité tampon. Le raccordement peut être effectué de plusieurs façons, mais nous recommandons l'une des méthodes décrites ci-dessous.

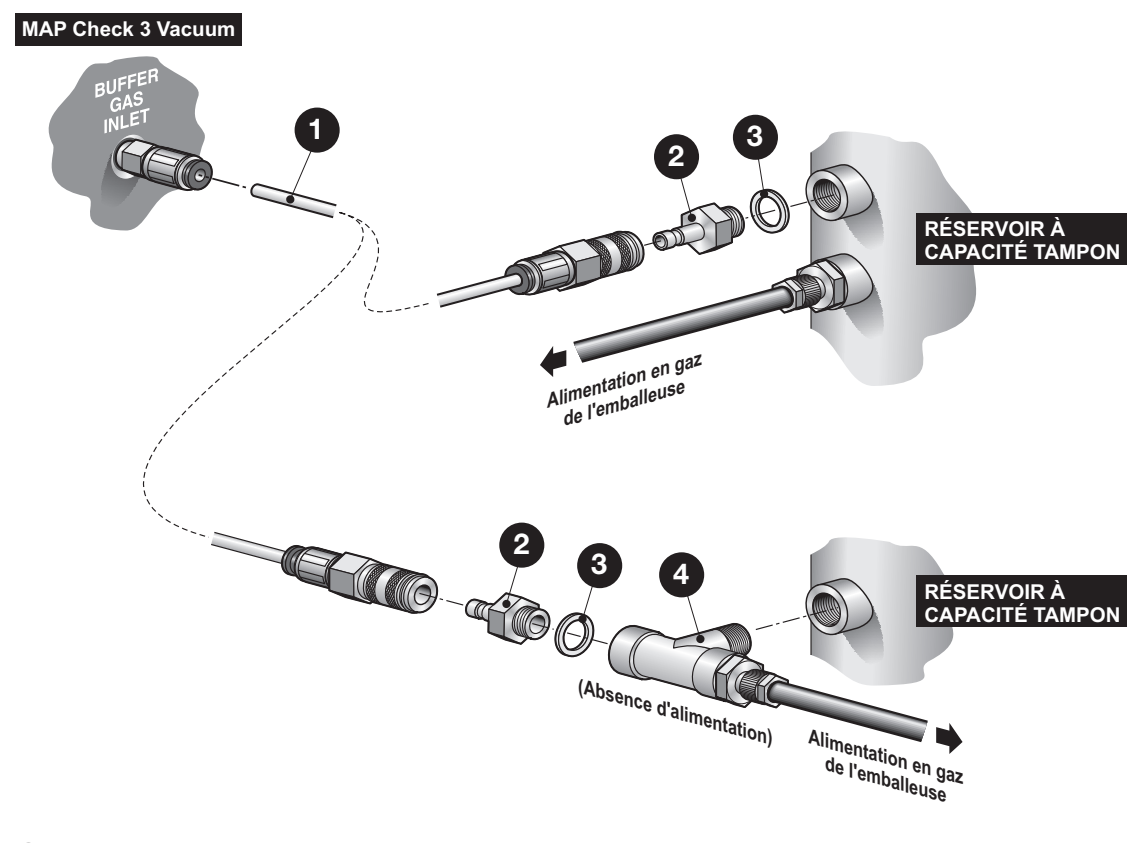

 **Flexible d'échantillonnage (3 m) avec connecteur rapide Au besoin, le flexible peut être raccourci.**

**Connecteur rapide mâle M5**

- **Joint en nylon**
- **Raccord en T (non fourni)**

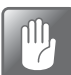

**PRUDENCE ! Lors de la découpe des flexibles, veillez à exécuter une coupe nette et bien droite (utilisez un couteau aiguisé au lieu d'une pince).**

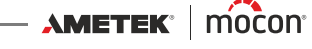

## <span id="page-24-0"></span>**Raccordements électriques**

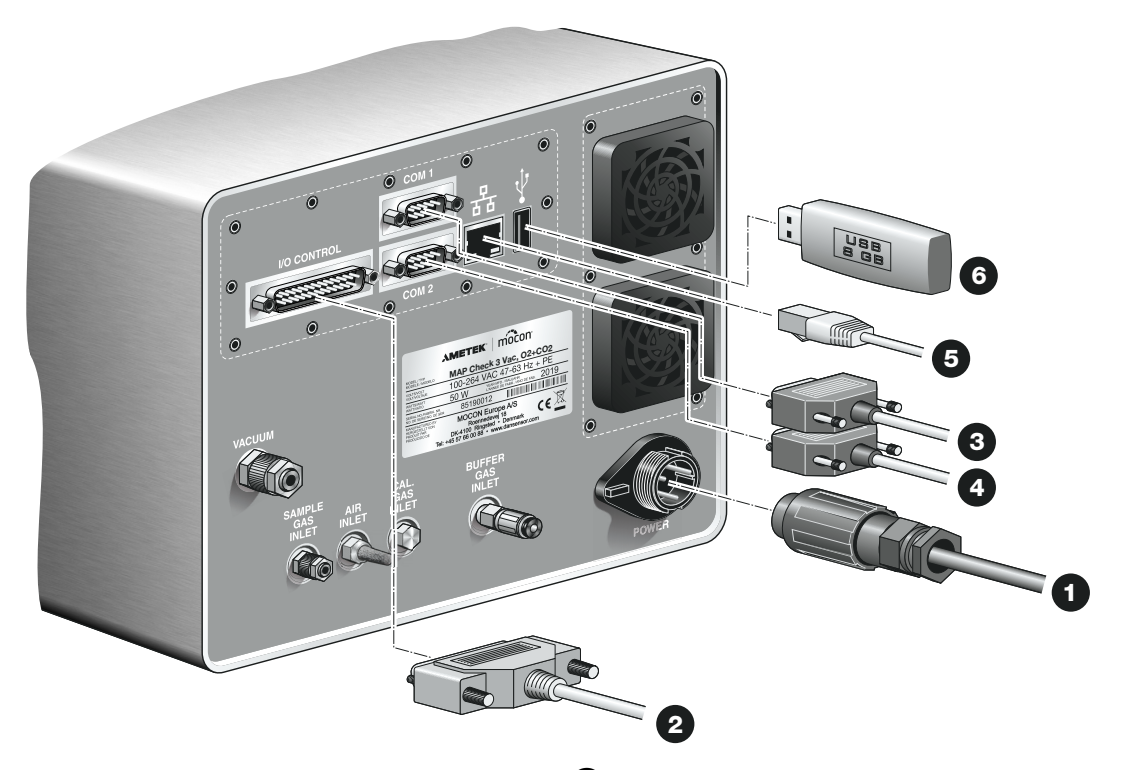

Raccordez le câble d'alimentation électrique  $\bigcirc$  entre une prise électrique et le connecteur « POWER » (Alimentation)

(le câble est fourni avec l'appareil).

Voir le brochage pour le connecteur d'alimentation « [Connecteur d'alimentation](#page-26-0) » à la page [25](#page-26-0).

- Raccordez un câble de communication à 25 pôles  $\bullet$  entre le connecteur « I/O CONTROL » (COMMANDE E/S) et le port adéquat sur l'emballeuse. Ce câble est fourni avec l'appareil. Voir les spécifications des câbles dans « Câble E/S [» à la page 25](#page-26-1).
- Raccordez un câble série à 9 pôles  $\bigcirc$  entre le connecteur « COM1 » et le port adéquat sur l'emballeuse. Voir « [Signaux E/S pour la commande de la machine](#page-29-0) » à la page 28 pour en savoir plus.

Ce câble n'est pas fourni avec l'appareil.

- Raccordez un câble série à 9 pôles  $\bullet$  entre le connecteur « COM2 » et le connecteur « COM1 » sur le mélangeur MAP Mix Provectus (option). Voir « [Signaux E/S pour la](#page-29-0)  [commande de la machine](#page-29-0) » à la page 28 pour en savoir plus. Ce câble n'est pas fourni avec l'appareil.
- Raccordez un câble LAN/Ethernet  $\bullet$  entre le connecteur LAN (symbolisé par  $\frac{1}{6}$ ) et un connecteur sur votre réseau local. Ce câble n'est pas fourni avec l'appareil.

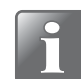

**REMARQUE ! Utilisez des câbles CAT6 pour une immunité au bruit optimale.**

Le connecteur USB (symbolisé par  $\leftarrow \leftarrow$ ) peut servir à connecter une clé USB  $\bullet$  en vue de l'exportation/importation des données de journal, des paramètres de l'appareil, etc. Sur les versions « Autonomes », vous pouvez également utiliser le connecteur USB à l'avant de l'appareil.

 $AM$ ETEK $\parallel$  mocon $\parallel$   $\parallel$ 

 $\overline{\phantom{a}}$  Copyright  $\circ$   $\overline{\phantom{a}}$ 

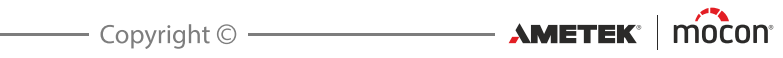

#### <span id="page-26-0"></span>**Connecteur d'alimentation**

Le connecteur d'alimentation de l'appareil doit avoir le brochage suivant :

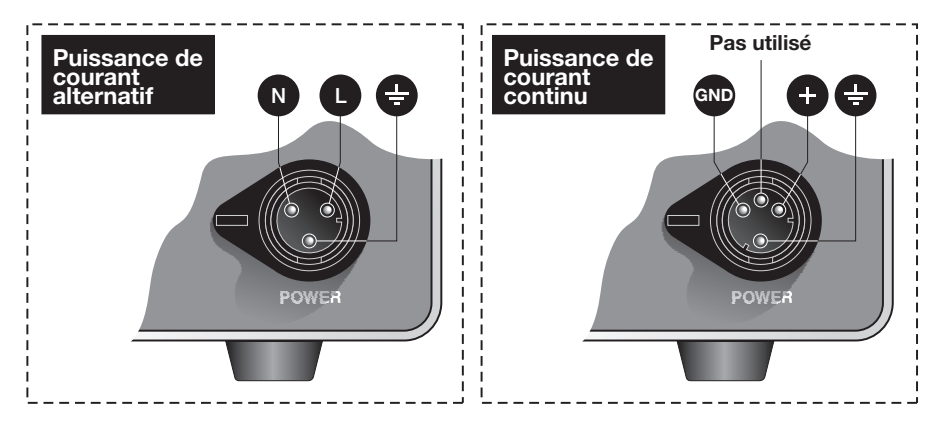

#### <span id="page-26-1"></span>**Câble E/S**

Le câble de communication à 25 pôles raccordé entre le connecteur « I/O CONTROL » (COMMANDE E/S) et le port adéquat sur l'emballeuse présente le brochage suivant :

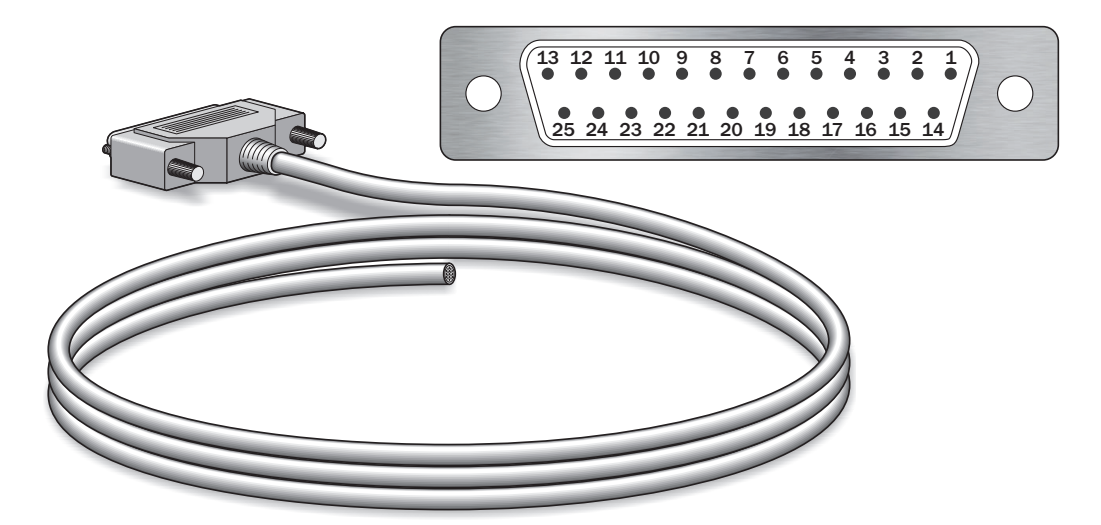

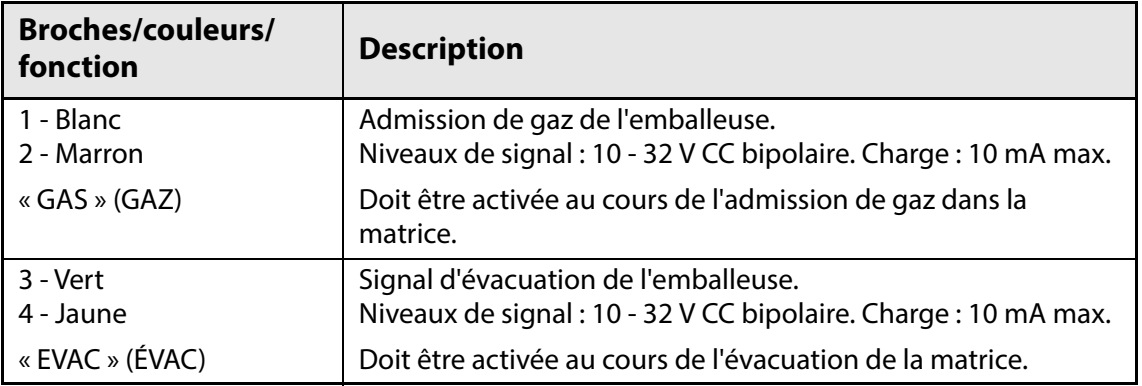

 $\overbrace{\phantom{xxxxx}}$   $\overbrace{\phantom{xxxxx}}$   $\overbrace{\phantom{xxxxx}}$ 

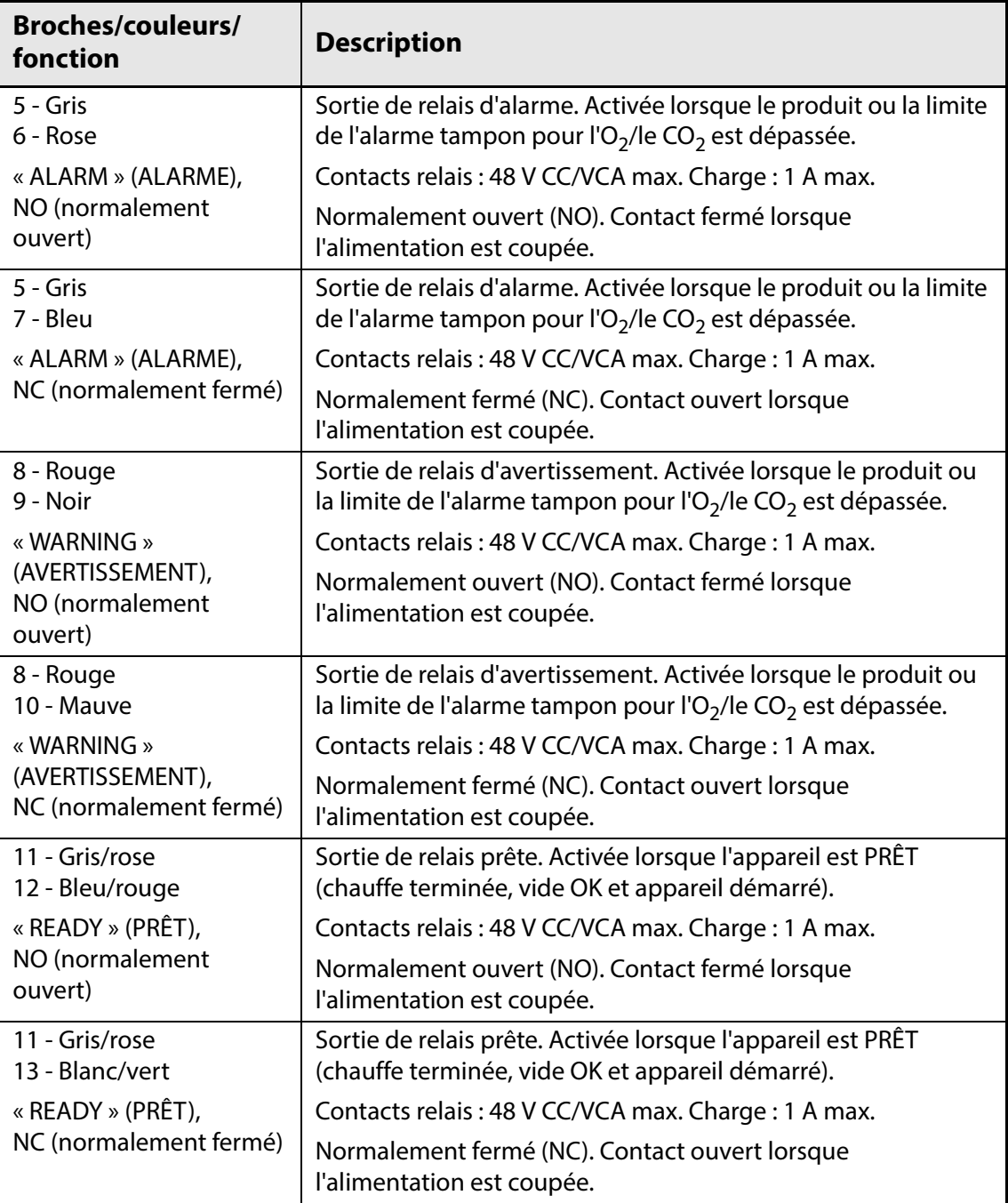

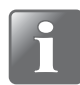

**REMARQUE ! Si l'appareil est installé sur une emballeuse sans vide, les signaux « EVAC » (ÉVAC) et « GAS » (GAZ) doivent être raccordés ensemble au signal d'admission de gaz.**

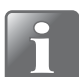

**REMARQUE ! Tous les signaux « I/O CONTROL » (COMMANDE E/S) sont isolés galvaniquement.**

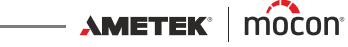

### <span id="page-28-0"></span>**Signaux de relais**

La section suivante décrit le fonctionnement des relais durant les états Arrêt, Normal et Erreur :

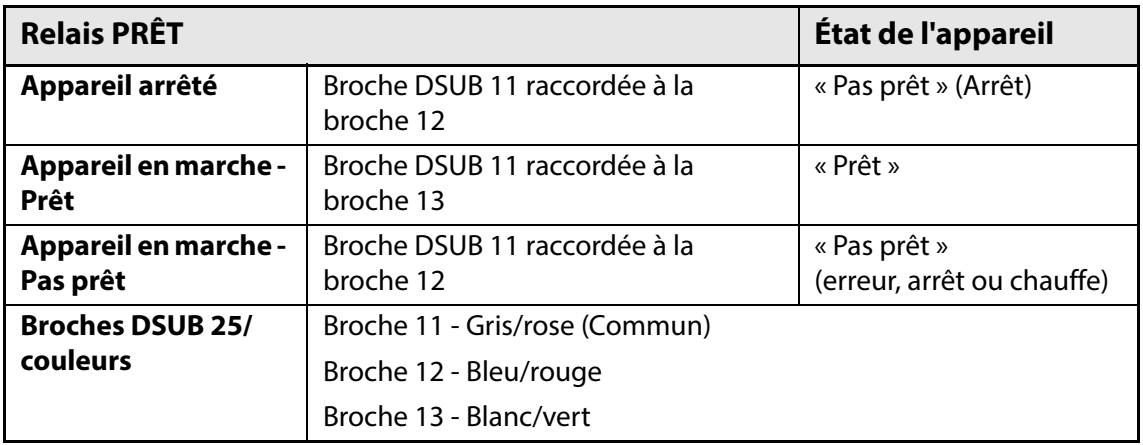

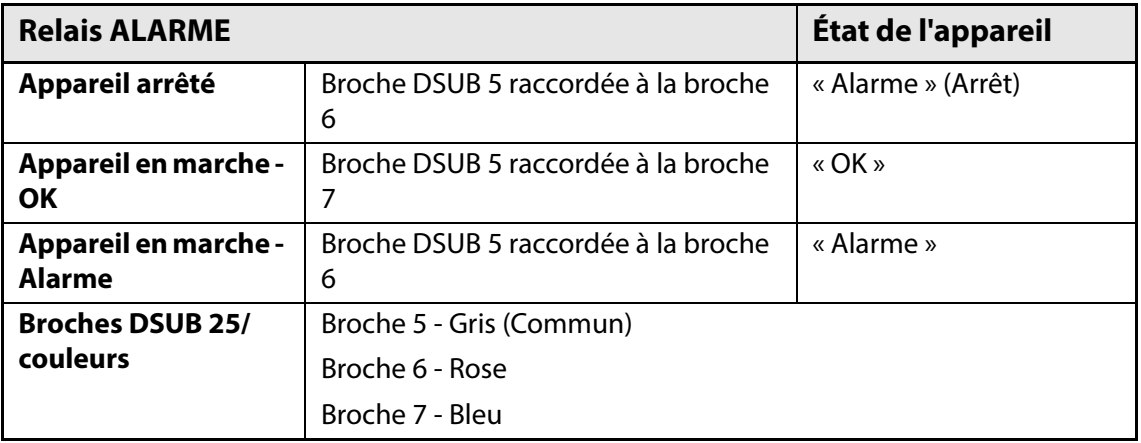

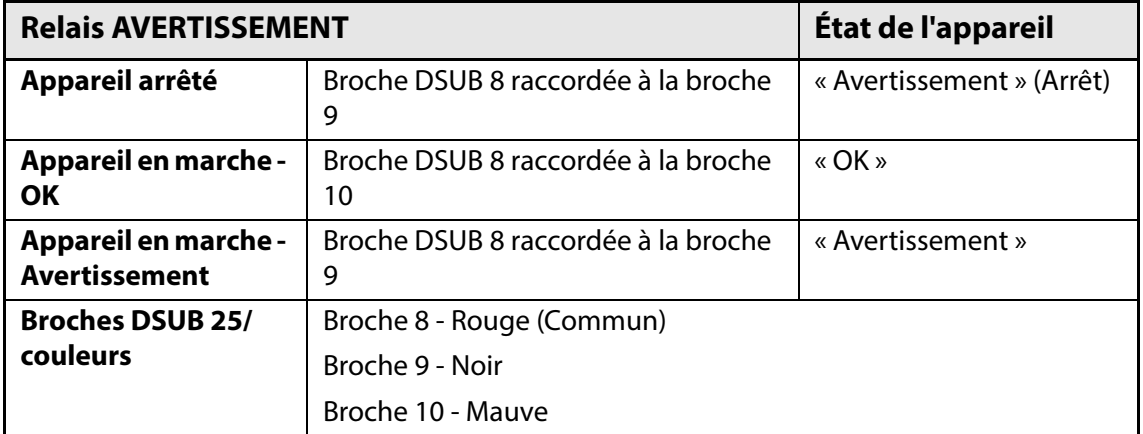

#### <span id="page-29-0"></span>**Signaux E/S pour la commande de la machine**

- Signal « EVAC » (ÉVAC)
- Signal « GAS » (GAZ)
- Relais « READY » (PRÊT)
- Relais « ALARM » (ALARME)
- Relais « WARNING » (AVERTISSEMENT)

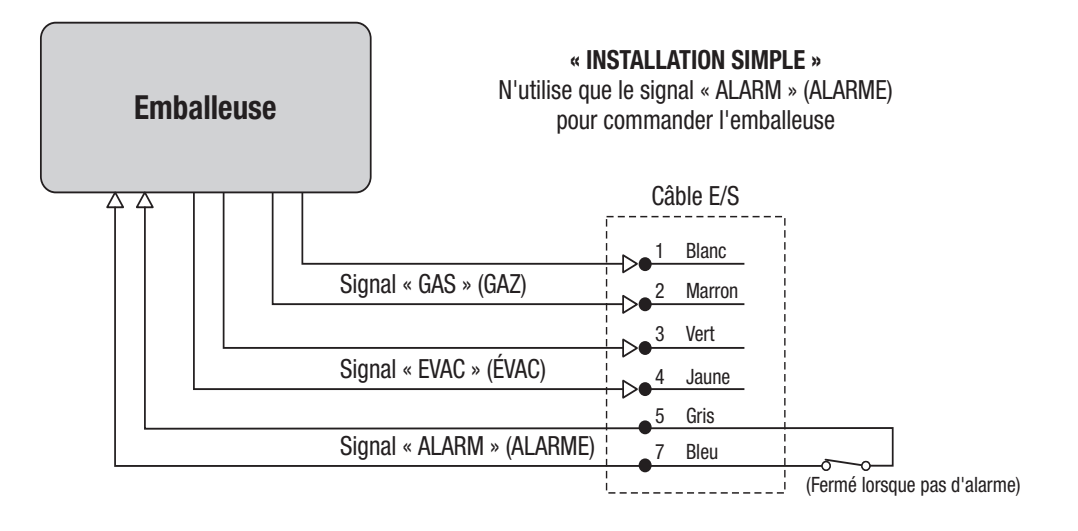

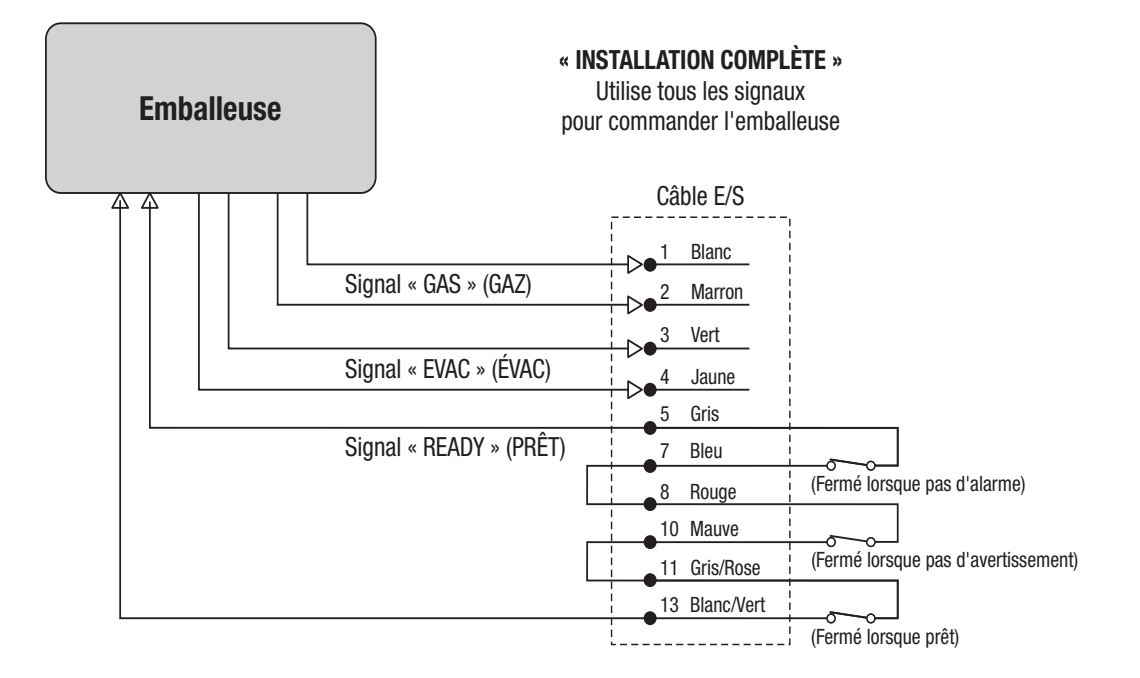

[12/2019](#page-0-1)

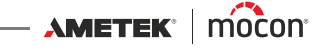

 $\cdot$ 

Normal

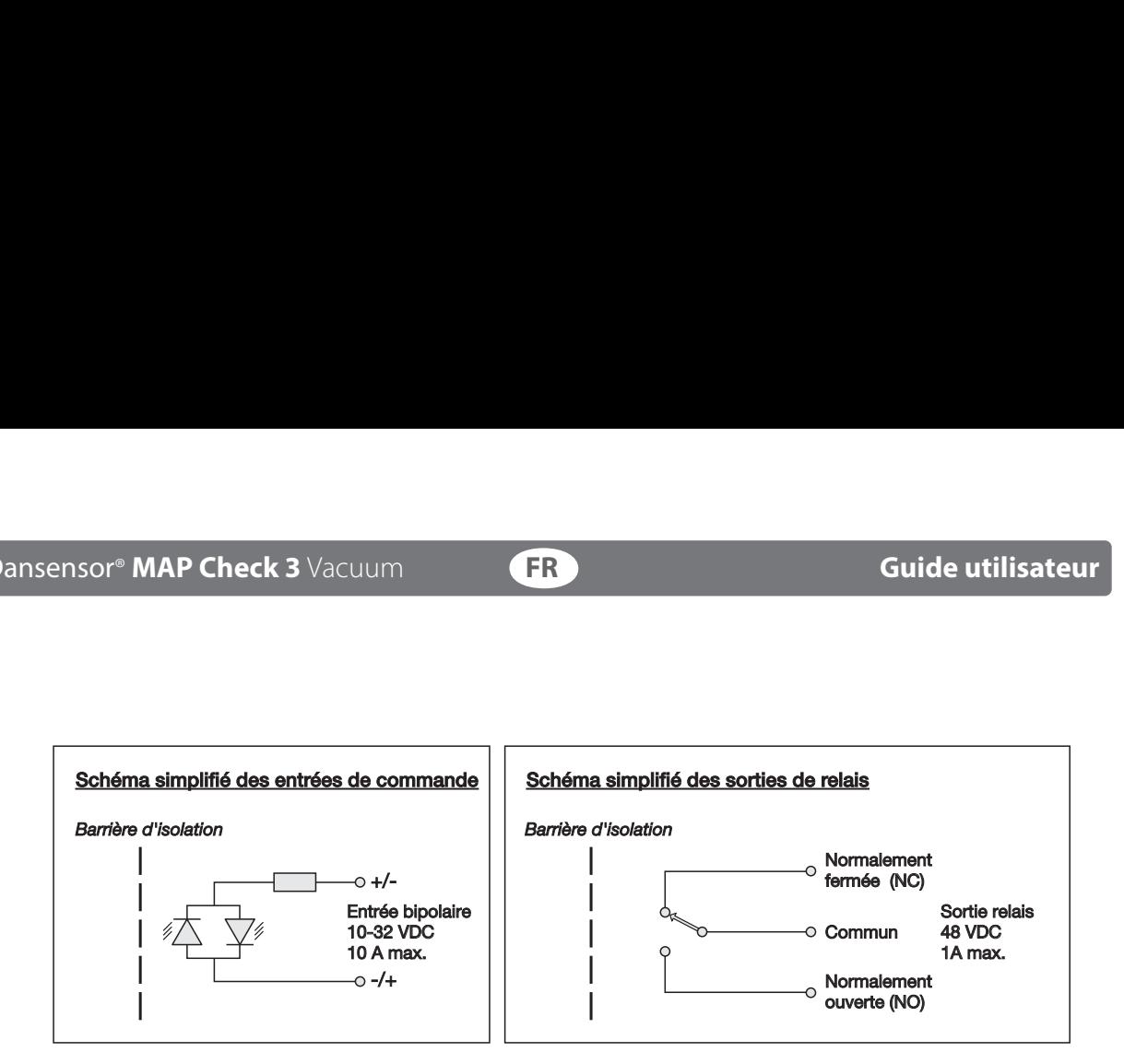

AMETEK | MOCON - Copyright ©

### <span id="page-31-0"></span>**Câbles COM-1/COM-2**

Les câbles de communication à 9 pôles doivent présenter le brochage suivant (connecteurs femelles) :

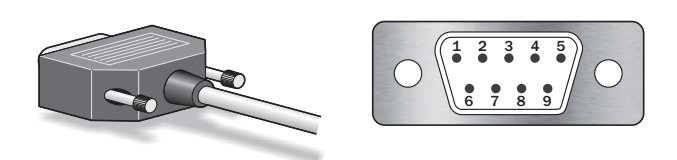

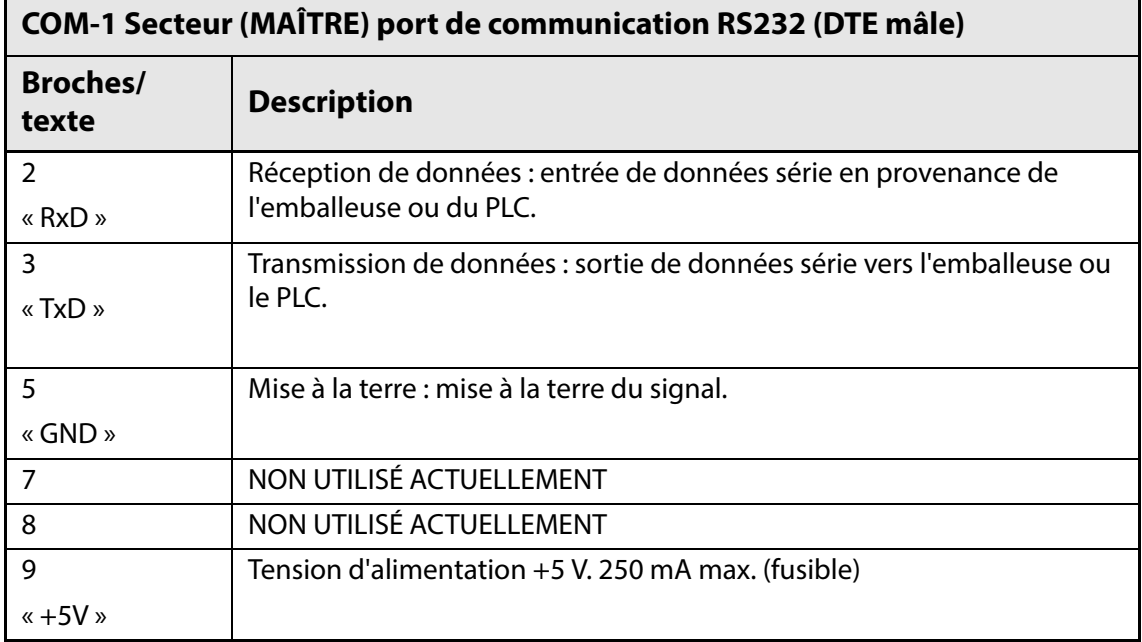

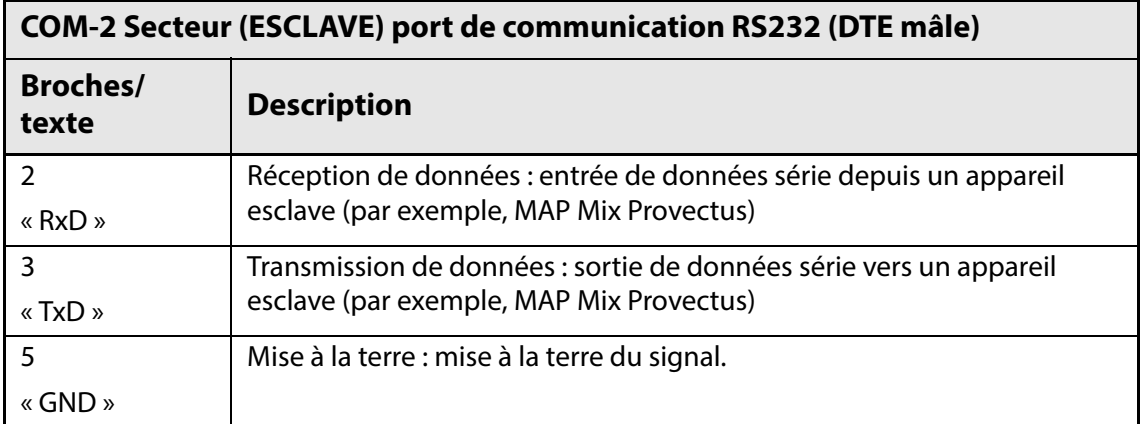

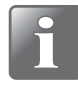

**REMARQUE ! Les ports de communication COM-1 et COM-2 ne sont pas isolés galvaniquement. Autrement dit, « GND » est raccordé à la prise de terre secteur et au châssis. Évitez les boucles de terre lors de l'installation.**

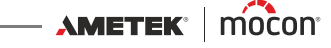

#### <span id="page-32-0"></span>**Commande de mélangeur**

Le **Dansensor® MAP Check 3 Vacuum** peut commander un mélangeur de gaz MAP Mix Provectus. L'illustration ci-dessous montre comment raccorder les appareils.

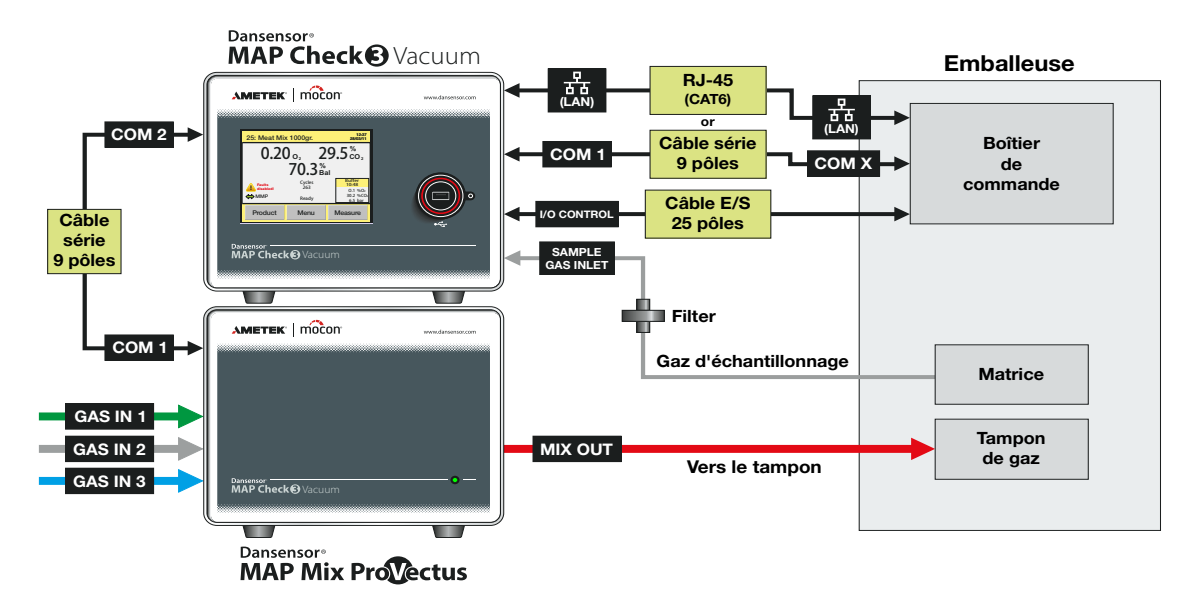

Réglez les paramètres comme suit :

- 1. Dans **Configuration générale**, sélectionnez **Paramétrage mélangeur externe** et réglez **Mélangeur externe activé** sur **Oui**. Cette action déploiera les paramètres de configuration du gaz. Procédez aux paramétrages nécessaires.
- 2. Les produits doivent être configurés avec l'option **Mélangeur externe** sur **Oui** . Les paramètres appropriés du pourcentage de mélange, de la pression tampon et du flux de gaz doivent être réglés.

**AMETEK | MOCON** 

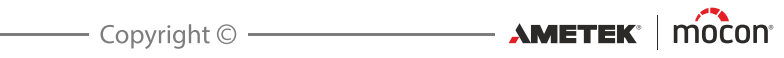

## <span id="page-34-0"></span>**4. Utilisation et entretien**

## <span id="page-34-1"></span>**Généralités**

L'illustration ci-dessous offre une vue d'ensemble des différentes options de commande du **Dansensor® MAP Check 3 Vacuum**.

Utilisez le programme **PuTTY Terminal Server** pour configurer l'appareil. S'il peut être utilisé avec tous les modèles, ce programme est tout spécialement conçu pour les modèles « Black Box » (boîte noire). Voir [«6. PuTTY Terminal Server](#page-82-0) » à la page 81 pour en savoir plus.

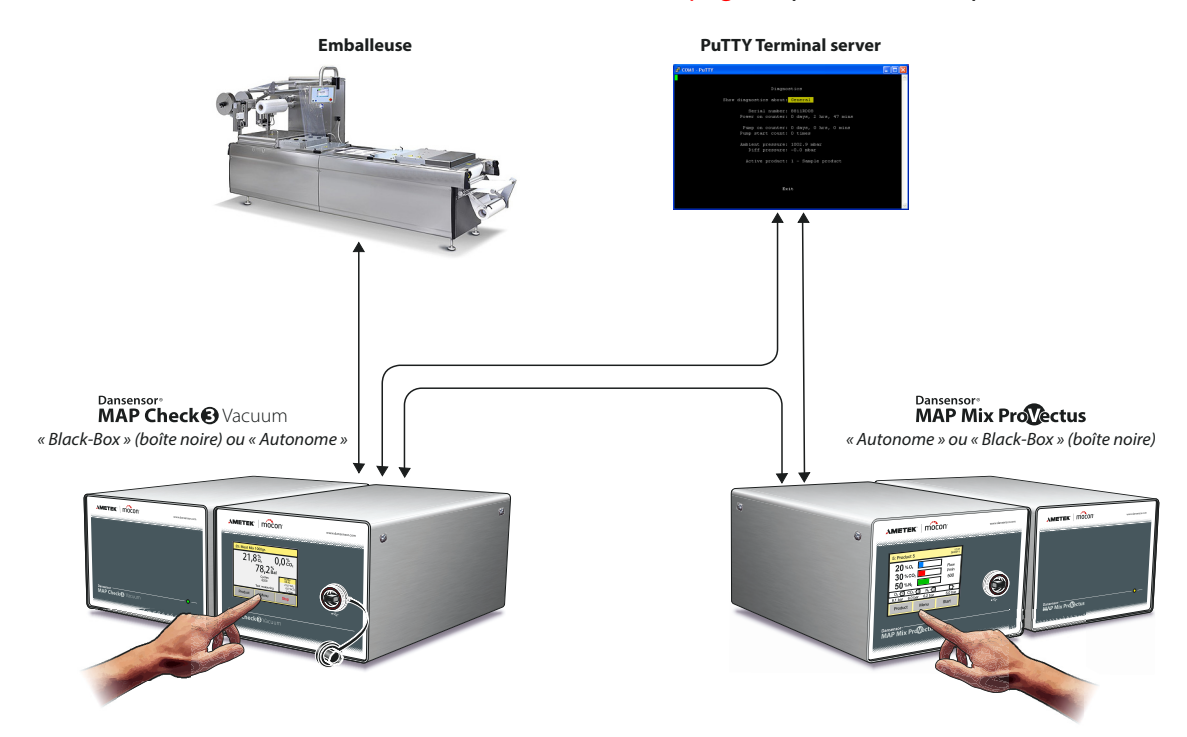

## <span id="page-35-1"></span><span id="page-35-0"></span>**Démarrage**

#### **Modèles « Black Box » (boîte noire)**

Lorsque l'unité est sous tension, l'indicateur à l'avant est allumé.

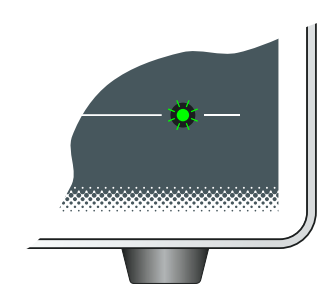

- Après un bref autodiagnostic interne, l'appareil commence à chauffer les capteurs. Durant cette période, l'indicateur est allumé en rouge (allumage permanent).
- Au terme de la période de chauffe, l'indicateur s'allume en vert (allumage permanent) et l'appareil est alors prêt à être utilisé.

#### <span id="page-35-2"></span>**Modèles à écran d'affichage**

 Une fois l'appareil mis sous tension pour la première fois, l'écran affiche brièvement l'écran de démarrage du **Dansensor® MAP Check 3 Vacuum**.

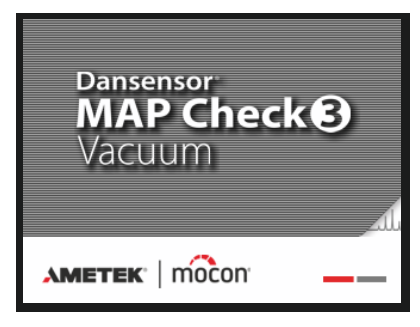

Après un bref autodiagnostic interne, l'appareil commence à chauffer les capteurs.

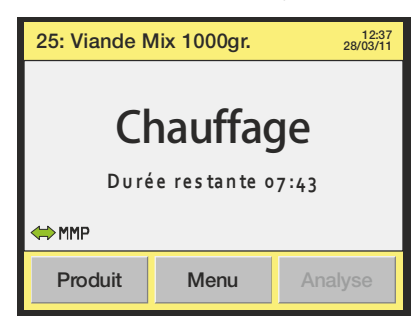

Durant cette période, le bouton « Analyse » est désactivé. Si l'appareil est réglé sur « Démarrage automatique », il démarre automatiquement à la fin de la période de chauffe. Durant la chauffe, l'utilisateur peut accéder au **Menu principal** en appuyant sur la touche **Menu**. Voir « [Menu principal](#page-60-2) » à la page 59 pour en savoir plus.

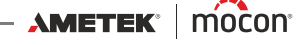
Au terme de la période de chauffe, l'écran affiche le message « Prêt » et l'appareil est alors prêt à être utilisé.

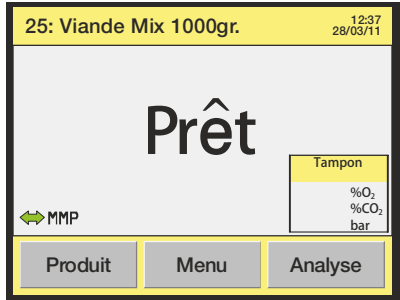

Si l'appareil est configuré pour effectuer les mesures tampon, la fenêtre « Tampon » s'affiche dans le coin inférieur droit de l'écran.

# **Analyse**

### **Modèles « Black-Box » (boîte noire)**

Les modèles « BlackBox » (boîte noire) sont réglés par défaut sur « Démarrage automatique ». Au terme de la période de chauffe, l'appareil démarre automatiquement et vérifie les signaux « Évacuation » et « Admission de gaz ». Lorsqu'il reçoit un signal, l'appareil démarre un cycle. Un nouveau signal est nécessaire pour démarrer les cycles suivants.

### **Modèles à écran d'affichage**

Lorsqu'ils sont réglés sur « Démarrage automatique », les modèles « à écran d'affichage » gardent en mémoire la configuration de l'appareil lorsqu'il a été éteint. Si l'appareil réalisait une analyse, il démarre alors automatiquement pour vérifier les signaux « Évacuation » et « Admission de gaz » au terme de la période de chauffe. Lorsqu'il reçoit un signal, l'appareil démarre un cycle. Un nouveau signal est nécessaire pour démarrer les cycles suivants. Si l'appareil était arrêté, il s'arrêtera alors au terme de la période de chauffe. Il est conseillé de laisser l'appareil en mode d'analyse afin qu'il démarre automatiquement.

L'analyse peut également être démarrée et arrêtée manuellement à l'aide de la touche **Analyse/Arrêt** sur l'écran d'analyse. Voir « l'écran d'analyse » ci-dessous.

### **Écran d'analyse**

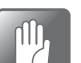

**PRUDENCE ! L'écran tactile peut uniquement être activé à l'aide du doigt. L'utilisation de crayons ou d'objets métalliques endommagerait la protection.**

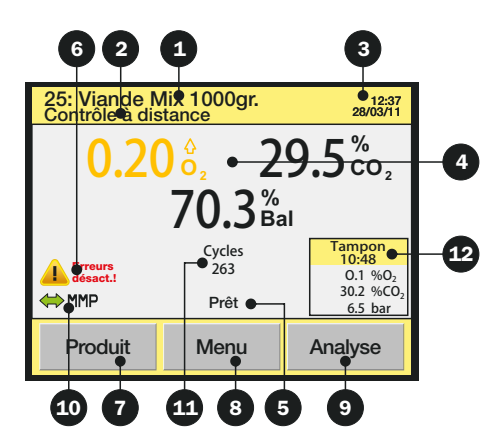

L'écran d'analyse comprend les informations/fonctions suivantes :

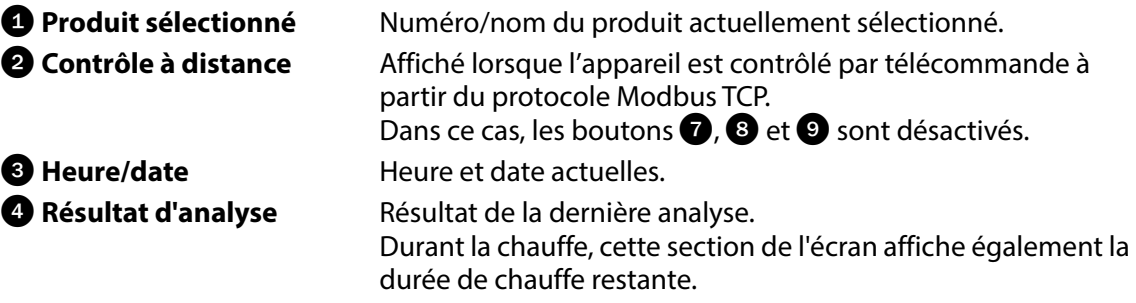

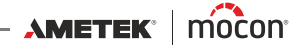

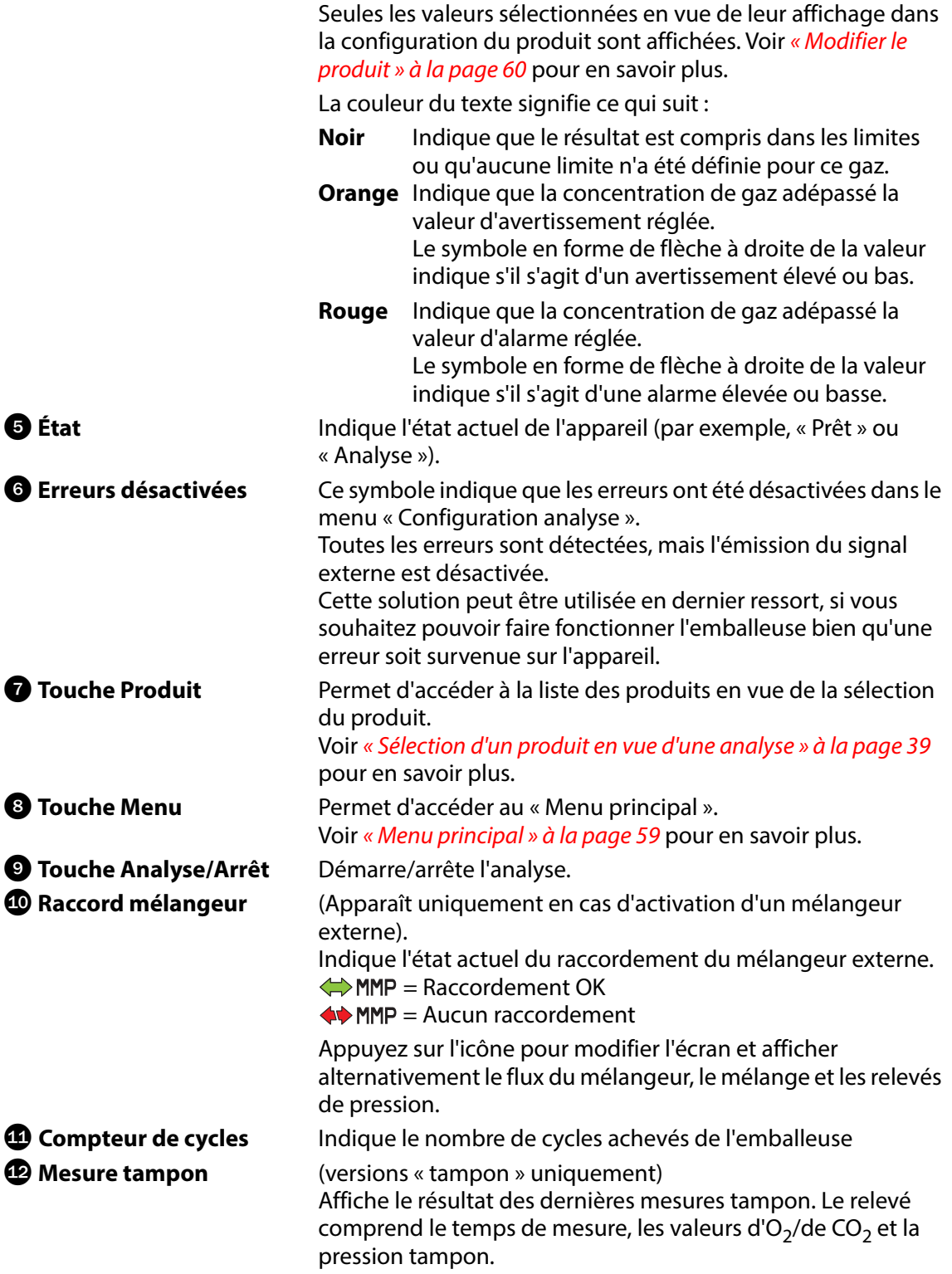

La couleur du texte signifie ce qui suit :

- **Noir** Indique que le résultat est compris dans les limites ou qu'aucune limite n'a été définie pour les gaz et la pression.
- **Orange** Indique que le résultat a dépassé la valeur d'avertissement définie.
- **Rouge** Indique que le résultat a dépassé la valeur d'alarme définie.

La petite section d'affichage est aussi une touche sur laquelle vous pouvez appuyer afin de démarrer manuellement une mesure tampon.

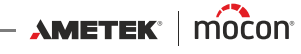

### <span id="page-40-0"></span>**Sélection d'un produit en vue d'une analyse**

#### **Modèles « Black-Box » (boîte noire)**

Les produits sont sélectionnés via le logiciel de commande de l'emballeuse.

#### **Modèles à écran d'affichage**

Procédez comme suit pour sélectionner un produit dans la liste **Produits** :

1. Sur l'écran d'analyse, appuyez sur la touche **Produit** pour afficher l'écran **Produits**.

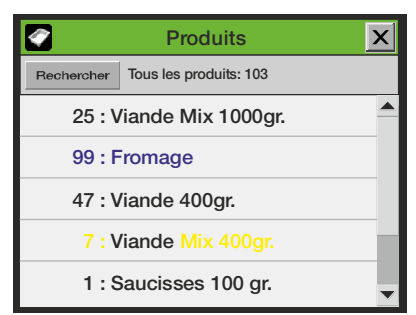

Cet écran affiche une liste de tous les produits, en commençant par le dernier produit utilisé.

Le texte en bleu indique que des analyses ont été sauvegardées pour le produit. Le texte en jaune indique que les paramètres du produit ne sont pas compatibles avec les configurations actuelles de l'appareil.

2. Utilisez les touches de défilement  $\triangleq$  et  $\triangleq$  pour localiser le produit recherché, puis appuyez sur le produit pour le sélectionner et revenir à l'écran d'analyse. Si votre liste de produits est très longue, vous pouvez localiser le produit en appuyant sur la touche **Rechercher**. L'écran **Rechercher produits** s'affiche alors.

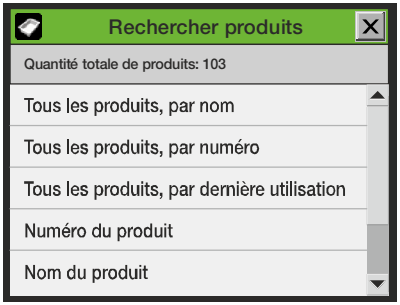

- 3. Sélectionnez la méthode de recherche souhaitée.
- 4. Sélectionnez l'une des méthodes **Tous les produits...** pour afficher une liste de tous les produits triés selon l'ordre sélectionné (par exemple **Par numéro**).

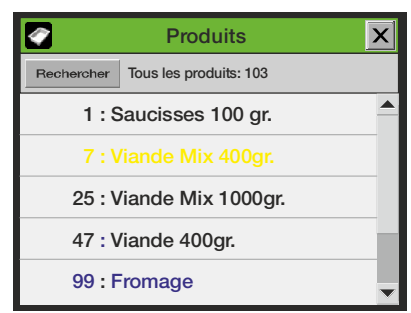

- 5. Utilisez les touches de défilement  $\triangleq$  et  $\triangleq$  pour localiser le produit recherché, puis appuyez sur le produit pour le sélectionner et revenir à l'écran d'analyse.
- 6. Sélectionner l'une des méthodes **Produit....** (par exemple **Par nom**) pour afficher un clavier tactile vous permettant de saisir les données du produit.

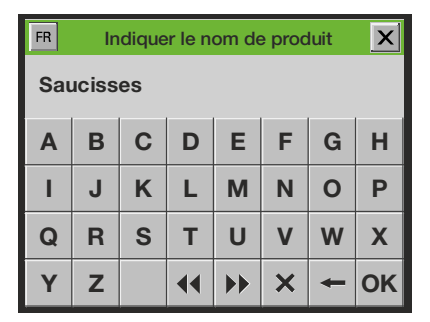

7. Saisissez le nom du produit (par exemple **Saucisses**) et confirmez en appuyant sur la touche **OK**.

Une liste s'affiche alors, indiquant tous les produits dont le nom commence par **Saucisses**.

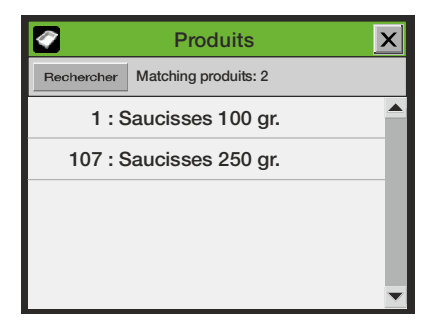

8. Appuyez sur le produit recherché pour le sélectionner et revenir à l'écran d'analyse.

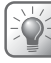

**CONSEIL ! Lorsque vous sélectionnez la méthode de recherche « Par nom », saisissez uniquement la lettre « S » pour afficher une liste de tous les produits commençant par cette lettre.**

**Lorsque vous sélectionnez la méthode de recherche « Par numéro », saisissez uniquement « 1 » pour afficher le produit n° 1 et non la liste de tous les produits commençant par « 1 » (par exemple 1, 17, 134).** 

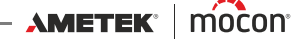

# **Erreurs/avertissements**

### **Messages d'erreur/avertissement**

En cas d'erreur ou d'avertissement sur l'appareil, une fenêtre contextuelle s'affiche à l'écran.

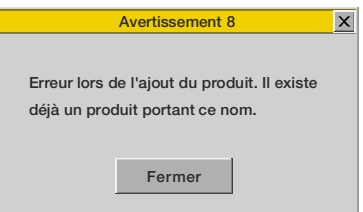

La fenêtre indique le type (erreur ou avertissement), le numéro de l'erreur ou de l'avertissement ainsi qu'une brève description.

Afin de valider l'erreur/avertissement et fermer la fenêtre, appuyez soit sur le bouton **Fermer**, soit sur le bouton **X** dans le coin supérieur droit.

Le numéro de l'erreur/avertissement doit être signalé au technicien-dépanneur afin qu'il puisse y remédier.

Voir la liste complète « [Liste des erreurs/avertissements](#page-43-0) » à la page 42.

Une liste des erreurs/avertissements les plus récents est disponible dans le **menu diagnostic**. Voir « [Menu diagnostic](#page-66-0) » à la page 65 pour en savoir plus.

#### **Modèles « Black-Box » (boîte noire)**

En cas d'erreur/avertissement, le voyant à l'avant de l'appareil s'allume en rouge (erreur = allumage permanent, avertissement = clignotement) et un signal d'erreur est transmis à l'emballeuse.

Une description de l'erreur/avertissement peut uniquement être affichée sur l'écran de l'emballeuse dans la mesure où le logiciel de communication nécessaire a été installé sur celle-ci.

**AMETEK | MOCON -**

 $-$  Copyright  $\circledcirc$  -

# <span id="page-43-0"></span>**Liste des erreurs/avertissements**

Il est à noter que les messages marqués d'un astérisque (\*) ne s'affichent pas à l'écran. Ces messages apparaissent uniquement en tant qu'entrées du journal d'erreurs. Voir « [Menu](#page-66-0)  diagnostic [» à la page 65](#page-66-0) pour en savoir plus.

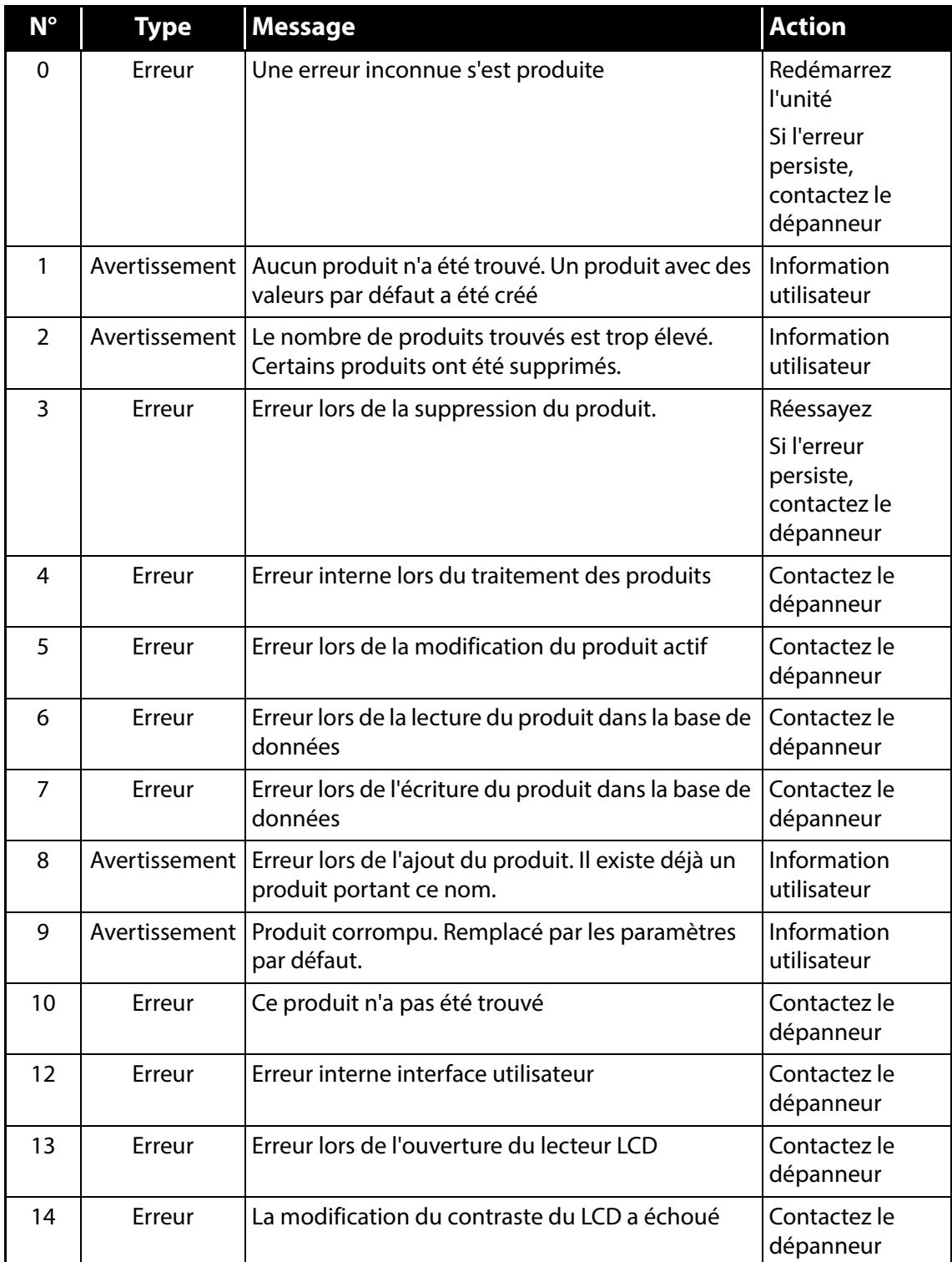

[12/2019](#page-0-1)

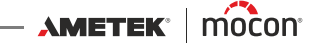

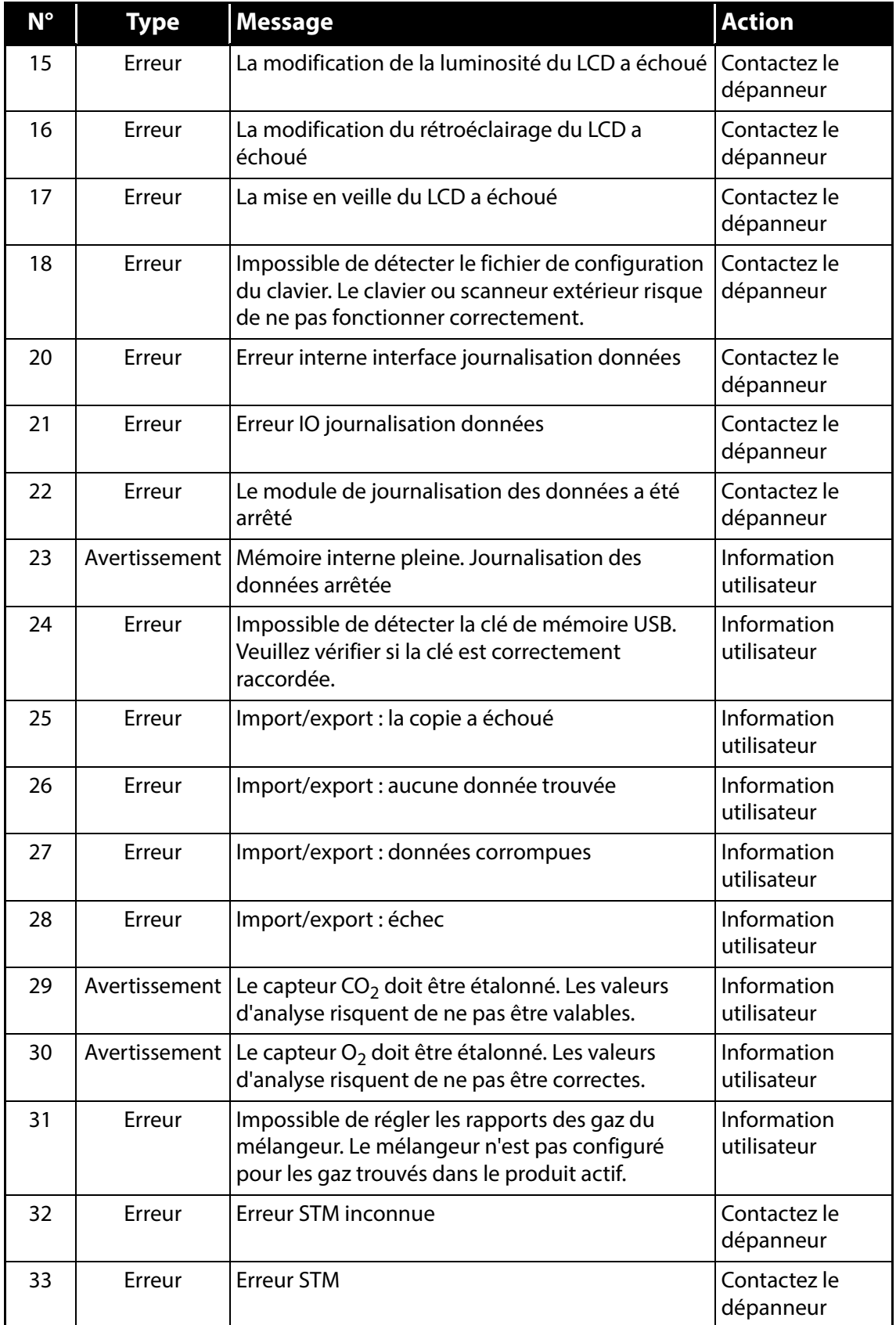

AMETEK | MOCON —————————— Copyright © ——————

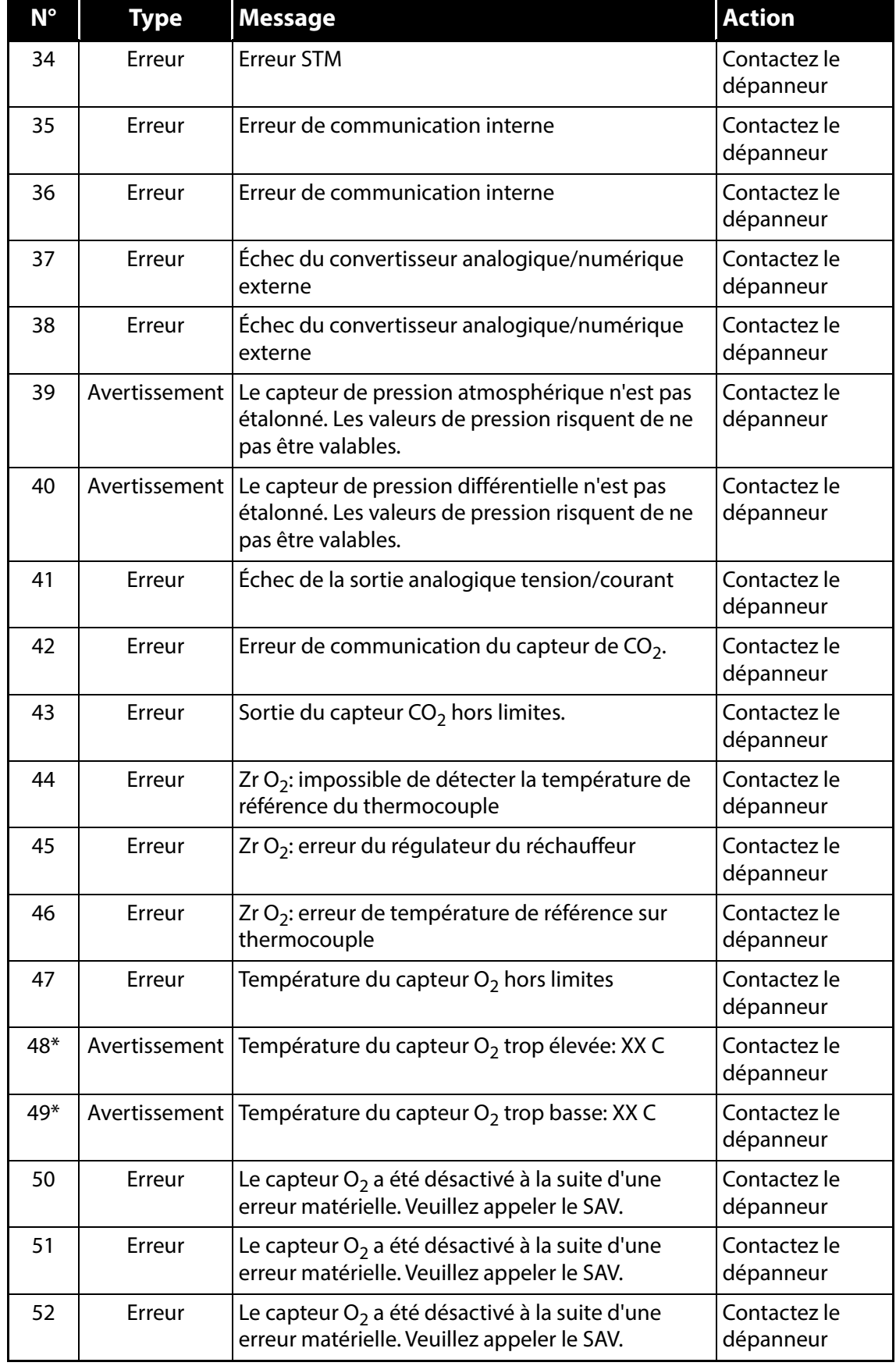

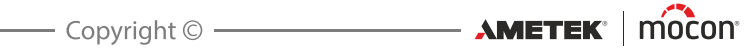

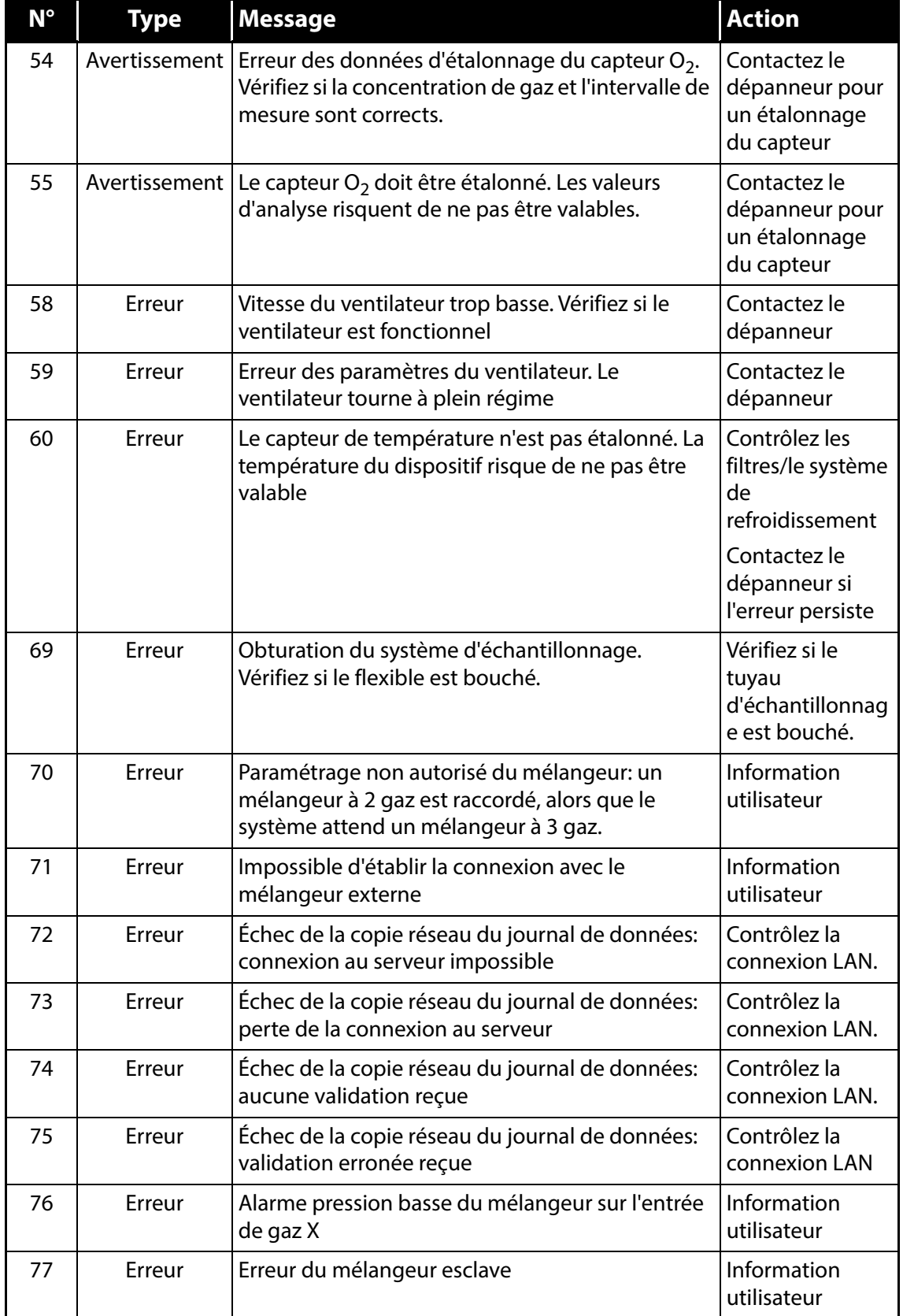

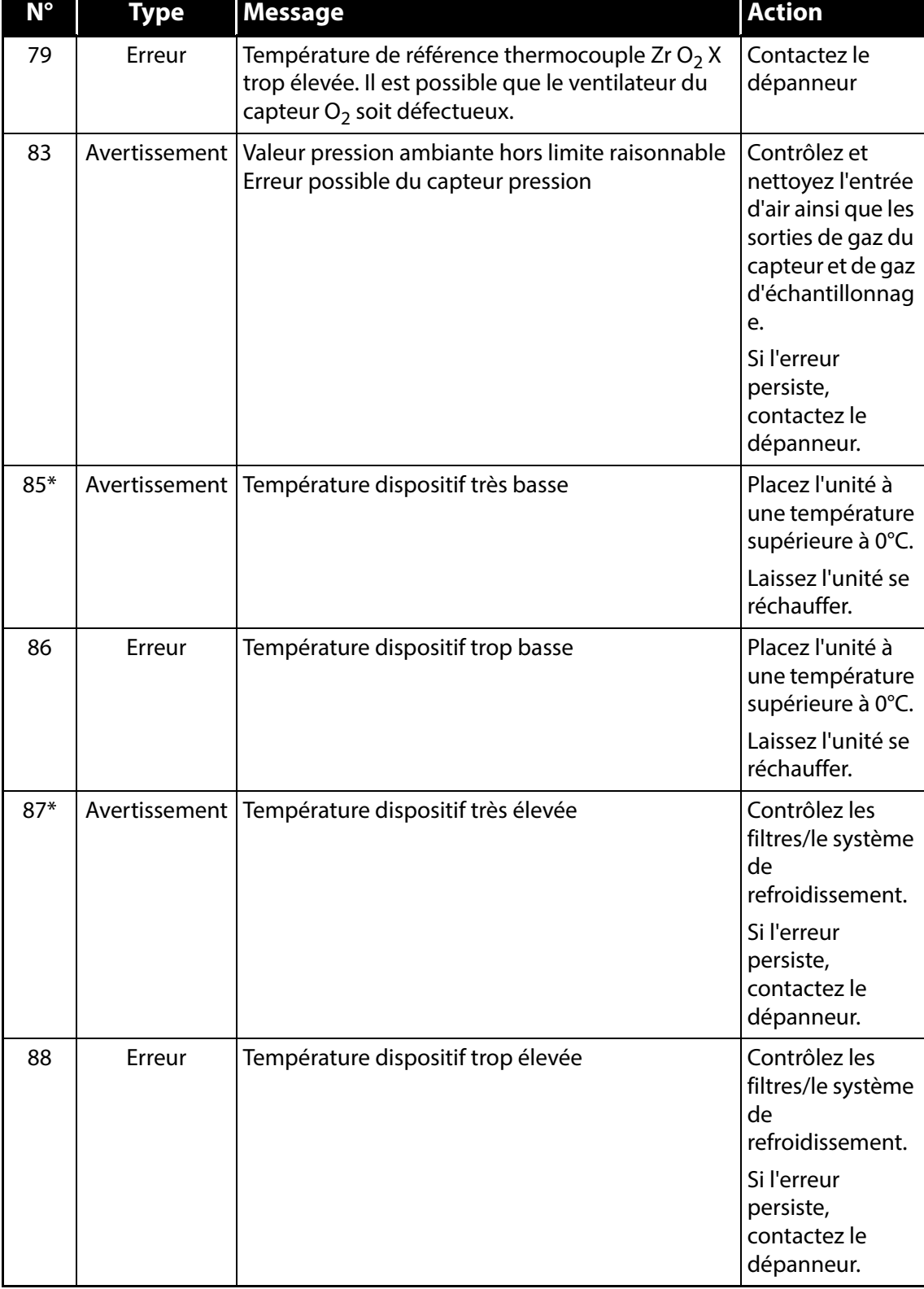

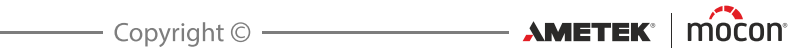

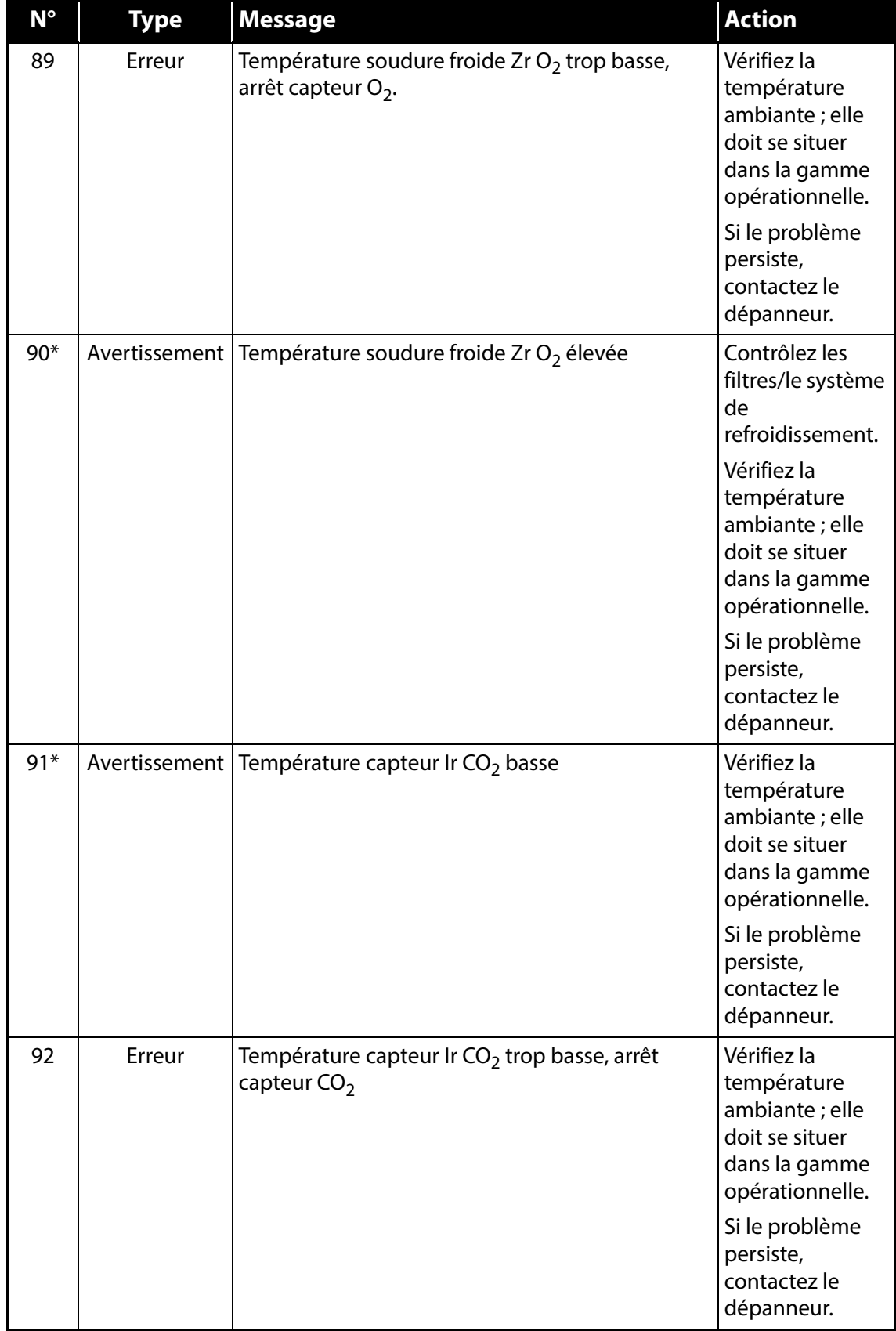

AMETEK | MOCON —————————— Copyright © ——————

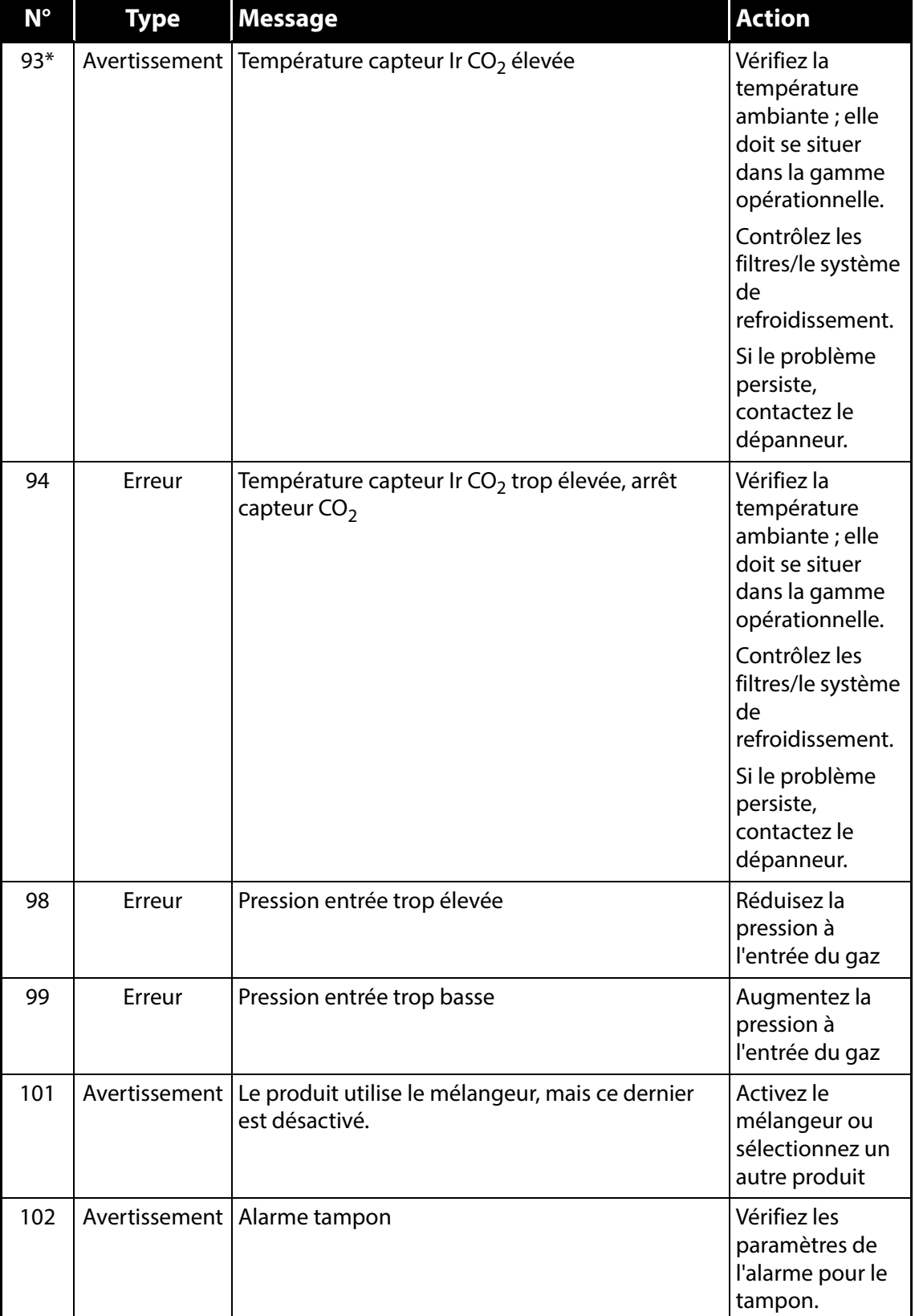

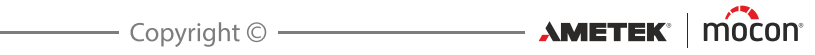

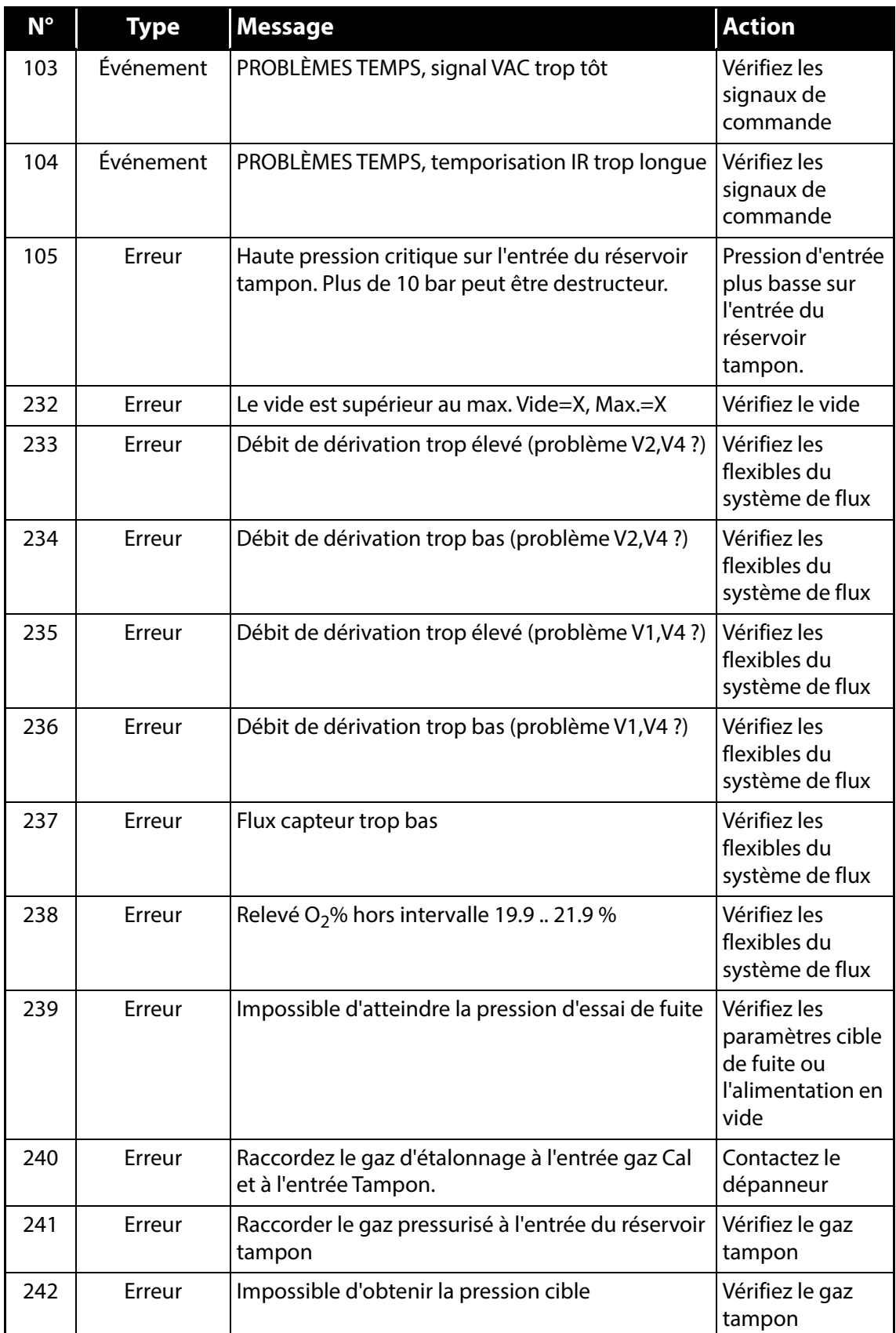

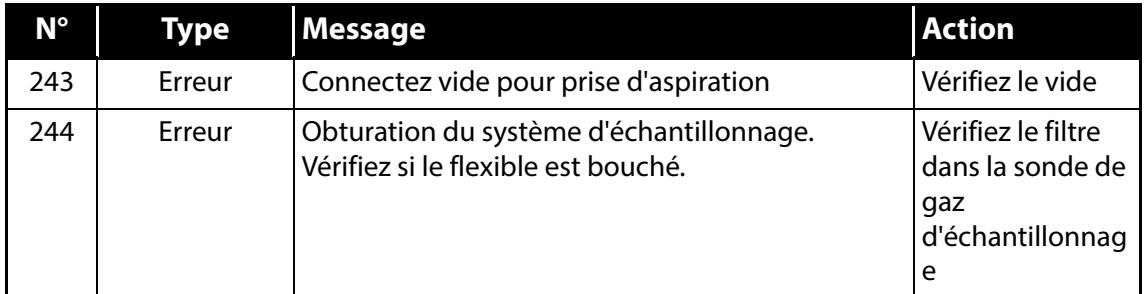

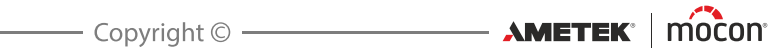

# **Nettoyage et entretien**

### **Généralités**

Un nettoyage et un entretien réguliers s'imposent pour réduire les risques de défaillance du matériel.

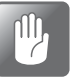

**PRUDENCE ! Le personnel chargé de procéder au nettoyage ou à l'entretien doit s'être familiarisé avec les « [Consignes de sécurité](#page-10-0) » à la page 9 avant de tenter d'effectuer ces opérations.**

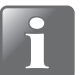

**REMARQUE ! Pour un montage/démontage correct des raccords, voir « [Montage/](#page-20-0) [démontage correct des raccords](#page-20-0) » à la page 19.**

### **Pièces de rechange**

Pour une liste des pièces de rechange, voir « [Pièces de rechange, consommables et accessoires](#page-94-0) » [à la page 93](#page-94-0).

#### **Nettoyage**

Toutes les surfaces de l'appareil ne peuvent être nettoyées qu'à l'aide d'une solution de savon doux et d'un chiffon essoré.

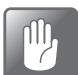

**PRUDENCE ! N'utilisez jamais d'outils durs ni de matériaux abrasifs pour nettoyer les composantes de l'appareil.**

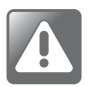

**AVERTISSEMENT ! N'utilisez jamais de détergents contenant des solvants à base de chlorure ou de l'acide acétique ou phosphorique. Ceux-ci présentent un danger pour la santé et peuvent endommager l'instrument.**

### **Remplacement du filtre dans la sonde de gaz d'échantillonnage**

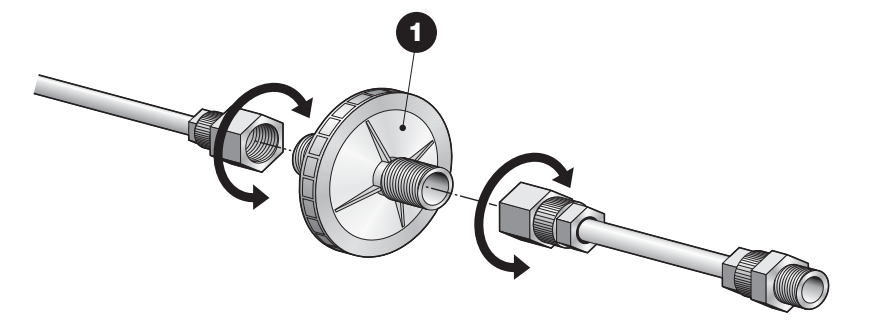

Nous vous conseillons d'inspecter le filtre  $\bullet$  régulièrement et de le remplacer si nécessaire. En cas d'obstruction du filtre, l'appareil affiche une erreur à l'écran. Afin de remplacer le filtre, dévissez les raccords.

### **Remplacer le filtre de gaz tampon**

(versions « tampon » uniquement)

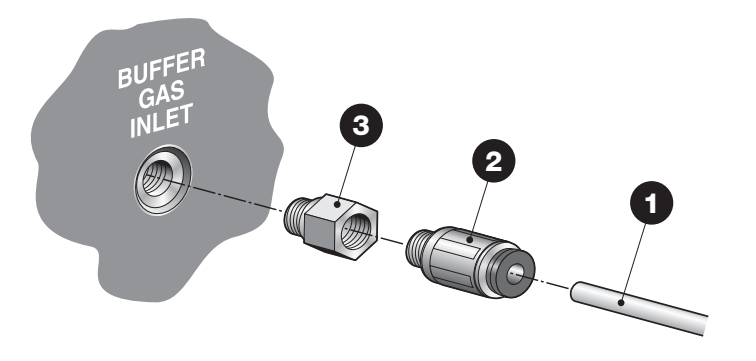

- $\blacksquare$  Débranchez le flexible d'entrée de gaz  $\blacksquare$  du raccord instantané  $\blacksquare$ .
- $\blacksquare$  Dévissez le raccord instantané  $\blacksquare$ .
- Remplacez le filtre  $\bigcirc$ .
- Raccordez de nouveau le raccord  $\bullet$  et le flexible  $\bullet$ .

### **Remplacement du filtre d'entrée d'air**

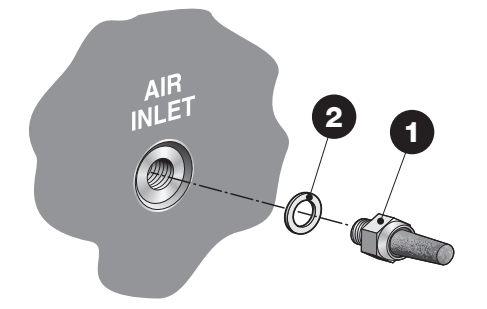

- Dévissez le filtre **d**et remplacez-le.
- N'oubliez pas de fixer le joint  $\bullet$ .

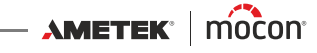

### **Remplacement des filtres à poussière d'entrée et de sortie**

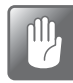

**PRUDENCE ! Une obturation des filtres d'entrée et de sortie d'air peut entraîner une surchauffe de l'appareil.**

**C'est pourquoi ceux-ci doivent être remplacés ou nettoyés régulièrement, surtout en cas d'utilisation dans un environnement poussiéreux.**

Procédez comme suit pour remplacer les filtres à air :

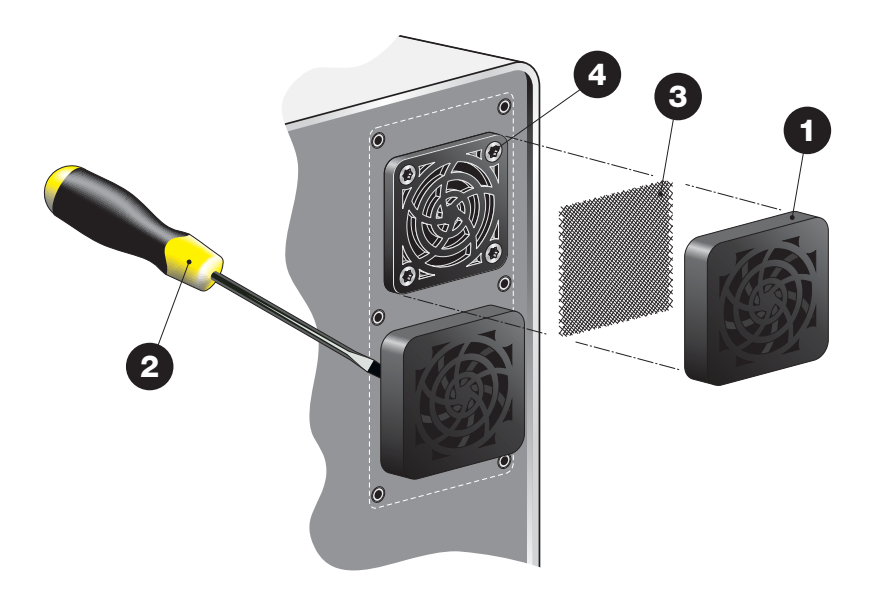

**Enlevez la grille d'aération**  $\bullet$ .

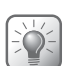

**CONSEIL ! Si la grille ne se détache pas facilement, vous pouvez utiliser un tournevis ou un autre objet pour l'enlever.**

■ Le filtre <sup>3</sup> est situé à l'intérieur de la grille. Vous pouvez choisir de remplacer à la fois la grille  $\bullet$  et le filtre  $\bullet$  ou uniquement le filtre  $\bullet$ .

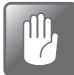

**PRUDENCE ! N'enlevez jamais les vis de la grille intérieure, car elles servent également à maintenir le ventilateur en place à l'intérieur de l'appareil.**

# **Modes d'essai dans le menu diagnostic**

### **Mesure d'essai - entrée cal**

Cet essai est utilisé pour l'étalonnage des capteurs dans le système. Il est principalement utilisé à des fins d'entretien.

- Retirez le bouchon de l'entrée marquée « CAL. GAS IN » (ENTRÉE GAZ ÉTAL.) et raccordez un raccord M5 adapté.
- Raccordez un gaz d'étalonnage à l'entrée. Le gaz doit être réglé à l'aide d'une vanne aiguille pour un flux de  $0.5 \pm 0.1$  l/min
- Appliquez le vide à l'appareil puis arrêtez l'emballeuse.
- Accédez au menu **diagnostic**, rendez-vous à la page 2 puis sélectionnez **Mesure d'essai entrée cal** dans le menu.

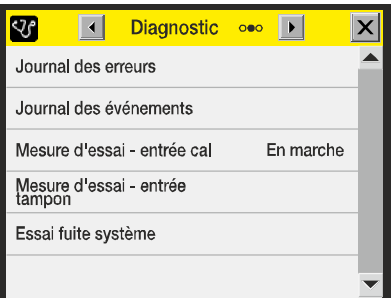

- L'appareil démarre une mesure continue du gaz d'étalonnage raccordé.
- Il est désormais possible de fermer la fenêtre **diagnostic** et d'accéder à l'écran d'analyse pour consulter les valeurs du gaz.

L'écran d'analyse affiche « Mesure essai ».

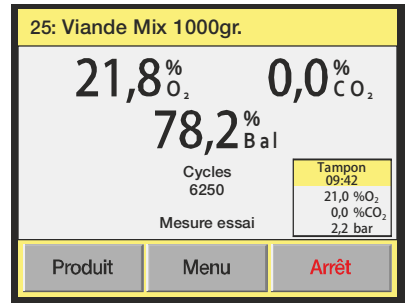

 L'essai continue jusqu'à ce que vous appuyiez sur **Arrêt**, ou jusqu'à ce que l'option **Mesure d'essai - entrée cal** soit réactivée sur la page 2 dans **diagnostic**.

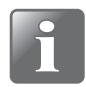

**REMARQUE ! Installez toujours le bouchon dans l'entrée « CAL. GAS IN » (ENTRÉE GAZ ÉTAL.) lorsqu'elle n'est pas utilisée.**

[12/2019](#page-0-1)

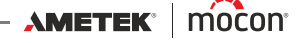

### **Mesure d'essai - entrée tampon**

Cet essai est utilisé pour une mesure manuelle continue du contenu du réservoir à capacité tampon. Il est normalement utilisé à des fins d'entretien ou pour vérifier le réservoir après installation.

- Appliquez le vide à l'appareil puis arrêtez l'emballeuse.
- Accédez au menu **diagnostic**, rendez-vous à la page 2 puis sélectionnez **Mesure d'essai entrée tampon** dans le menu.

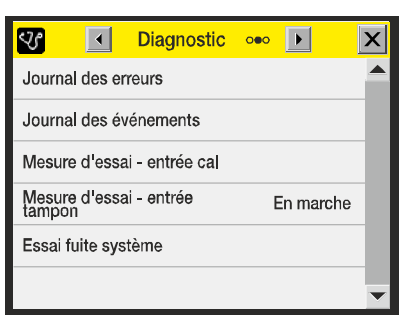

- L'appareil démarre une mesure continue du gaz du réservoir à capacité tampon.
- Il est désormais possible de fermer la fenêtre **diagnostic** et d'accéder à l'écran d'analyse pour consulter les valeurs du gaz.

L'écran d'analyse affiche « Mesure tampon essai ».

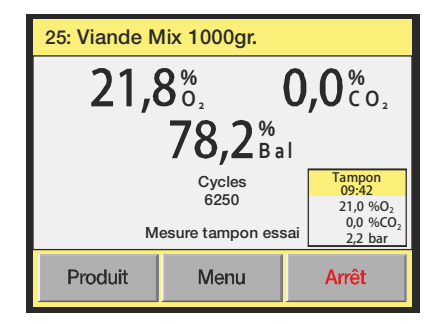

 L'essai continue jusqu'à ce que vous appuyiez sur **Arrêt**, ou jusqu'à ce que l'option **Mesure d'essai - entrée tampon** soit réactivée sur la page 2 dans **diagnostic**.

# **Essai fuite système**

Cet essai est utilisé pour vérifier l'étanchéité du système au niveau du capteur et des pièces en contact avec le gaz. Une fuite empêche toute mesure. L'essai doit donc être réalisé de manière périodique, ou en cas de relevés suspects.

- Appliquez le vide à l'appareil puis arrêtez l'emballeuse.
- Accédez au menu **diagnostic**, rendez-vous à la page 2 puis sélectionnez **Essai fuite système** dans le menu.

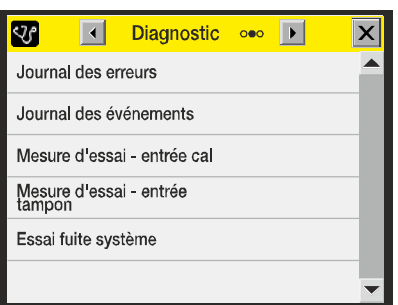

 Une fenêtre contextuelle vous rappelle d'arrêter la machine et de vous assurer que le vide est appliqué.

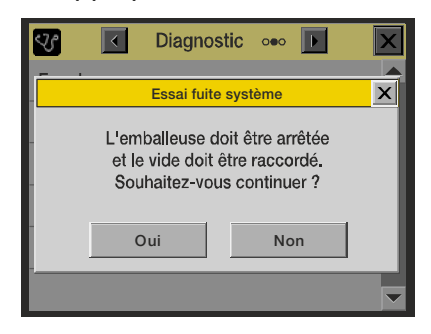

Appuyez sur **Oui** pour continuer, ou sur **Non** pour annuler.

 L'essai commence par une brève période de stabilisation, puis une mesure d'une minute est réalisée.

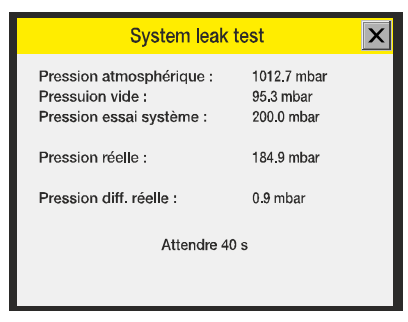

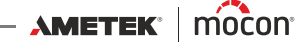

Si les résultats obtenus sont bons, l'écran suivant s'affiche.

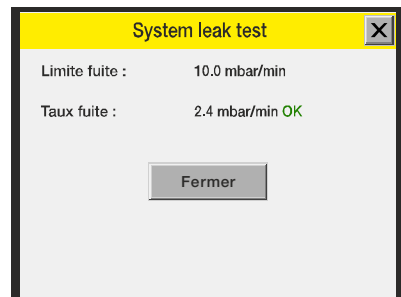

Si les résultats obtenus sont mauvais, l'écran suivant s'affiche.

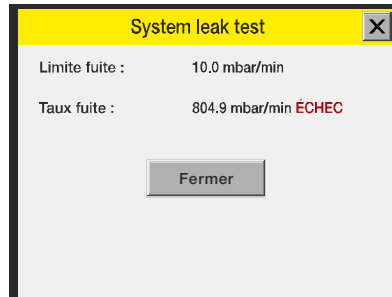

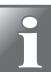

REMARQUE ! Les appareils dotés de capteurs CO<sub>2</sub> auront des résultats distincts pour **ce capteur, appelés « IR limite fuite » et « IR taux fuite ».**

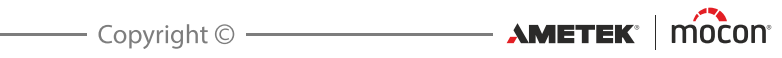

# **5. Menus et paramètres**

# **Généralités**

Lorsqu'il est mis hors tension (après avoir été éteint), l'appareil est verrouillé au niveau d'accès **Utilisateur**. Au niveau d'accès **Utilisateur**, l'opérateur a uniquement accès à un nombre limité de fonctions et n'est pas autorisé à configurer les paramètres.

Pour pouvoir accéder à tous les paramètres, vous devez régler l'appareil sur le niveau d'accès **Superviseur**.

Voir « [Niveau d'accès](#page-78-0) » à la page 77 pour en savoir plus.

# <span id="page-60-0"></span>**Menu principal**

Appuyez sur la touche **Menu** sur l'écran d'analyse pour afficher le **Menu principal.**

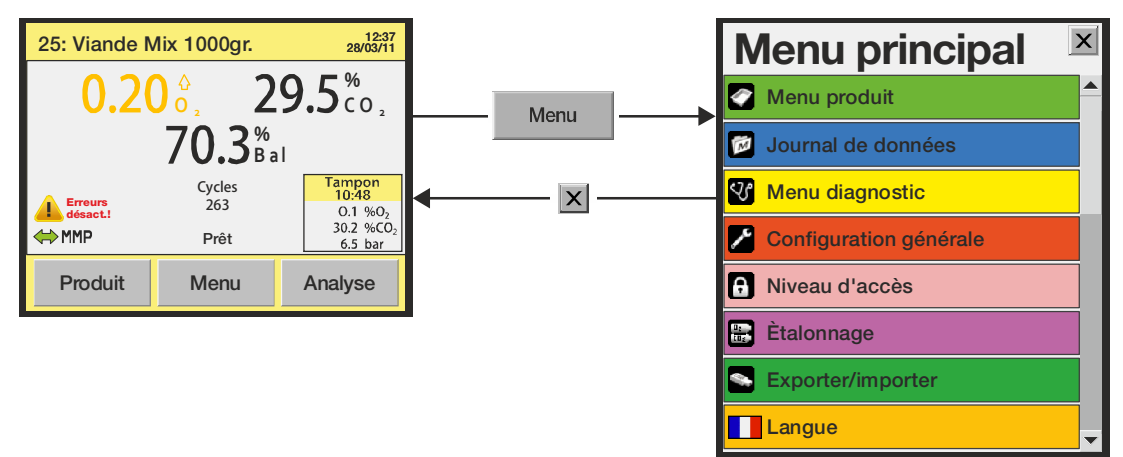

Le **Menu principal** vous permet de sélectionner les sous-menus suivants :

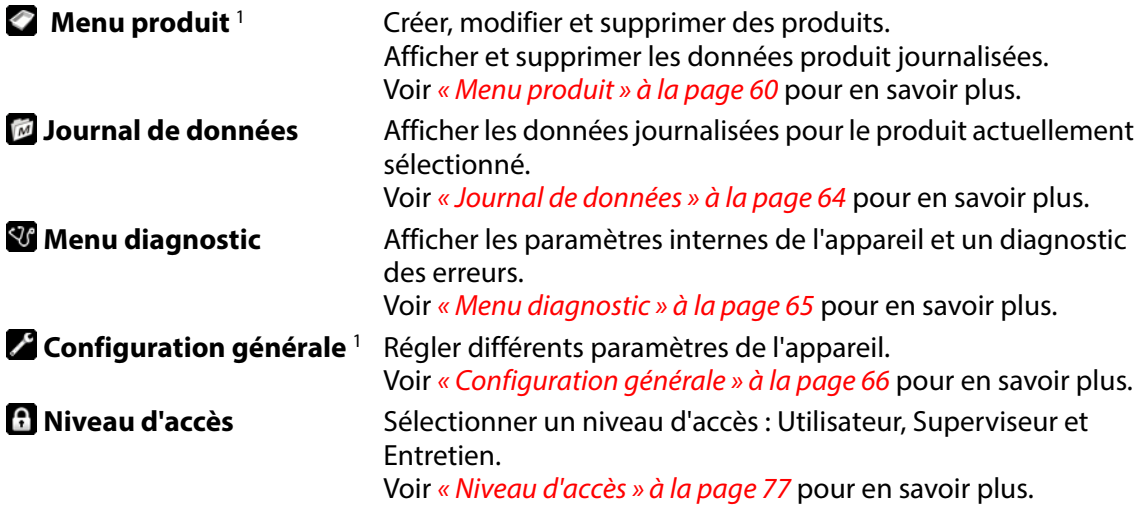

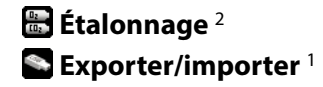

**Étalonnage** <sup>2</sup> Étalonner les capteurs (réservé aux techniciens d'entretien). **Exporter/importer** <sup>1</sup> Exporter les données produit journalisées, exporter/importer les produits, les utilisateurs et les paramètres de l'appareil. Requiert qu'une clé USB soit connectée. Voir « [Exporter/importer](#page-80-0) » à la page 79 pour en savoir plus. **Langue** Modifier la langue des écrans et des menus. Voir « Langue [» à la page 80](#page-81-0) pour en savoir plus.

1 Uniquement disponible aux niveaux d'accès Superviseur et Entretien.

2 Uniquement disponible au niveau d'accès Entretien.

# <span id="page-61-1"></span>**Menu produit**

Sélectionnez le **menu produit** dans le **Menu principal** pour afficher un menu comprenant les options de produit disponibles.

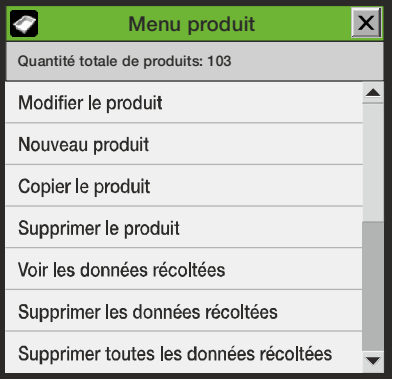

### <span id="page-61-0"></span>**Modifier le produit**

Cette fonction vous permet de modifier la configuration d'un produit. Les paramètres suivants peuvent être réglés pour chaque produit :

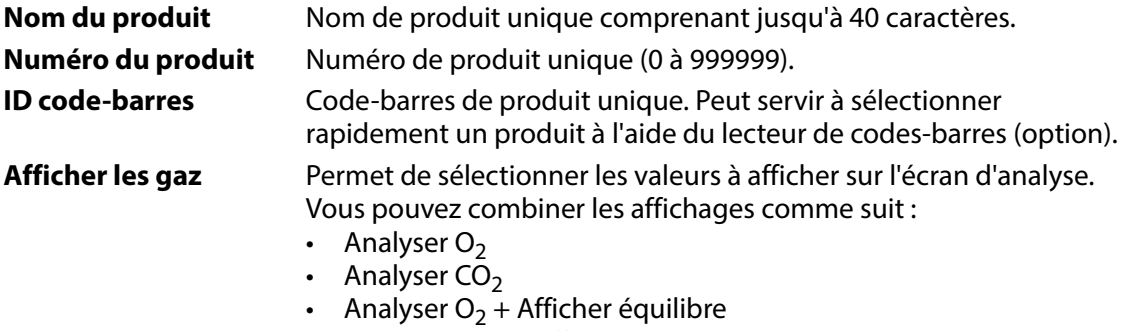

- Analyser CO<sub>2</sub> + Afficher équilibre
- Analyser  $O_2 +$  Analyser CO<sub>2</sub>
- Analyser O<sub>2</sub> + Analyser CO<sub>2</sub> + Afficher équilibre

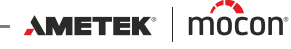

**Paramétrage alarme** Paramétrage des valeurs de l'avertissement et de l'alarme de mesure du gaz d'échantillonnage.

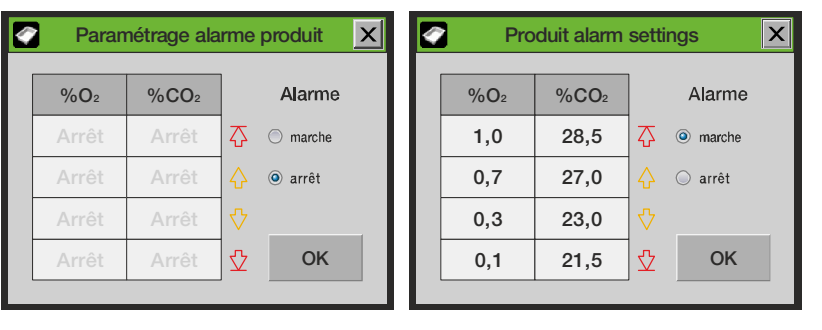

Vous disposez des options suivantes pour chaque alarme :

- **Arrêt** Désactive toutes les alarmes.
- **Marche** Active l'alarme pour l'entrée sélectionnée.
	- Alarme  $O_2$  élevé et bas (%)
	- Avertissement O<sub>2</sub> élevé et bas (%)
	- Alarme CO<sub>2</sub> élevé et bas (%)<br>- Avertissement CO<sub>2</sub> élevé et l
	- Avertissement  $CO<sub>2</sub>$  élevé et bas (%)

Si les paramètres de l'alarme sont indiqués comme dans l'exemple ci-dessus, les mesures d'O<sub>2</sub> comprises entre 0,3 et 0,7 % sont correctes, celles comprises entre 0,7 et 1,0 % entraînent un avertissement élevé et celles supérieures à 1,0 % entraînent une alarme élevée.

Tout avertissement ou toute alarme entraîne l'activation du relais en conséquence, ainsi qu'une indication dans l'affichage.

# **tampon** tampon.

Paramétrage alarme Paramétrage des valeurs de l'avertissement et de l'alarme de mesure

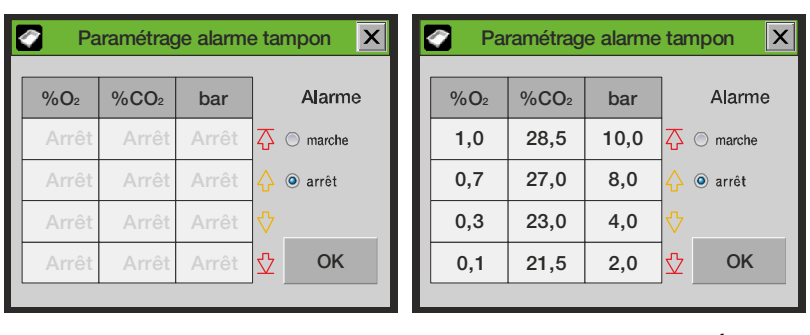

La pression tampon est mesurée à chaque signal « EVAC » (ÉVAC). Tout avertissement ou toute alarme entraîne l'activation du relais en conséquence, ainsi qu'une indication dans l'affichage.

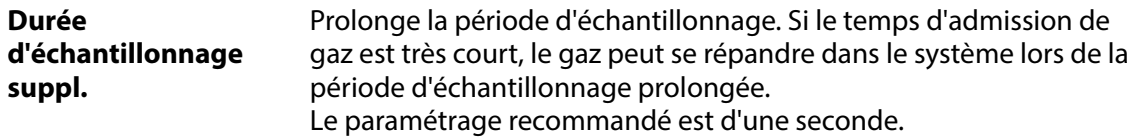

**Mélangeur externe** (Uniquement disponible si « Mélangeur externe » est activé dans le menu « Configuration générale »).

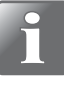

**REMARQUE ! Sur l'appareil, il est possible de créer des produits avec des paramètres de mélangeur qui ne correspondent pas au mélangeur raccordé. Ces produits peuvent uniquement être utilisés si les paramètres de mélangeur sont modifiés. Sans cela, les produits sont affichés en jaune dans la liste des produits et ne peuvent pas être utilisés.**

#### • **Mélangeur externe**

- **Non** État par défaut et en cas de raccordement d'un mélangeur externe qui n'est pas utilisé
- **Oui** Réglage du mélangeur pour une pression fixe du réservoir à capacité tampon
	- **Pression max. tampon** Réglage de la valeur supérieure pour la pression tampon (bar).
	- **Pression min. tampon** Réglage de la valeur inférieure pour la pression tampon (bar).
	- **Util. gaz de config. gén.** Oui ou Non
	- Rapport O<sub>2</sub> Paramètre  $O<sub>2</sub>$  pour le mélangeur (%)
	- **Rapport CO<sub>2</sub>** Paramètre CO<sub>2</sub> pour le mélangeur (%)
		- Rapport N<sub>2</sub> Paramètre  $\bar{N}_2$  pour le mélangeur (%).
	- **Rapport AUX** Paramètre AUX pour le mélangeur (%)
	- **Flux total** Réglage du flux de sortie du mélangeur (l/min).

### **Nouveau produit**

Cette fonction permet de créer un nouveau produit avec une configuration par défaut. Les paramètres peuvent ensuite être modifiés selon le nouveau produit (voir « [Modifier le produit](#page-61-0) » [à la page 60](#page-61-0)).

Si le nouveau produit est très semblable à un produit existant, vous pouvez utiliser la fonction « Copier le produit » à la place (voir ci-après).

### **Copier le produit**

Cette fonction crée une copie d'un produit existant avec exactement la même configuration mais avec un nom différent.

Les paramètres peuvent ensuite être modifiés selon le nouveau produit (voir « Modifier le produit [» à la page 60](#page-61-0)).

[12/2019](#page-0-1)

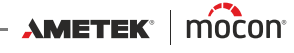

### **Supprimer le produit**

Les produits non utilisés peuvent être supprimés. Lors de la suppression d'un produit, le produit et les données journalisées associées sont supprimés. L'action doit être confirmée avant que les données ne soient supprimées.

### **Afficher les données récoltées**

Cette fonction permet à l'opérateur d'afficher les données journalisées d'un produit existant quelconque.

(Sélectionnez **Journal de données** dans le **Menu principal** pour n'afficher que les données journalisées du produit actuellement sélectionné.)

### **Supprimer les données récoltées**

Utilisez cette fonction pour supprimer les données journalisées d'un produit existant. L'action doit être confirmée avant que les données ne soient supprimées.

### **Supprimer toutes les données récoltées**

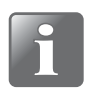

**REMARQUE ! Veillez à exporter les données sur une clé USB avant d'exécuter cette commande, car celle-ci ne peut pas être annulée. Voir « [Exporter/importer](#page-80-0) » à la [page 79](#page-80-0) !**

Utilisez cette fonction pour supprimer les données journalisées de tous les produits. L'action doit être confirmée avant que les données ne soient supprimées.

#### <span id="page-65-0"></span>**Journal de données**  $\sqrt{M}$

Sélectionnez **Journal de données** dans le **Menu principal** pour afficher un écran comprenant une liste de toutes les données journalisées du produit actuellement sélectionné.

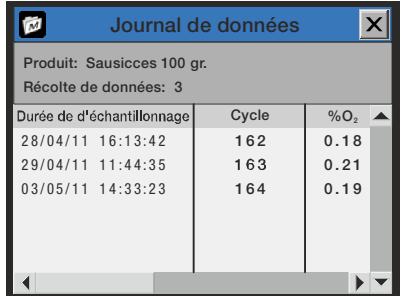

Vous pouvez examiner tous les journaux enregistrés sur l'appareil. Utilisez les deux barres de défilement pour naviguer dans la fenêtre.

Les données journalisées peuvent être exportées (voir « [Exporter/importer](#page-80-0) » à la page 79 pour en savoir plus) ou supprimées (voir « [Menu produit](#page-61-1) » à la page 60 pour en savoir plus).

Les paramètres de journalisation des données sont réglés dans le menu « Configuration générale ». Voir *[page 66](#page-67-0)* pour en savoir plus.

#### **Mémoire de journalisation pleine**

Si la mémoire de journalisation des données est pleine, une erreur s'affiche (avertissement 23 ; voir « [Liste des erreurs/avertissements](#page-43-0) » à la page 42 pour en savoir plus).

Le cas échéant, vous devez vider le journal de données à l'aide des fonctions de suppression des données récoltées. Voir « [Menu produit](#page-61-1) » à la page 60 pour en savoir plus.

Veillez noter qu'aucune nouvelle mesure n'est journalisée avant que les journaux de données actuels ne soient supprimés.

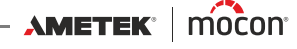

# <span id="page-66-0"></span>**Menu diagnostic**

Sélectionner le **menu diagnostic** depuis le **Menu principal** vous permet d'accéder aux pages du menu **diagnostic**.

La section **diagnostic** comprend 3 pages. Utilisez les touches à flèche dans la zone principale pour accéder à la page suivante ou précédente :

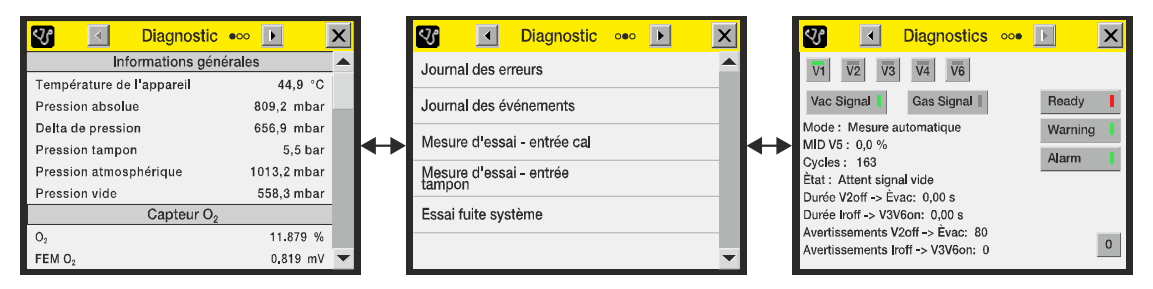

- La première page indique les paramètres internes de l'appareil. Il s'agit de valeurs telles que la température interne de l'appareil, la pression dans les capteurs, l'état des capteurs, les numéros de série des principaux composants, les compteurs de jours/d'heures, la durée avant étalonnage et les versions logicielles. Ces paramètres ne sont qu'en lecture seule et ne peuvent donc pas être modifiés.
- La deuxième page comprend un menu à partir duquel vous pouvez
	- Ouvrir les pages **Journal erreurs de diagn.** et **Journal événements diagn.**.

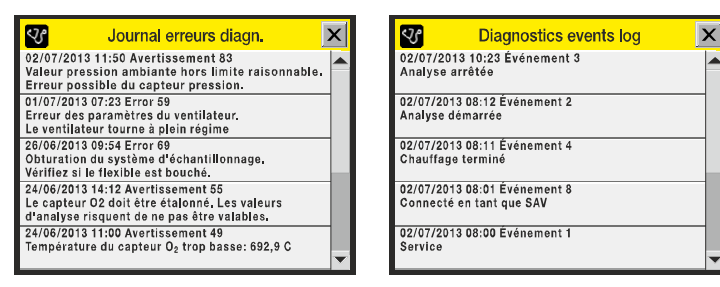

- Démarrer une analyse test sur les entrées **Gaz cal.** ou **Gaz tampon**. Les fonctions d'analyse servent normalement à exécuter un essai initial après l'installation sur la machine.
- Démarrer un **Essai fuite système**.
- La troisième page indique l'état des vannes, les signaux **Vac** et **Gaz**, ainsi que les relais **Prêt**, **Avertissement** et **Alarme**.

# <span id="page-67-0"></span>**Configuration générale**

Sélectionnez **Configuration générale** dans le **Menu principal** pour afficher un menu avec les paramètres de configuration disponibles.

Le niveau d'accès « Superviseur » est requis pour ce menu, car les paramètres associés contrôlent la fonctionnalité de base de l'appareil.

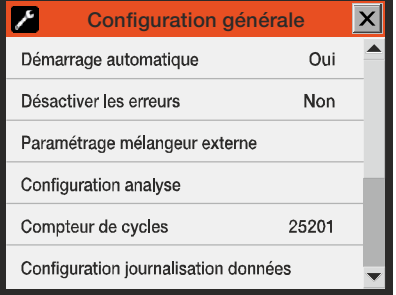

Le menu **configuration générale** contient les éléments suivants :

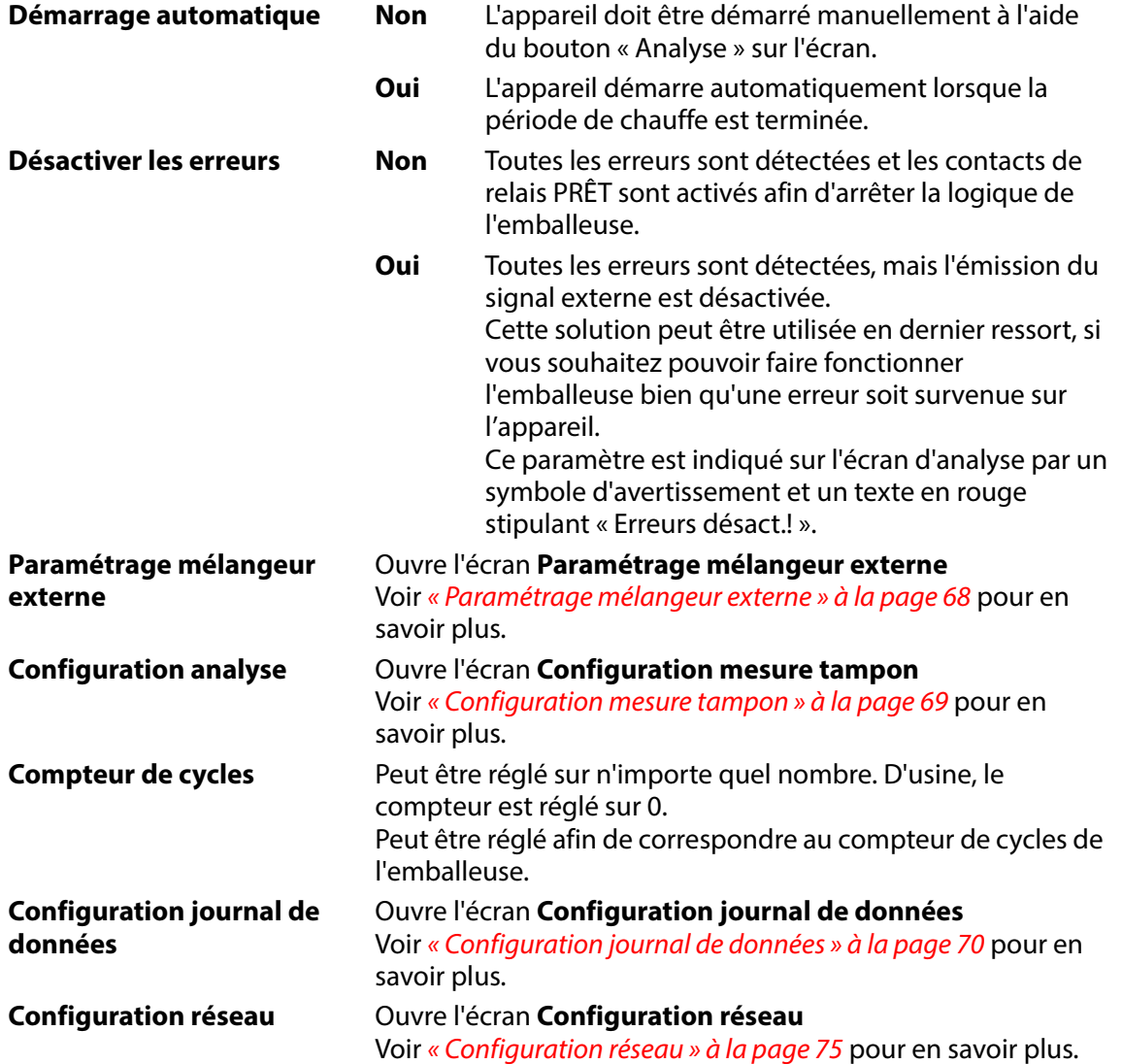

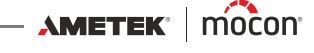

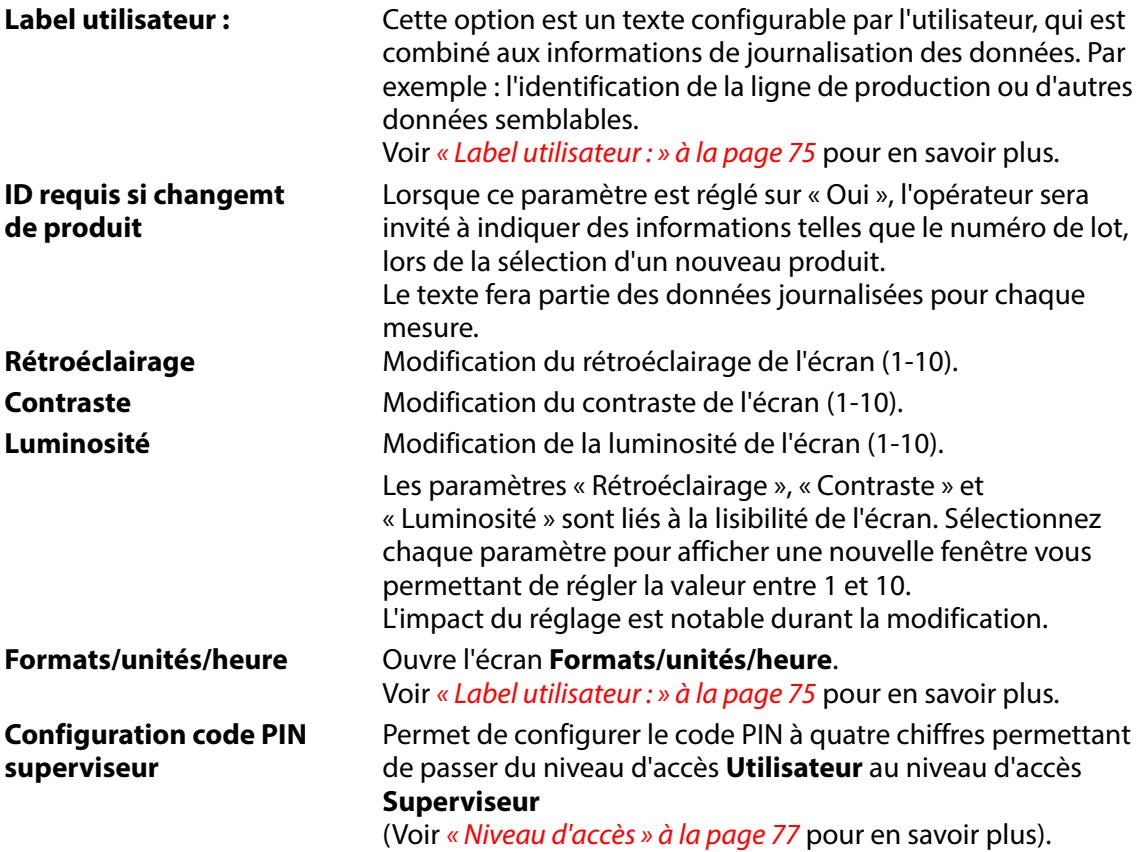

### **68 Guide utilisateur FR** Dansensor® **MAP Check 3** Vacuum

### <span id="page-69-0"></span>**Paramétrage mélangeur externe**

Sélectionnez **Paramétrage mélangeur externe** dans le menu **configuration générale** pour afficher un écran indiquant les paramètres de configuration pour un mélangeur externe **Dansensor® MAP Mix Provectus** raccordé au port COM2 de l'appareil.

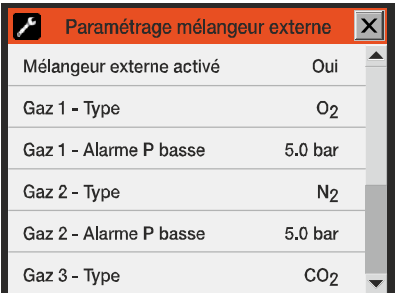

**Mélangeur externe Non** Aucun mélangeur raccordé **activé Oui** Mélangeur raccordé

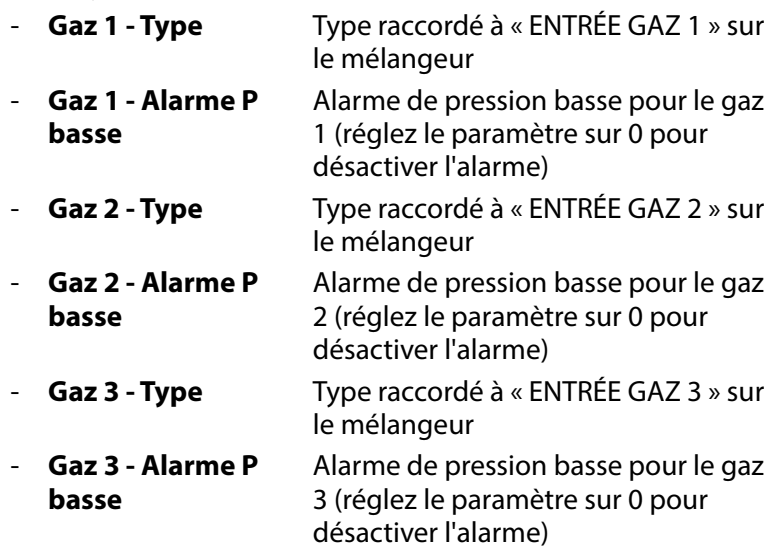

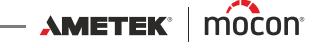

# <span id="page-70-0"></span>**Configuration mesure tampon**

Sélectionnez **Configuration analyse** dans le menu **configuration générale** pour afficher un écran indiquant les paramètres de l'analyse tampon.

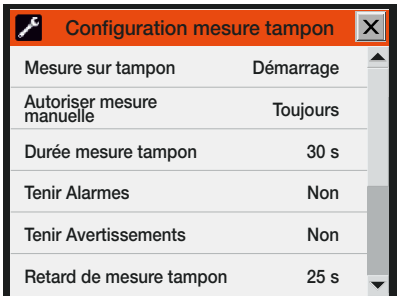

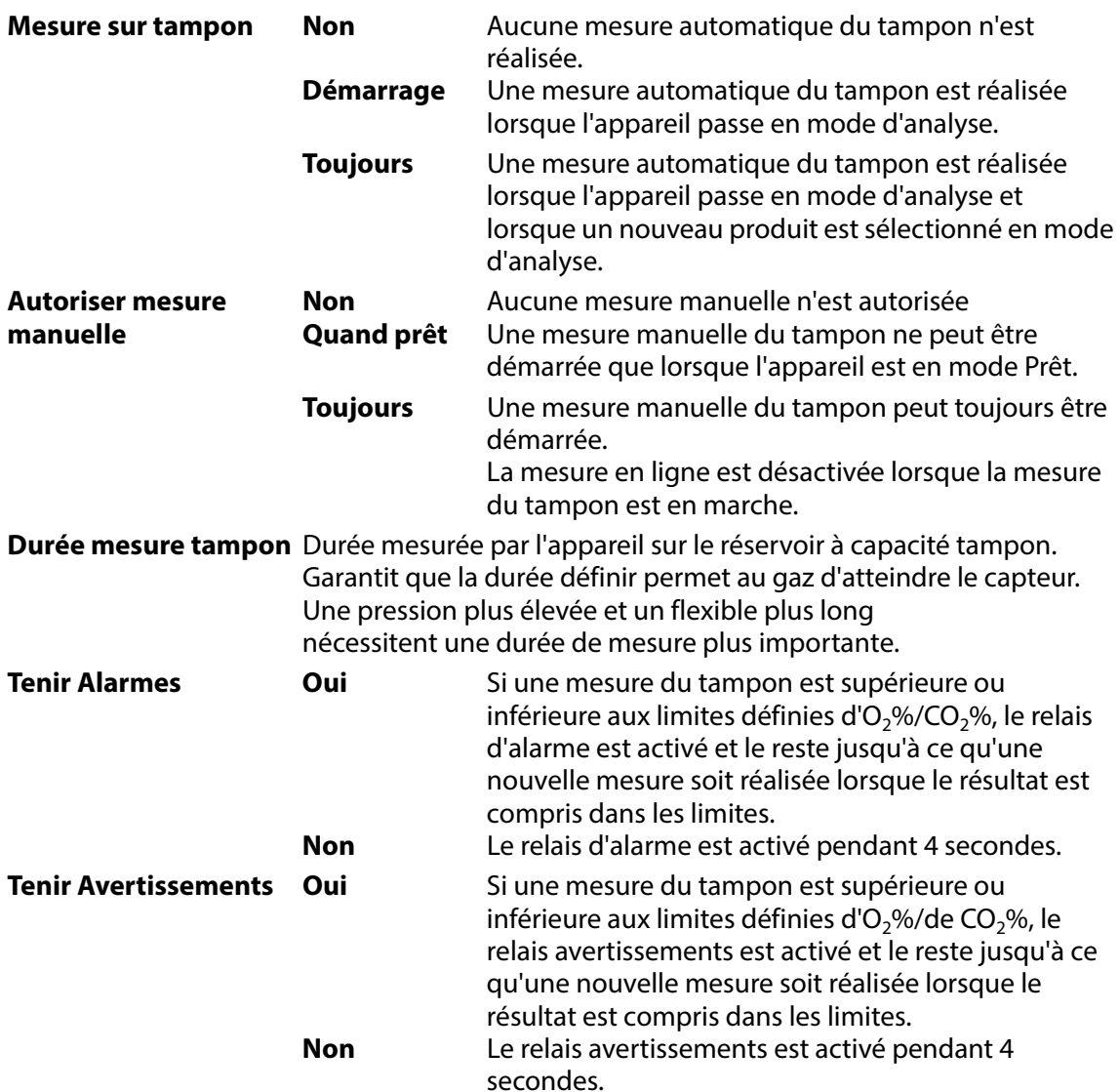

 $\overbrace{\hspace{1.5cm}}$   $\overbrace{\hspace{1.5cm}}$   $\overbrace{\hspace{1.5cm}}$   $\overbrace{\hspace{1.5cm}}$   $\overbrace{\hspace{1.5cm}}$   $\overbrace{\hspace{1.5cm}}$   $\overbrace{\hspace{1.5cm}}$   $\overbrace{\hspace{1.5cm}}$   $\overbrace{\hspace{1.5cm}}$   $\overbrace{\hspace{1.5cm}}$   $\overbrace{\hspace{1.5cm}}$   $\overbrace{\hspace{1.5cm}}$   $\overbrace{\hspace{1.5cm}}$   $\overbrace{\hspace{1.5cm}}$   $\overbrace{\hspace{1.5$ 

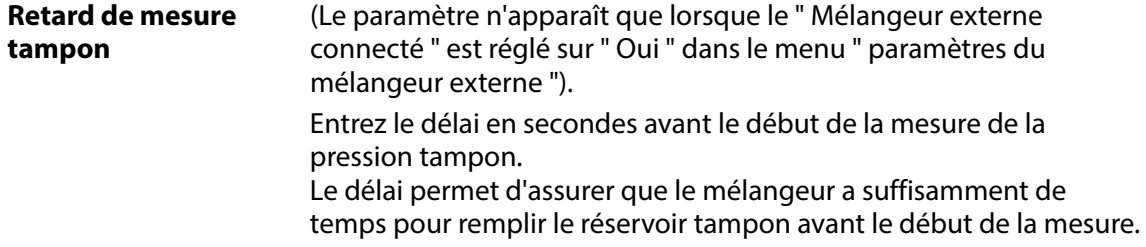

# <span id="page-71-0"></span>**Configuration journal de données**

Sélectionnez **Configuration journal de données** dans le menu **configuration générale** pour afficher un écran indiquant les paramètres pour la fonction de journalisation des données.

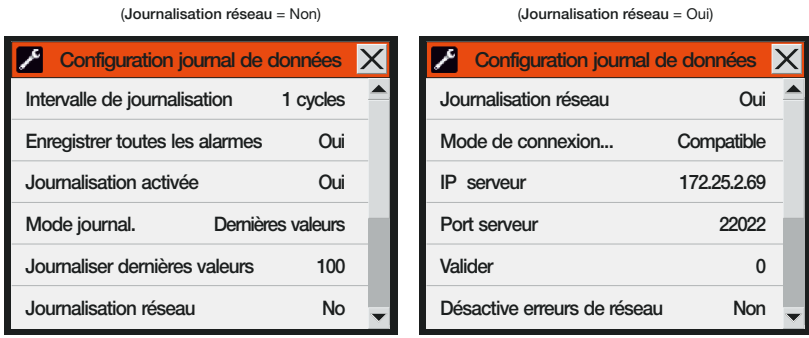

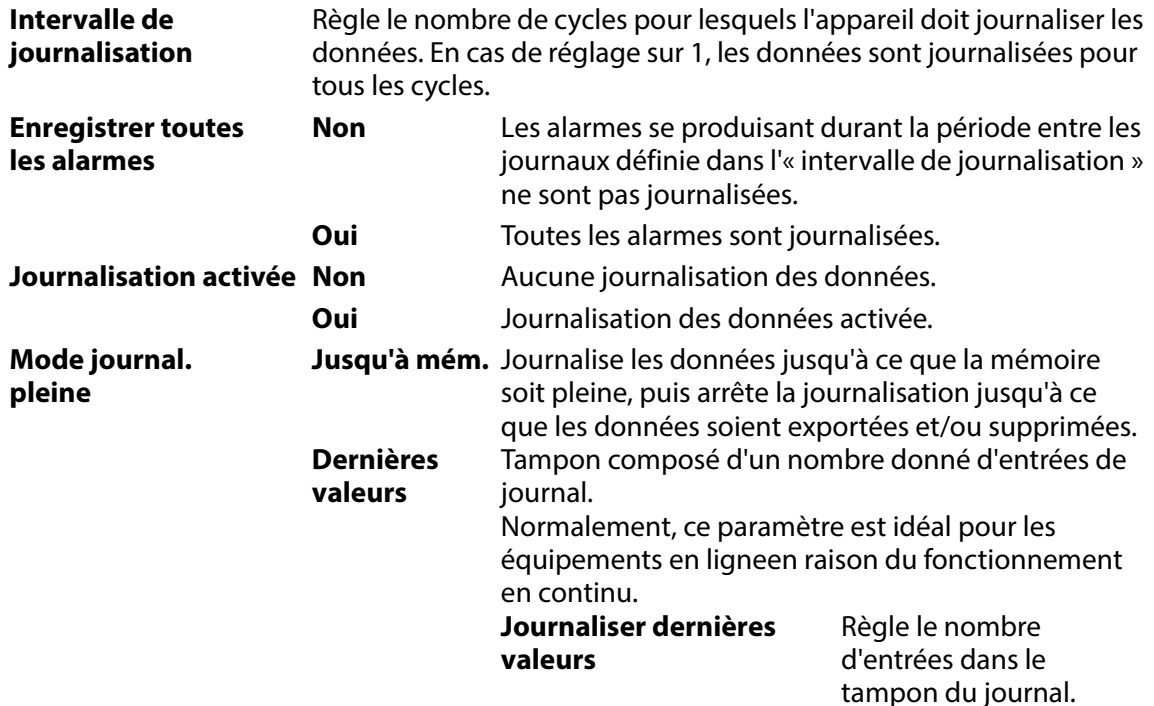

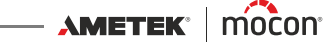
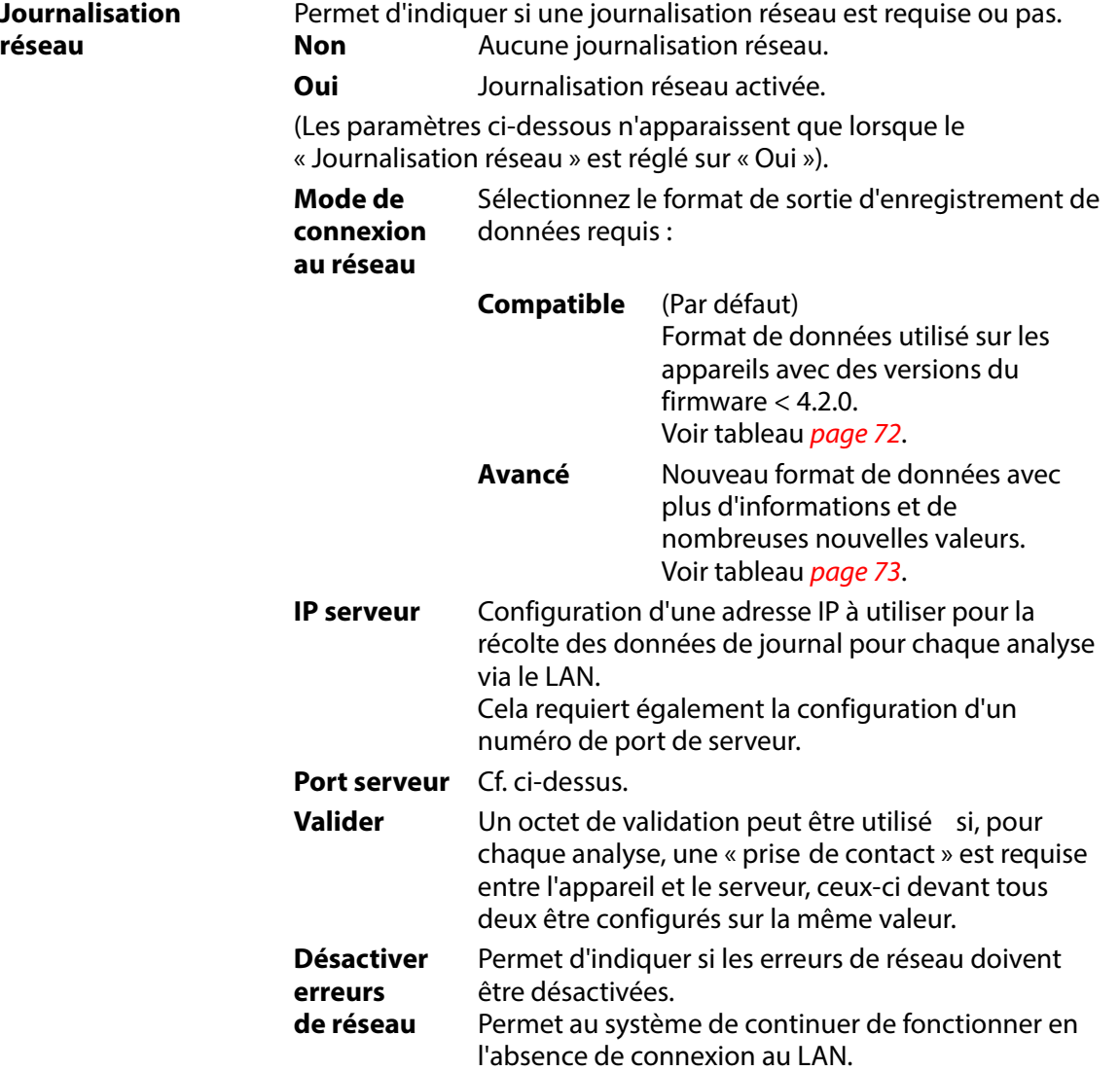

#### <span id="page-73-0"></span>**Format de données du journal réseau « Compatible »**

(Ce tableau est volontairement laissé en anglais)

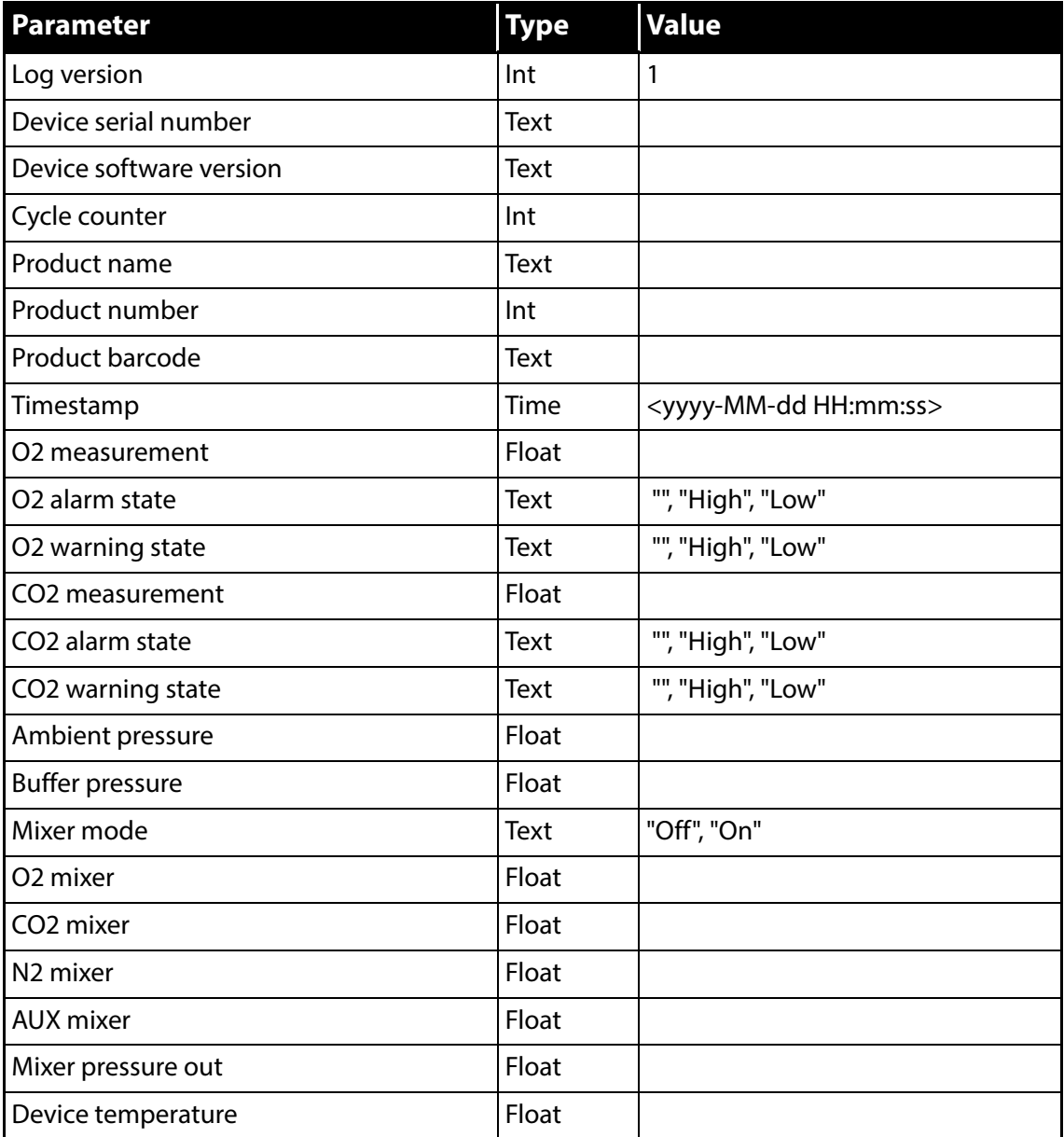

Chaque paramètre séparé par " ; ".

Une nouvelle ligne est insérée pour chaque mesure.

#### <span id="page-73-1"></span>**Format de données du journal réseau « Avancé »**

(Ce tableau est volontairement laissé en anglais)

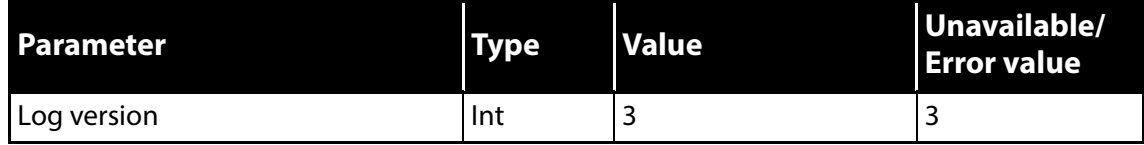

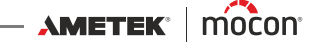

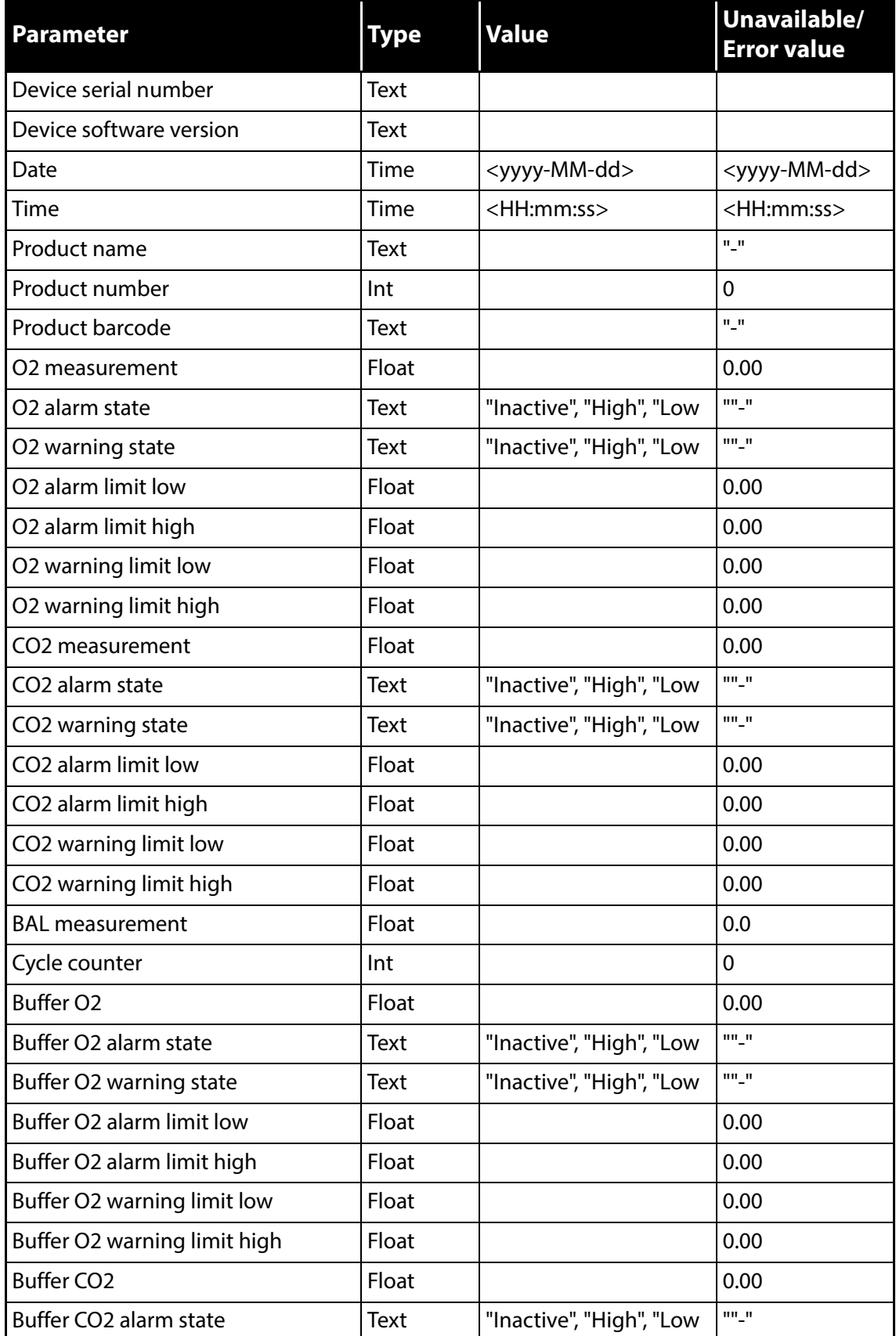

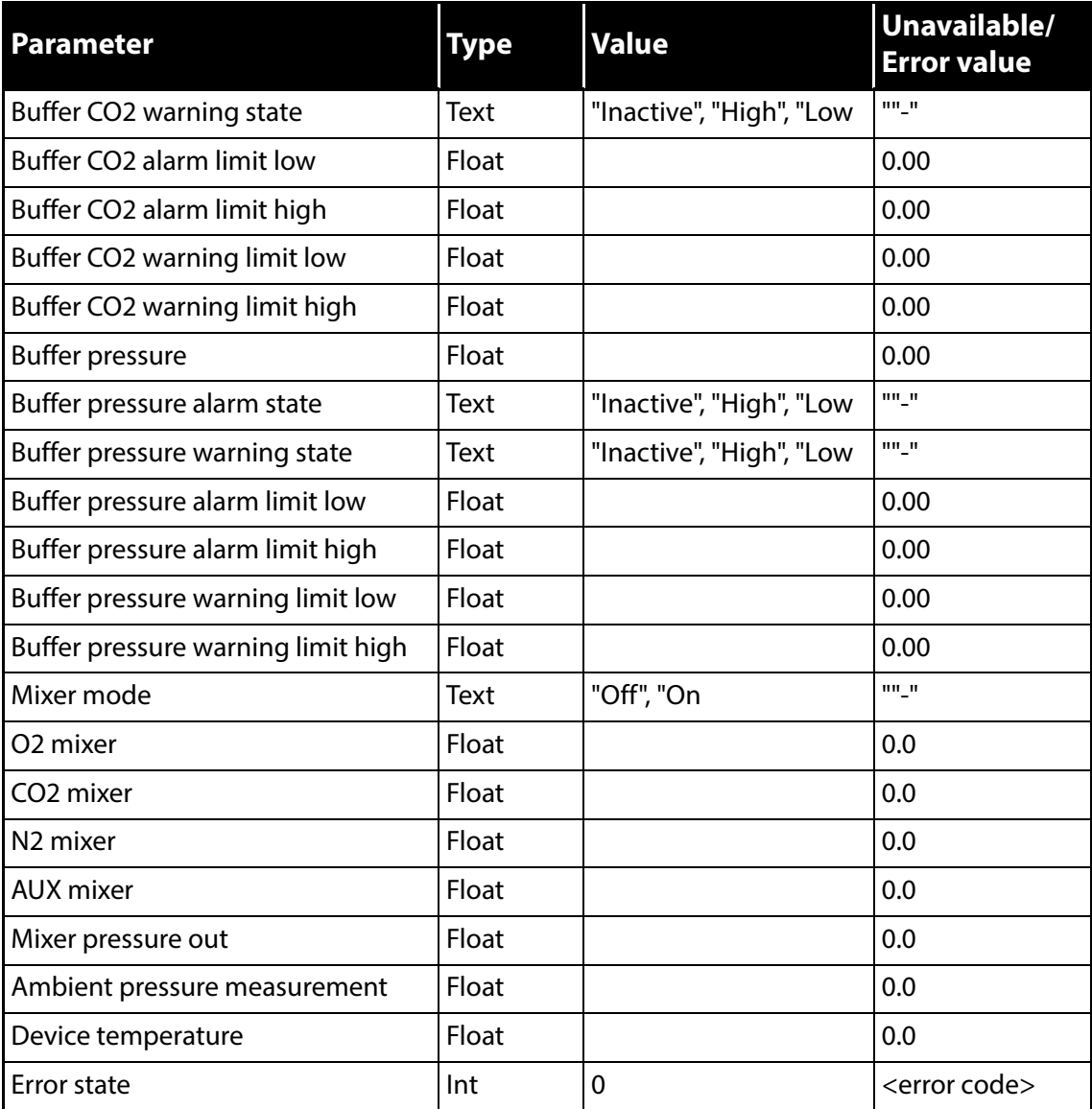

Chaque paramètre séparé par " ; ".

Une nouvelle ligne est insérée pour chaque mesure.

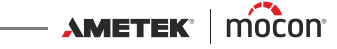

#### **Configuration réseau**

Sélectionnez **Configuration réseau** dans le menu **configuration générale** pour afficher un écran indiquant les paramètres de la connexion Ethernet/LAN.

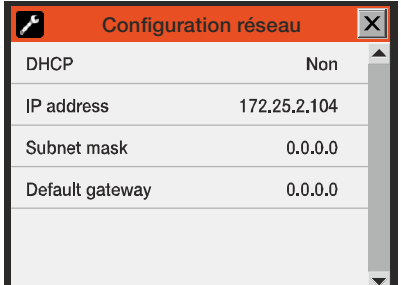

**DHCP Oui** Utilisation de l'adresse de réseau DHCP automatiquement reçue d'un serveur DHCP sur le réseau (paramètre par défaut).

> **Non** L'utilisateur doit régler manuellement les informations concernant l'adresse de réseau.

- **Adresse IP**
- **Masque de sous-réseau**
- **Passerelle par défaut**

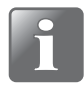

**REMARQUE ! Veillez toujours à consulter l'administrateur de votre réseau avant de procéder à un paramétrage de ce dernier, car tout réglage incorrect peut réduire ou entraver l'activité sur le réseau.**

#### **Label utilisateur :**

Sélectionnez **Label utilisateur :** dans le menu **configuration générale** pour ouvrir un clavier tactile vous permettant de saisir le texte configurable de votre choix qui sera combiné aux informations de journalisation des données.

Par exemple : l'identification de la ligne de production ou d'autres données semblables.

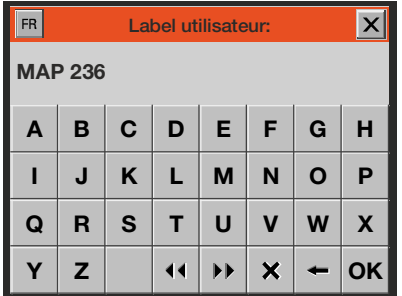

## **Formats/unités/heure**

Sélectionnez **Formats/unités/heure** dans le menu **configuration générale** pour afficher un écran indiquant les paramètres de configuration pour les formats et les unités de sortie.

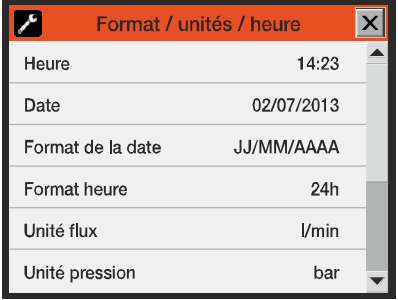

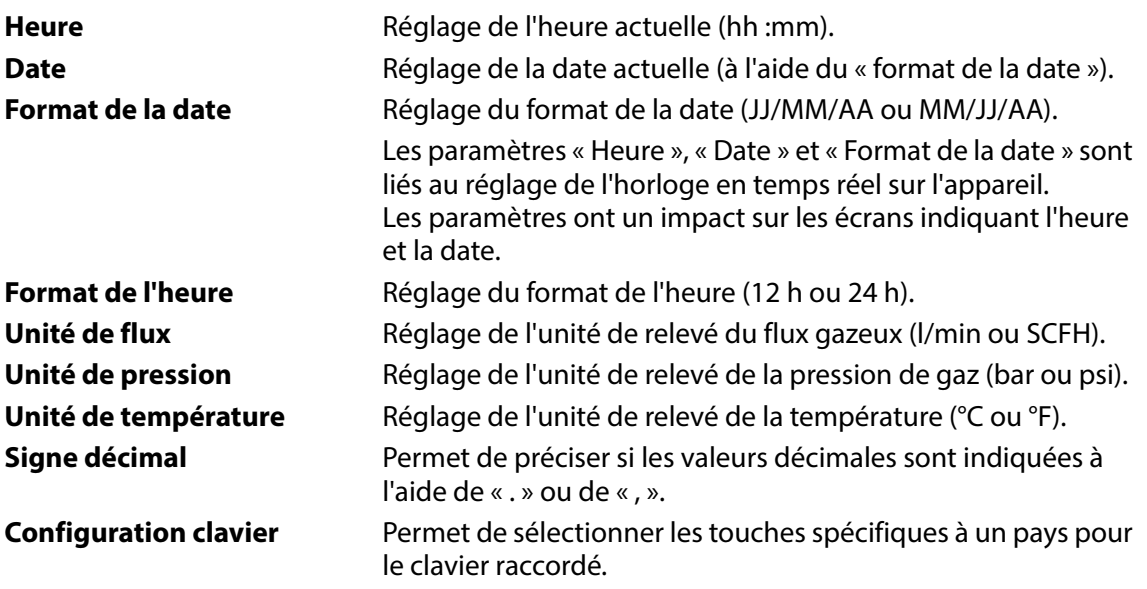

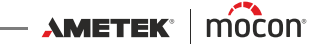

# **Niveau d'accès**

Lorsqu'il est mis hors tension (après avoir été éteint), l'appareil est verrouillé au niveau d'accès **Utilisateur**. Au niveau d'accès **Utilisateur**, vous avez accès à un nombre limité de fonctions et vous n'êtes pas autorisé à configurer les paramètres.

Pour pouvoir accéder à tous les paramètres (sauf à « Étalonnage », qui est réservé aux techniciens d'entretien), vous devez régler l'appareil sur le niveau d'accès **Superviseur**. Pour ce faire, sélectionnez **Niveau d'accès** dans le **Menu principal** pour afficher l'écran **Niveau d'accès**.

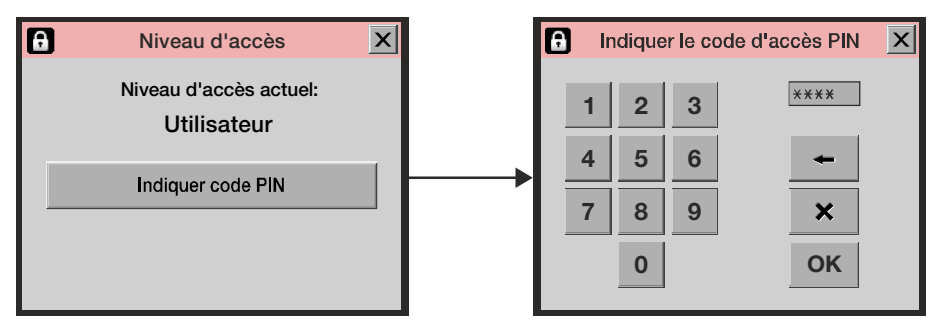

Appuyez sur la touche **Indiquer code PIN** pour ouvrir un clavier tactile et saisir le code PIN pour le niveau d'accès **Superviseur**. D'usine, le code PIN est réglé sur « **0000** » Après avoir appuyé sur **OK**, vous revenez au **Menu principal**, qui affiche désormais les menus supplémentaires pour le niveau d'accès **Superviseur**.

Pour un maximum de sécurité et un fonctionnement correct de l'appareil, vous pouvez facilement reconfigurer l'appareil sur le niveau d'accès **Utilisateur** afin de limiter l'accès aux options des menus supplémentaires. Pour ce faire, appuyez sur la touche **Régler niveau d'utilisateur** sur l'écran **Niveau d'accès** (uniquement disponible pour les niveaux d'accès **Superviseur** ou **Entretien**) ou éteignez l'appareil et rallumez-le.

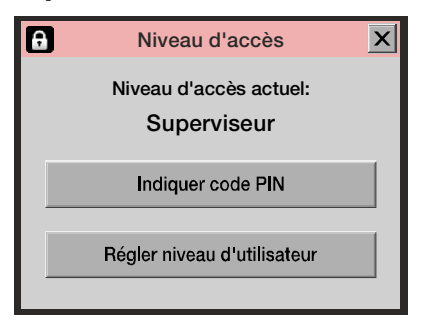

**AMETEK | MOCON -**

## **Modification du code PIN superviseur**

Vous pouvez modifier le code PIN **superviseur** à votre gré :

 Sélectionnez **Configuration générale** dans le **Menu principal**, puis faites défiler jusqu'en bas et sélectionnez l'option **Configuration code PIN superviseur**. Un clavier tactile s'affiche alors à l'écran.

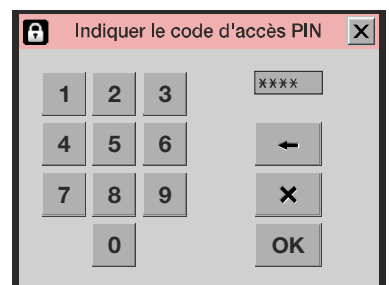

Indiquez le code PIN actuel et appuyez sur **OK**.

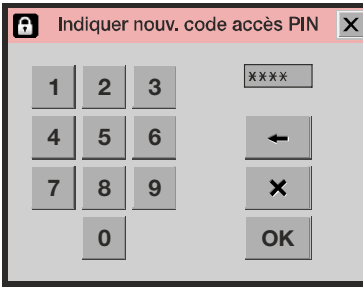

Indiquez le nouveau code PIN et appuyez sur **OK**.

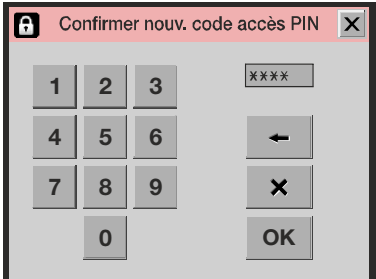

Confirmez le nouveau code PIN et appuyez sur **OK**.

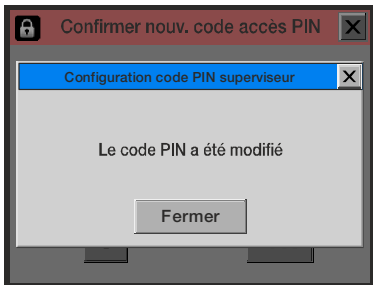

- Appuyez sur **Fermer** dans la fenêtre contextuelle de confirmation qui s'affiche.
- Le code PIN est alors modifié.

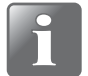

**REMARQUE ! Veillez à conserver le nouveau code superviseur dans un endroit sûr. Si vous perdez cette information, veuillez contacter votre fournisseur de services désigné pour obtenir de l'aide.**

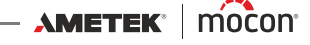

## **Exporter/importer**

Sélectionnez **Exporter/Importer** dans le **Menu principal** pour afficher un écran indiquant les différentes fonctions permettant d'exporter et d'importer les données.

Les fonctions d'exportation et d'importation exigent qu'une clé USB soit connectée à l'un des connecteurs USB (symbolisé par  $\leftarrow \leftarrow$ ) à l'avant ou à l'arrière de l'appareil. Voir « [Raccordements](#page-20-0) » à la page 19 pour en savoir plus.

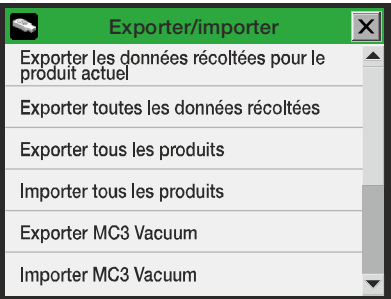

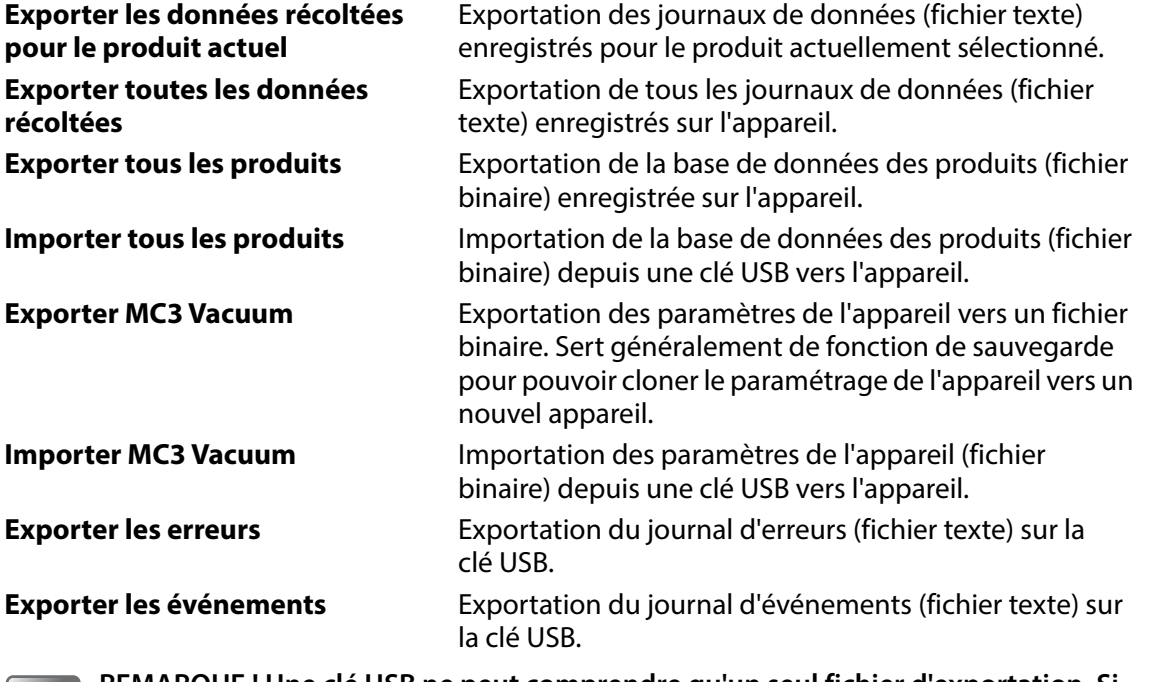

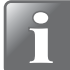

**REMARQUE ! Une clé USB ne peut comprendre qu'un seul fichier d'exportation. Si un fichier se trouve déjà sur la clé USB, celui-ci sera écrasé.**

# **Langue**

Sélectionnez **Langue** dans le **Menu principal** pour afficher un écran indiquant les langues disponibles.

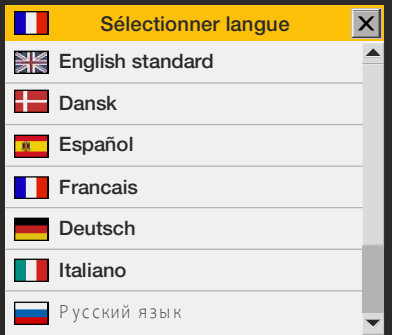

Lors de la sélection d'une langue, tous les textes des menus sont affichés dans la langue en question.

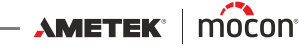

# **6. PuTTY Terminal Server**

Le programme **PuTTY Terminal Server** vous permet de modifier les paramètres de configuration de l'appareil.

Bien qu'il soit compatible avec tous les modèles **Dansensor® MAP Check 3 Vacuum**, le programme est tout spécialement conçu pour les modèles « Black-Box », car il s'agit du seul moyen de connexion à ces appareils.

Le fichier programme se trouve sur le CD fourni avec l'appareil. Avant toute utilisation, vous devez l'installer sur l'ordinateur que vous souhaitez raccorder à l'appareil. Pour ce faire, insérez le CD dans votre ordinateur, attendez que l'application démarre, puis suivez les instructions qui s'affichent à l'écran.

## **Préparation**

Avant de démarrer le programme, votre appareil doit être allumé et raccordé à votre ordinateur via un câble simulateur de modem RS232 (D-SUB 9) branché entre un port COM libre sur votre ordinateur et le connecteur « COM 2 » de l'appareil (voir « Raccordements électriques [» à la page 23](#page-24-0) pour en savoir plus).

# **Configuration et utilisation**

#### **Configuration initiale**

。

Pour démarrer le programme, il vous suffit de double-cliquer sur l'icône de raccourci **PuTTY** sur votre bureau.

L'application démarre et affiche la fenêtre de configuration.

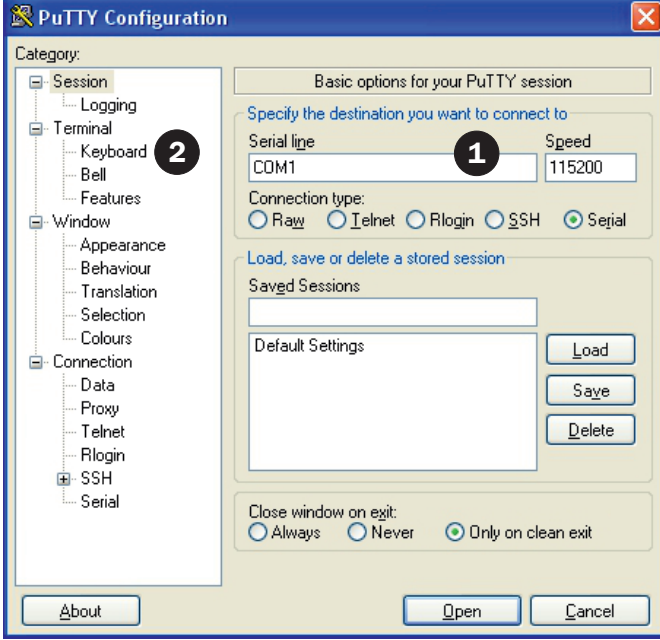

- Copyright © -

- 1. Sélectionnez le type de connexion **Serial** (Série) et indiquez le numéro du port COM de votre ordinateur auquel l'appareil est raccordé. Dans le champ **Speed** (Vitesse), indiquez **115200**.
- 2. Sélectionnez l'entrée **Keyboard** (Clavier) dans la liste **Category** (Catégorie).

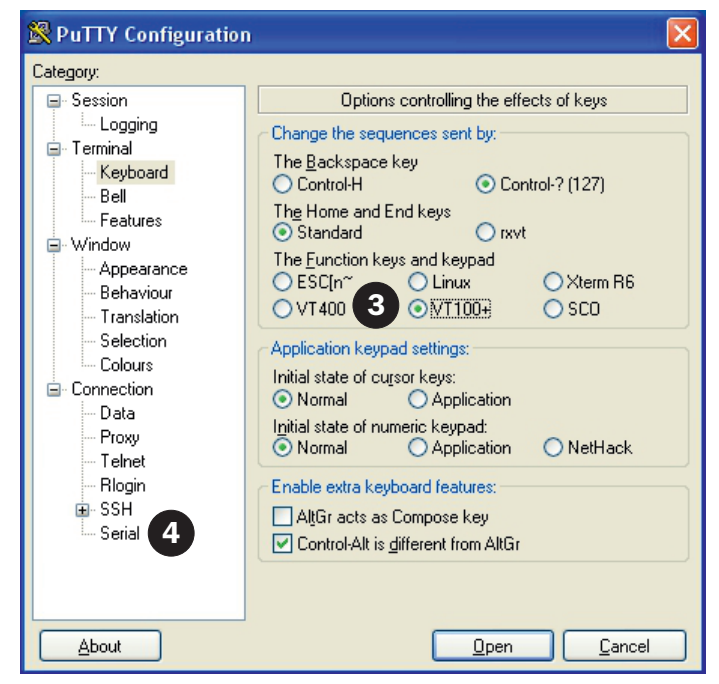

- 3. Sélectionnez l'option **VT100+**.
- 4. Sélectionnez l'entrée **Serial** (Série) dans la liste **Category** (Catégorie).

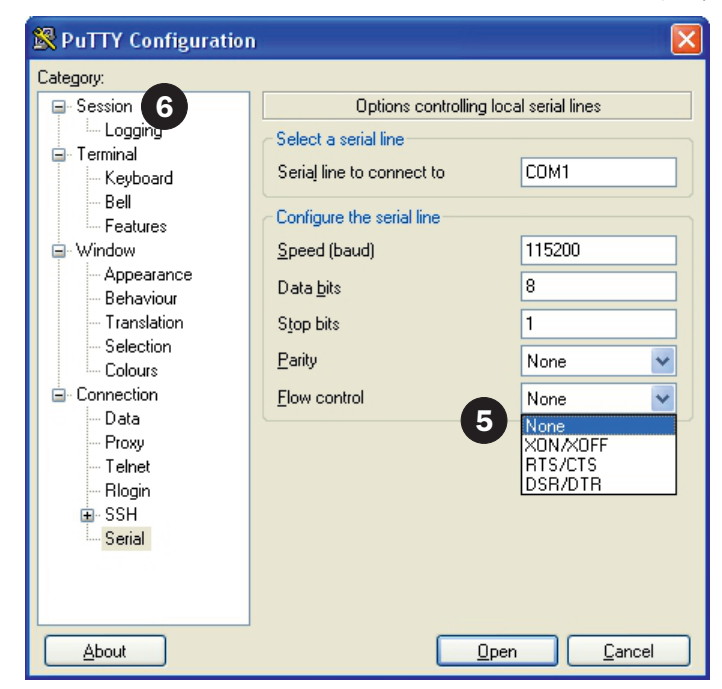

- 5. Dans la liste déroulante **Flow control** (Commande du flux), sélectionnez **None** (Aucune).
- 6. Sélectionnez l'entrée **Session** dans la liste **Category** (Catégorie).

[12/2019](#page-0-1)

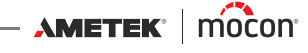

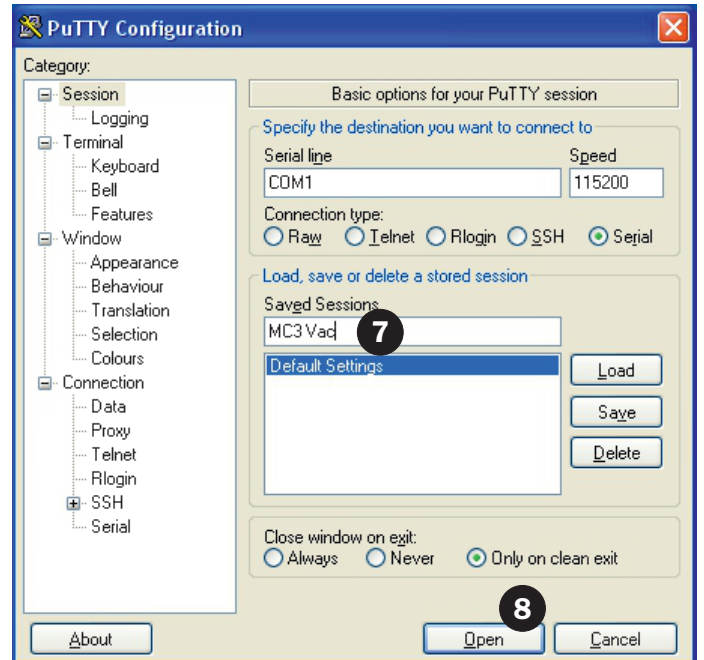

- 7. Afin d'enregistrer le paramètre actuel, nous vous recommandons de donner un nom à la session, par exemple **MC 3 Vac**, puis de cliquer sur **Save** (Enregistrer). Au prochain démarrage du programme, vous pourrez facilement récupérer le paramétrage en chargeant la session enregistrée.
- 8. Cliquez sur **Open** (Ouvrir).

#### **Utilisation de PuTTY**

Au démarrage du programme...

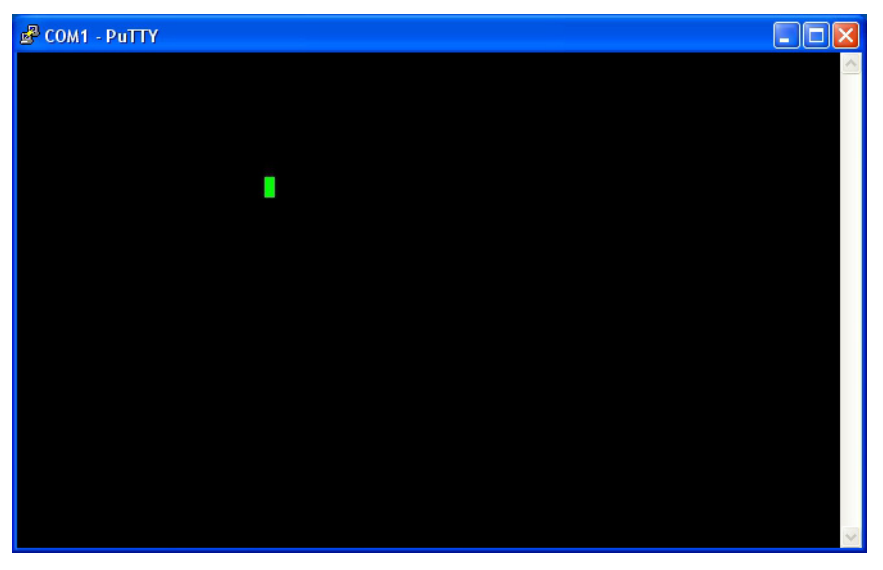

... appuyez plusieurs fois sur **F1** pour établirune connexion à l'appareil en modifiant son protocole de port COM2 sur **Terminal Server** (Serveur terminal).

Une fois la connexion établie, la fenêtre affiche alors le **Main menu** (menu principal).

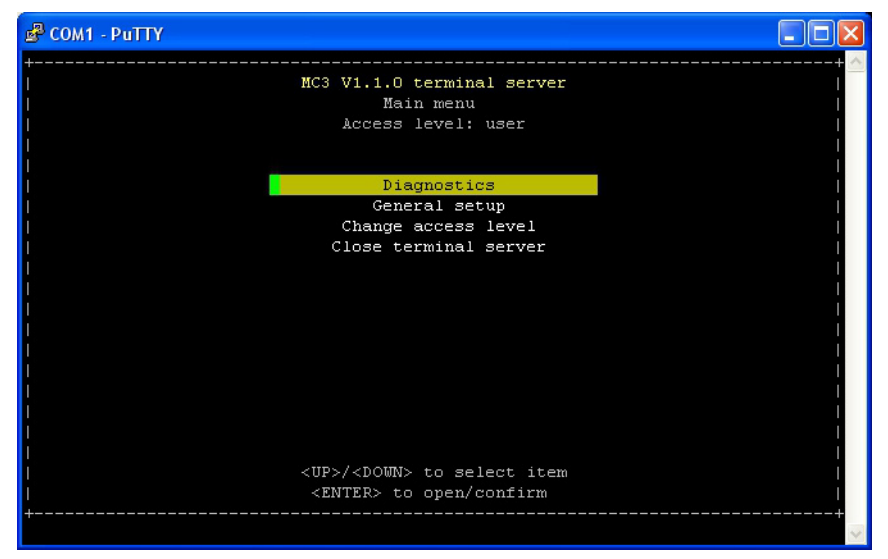

 De manière générale, utilisez les touches à **flèche** pour parcourir les différents menus et la touche **Enter** (Entrée) pour accéder aux sous-menus, modifier les paramètres et/ou confirmer une sélection.

Lorsque vous saisissez des chiffres (pour les codes d'accès ou des valeurs numériques), veillez à utiliser les touches à chiffre situées au-dessus des touches à lettre du clavier.

 Le programme démarre au niveau d'accès **User** (Utilisateur), qui vous permet uniquement de parcourir les différents paramètres et de les contrôler. Pour pouvoir les modifier, vous devez passer au niveau d'accès **Supervisor** (Superviseur).

[12/2019](#page-0-1)

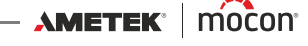

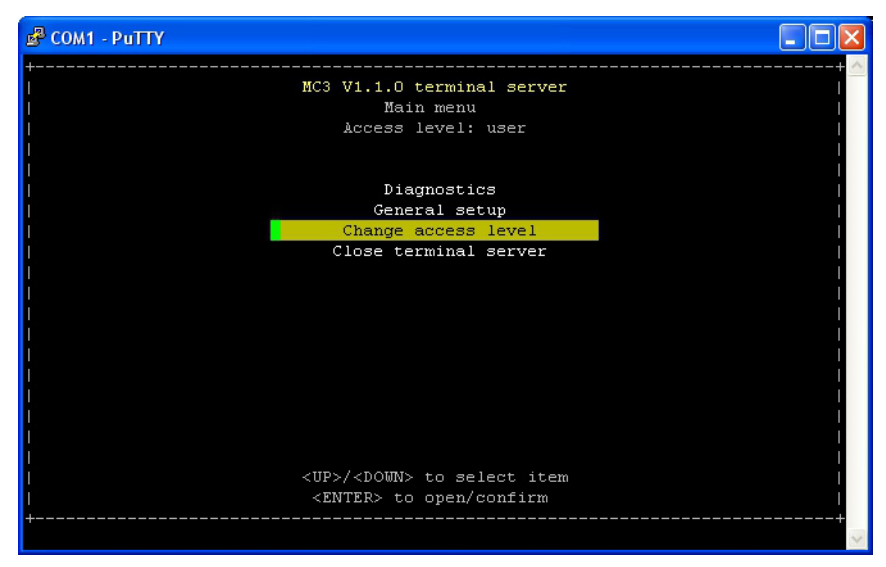

Pour ce faire, sélectionnez l'option **Change access level** (Modifier le niveau d'accès)...

#### ... et appuyez sur **Entrée**.

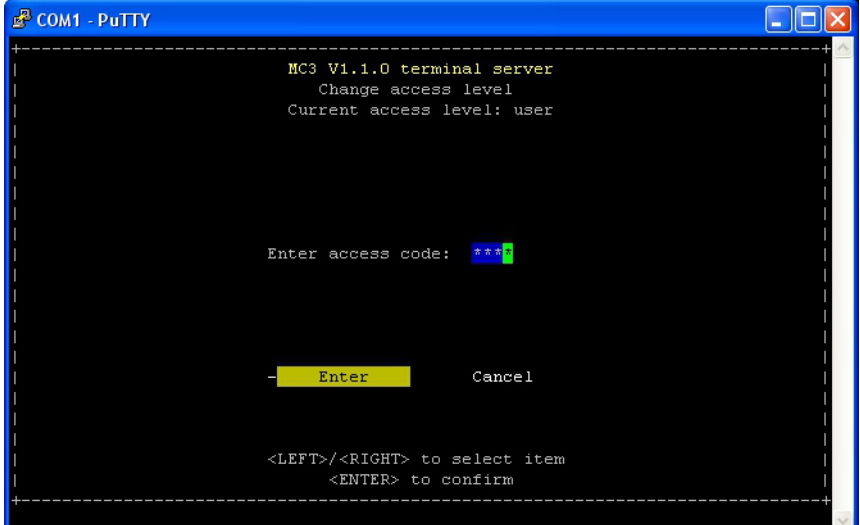

D'usine, le code d'accès est réglé sur « **0000** ». Saisissez le code et appuyez sur **Entrée**.

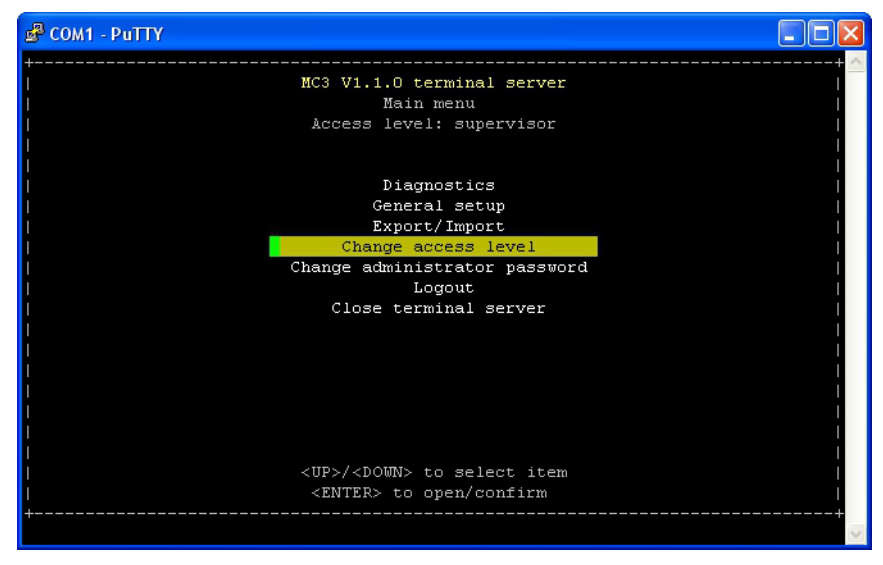

- Le niveau d'accès est désormais réglé sur **Supervisor** (Superviseur).
- Vous pouvez modifier le code d'accès à votre gré à l'aide de la fonction **Change administrator password** (Modifier le mot de passe administrateur). Pour reconfigurer l'appareil sur le niveau d'accès **User** (Utilisateur), sélectionnez **Logout** (Fin de session).
- La fonction **Diagnostics** (Diagnostic) affiche, entre autres, les températures actuelles, les flux et l'état des compteurs.

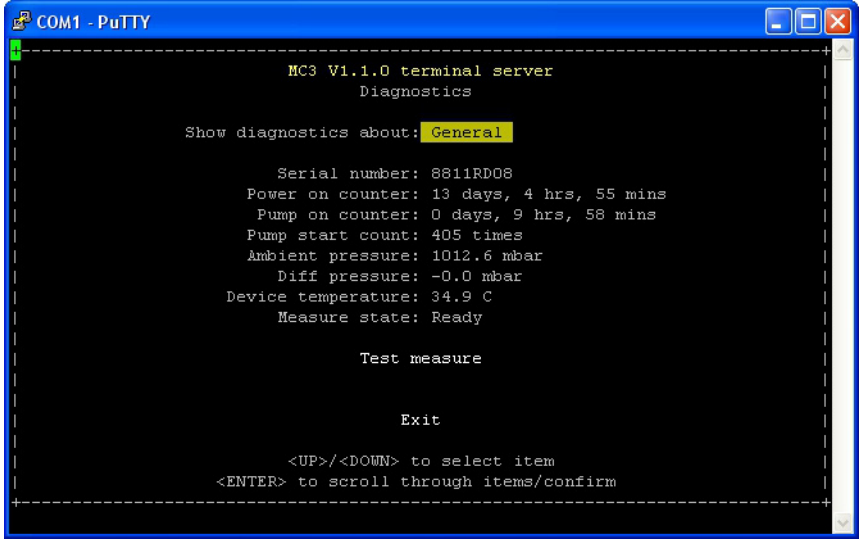

Appuyez sur **Entrée** pour parcourir les différentes options du diagnostic.

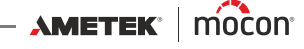

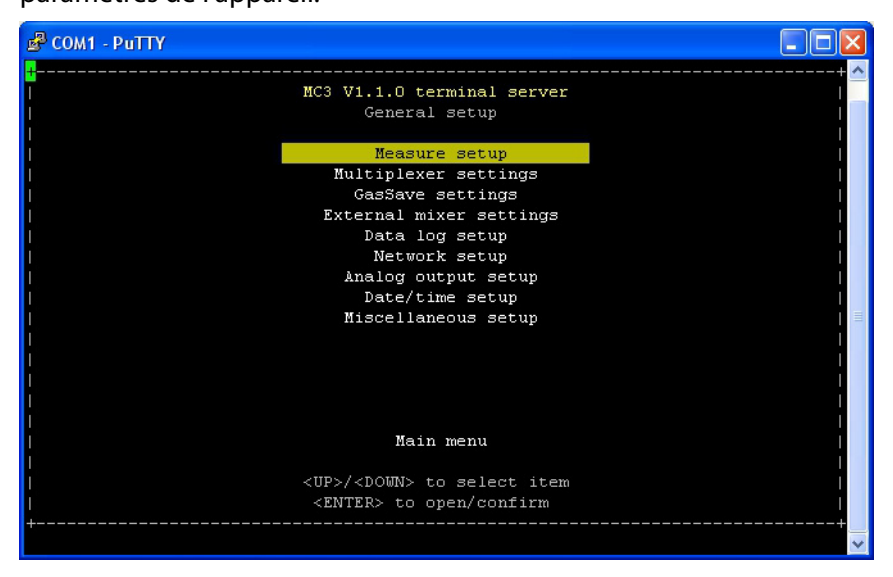

Pour en savoir plus sur les différents paramètres et leur fonction, voir « Configuration générale [» à la page 66](#page-67-0).

 Pour désactiver le raccordement à l'appareil, sélectionnez **Close terminal server** (Fermer le serveur terminal) dans **Main menu** (Menu principal) puis appuyez sur **Entrée** pour confirmer.

Cela clôture la session et reconfigure le port COM2 de l'appareil sur le protocole **PBI**. La fenêtre du programme affiche désormais

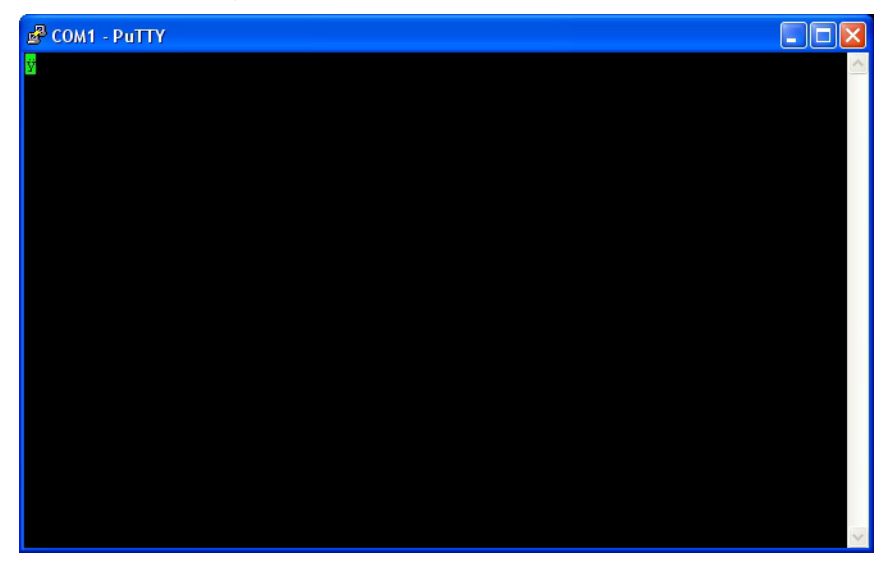

Pour rétablir le raccordement à l'appareil, appuyez plusieurs fois sur **F1**.

 Pour fermer le programme, appuyez sur le bouton **X** dans le coin supérieur droit de la fenêtre

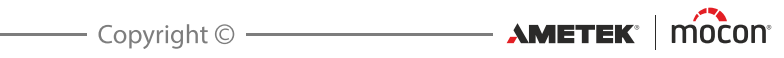

# **7. Informations techniques**

# **Spécifications techniques**

### **Raccordements électriques**

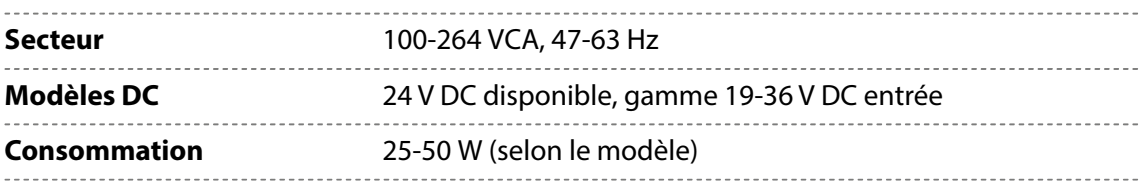

#### **Données mécaniques**

\_\_\_\_\_\_\_\_\_\_\_\_\_\_\_\_\_\_\_\_\_\_

**Dimensions de l'analyseur** 192 x 230 x 375 mm (h x l x p)

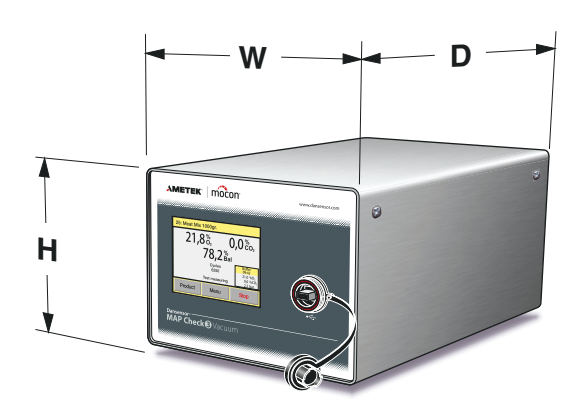

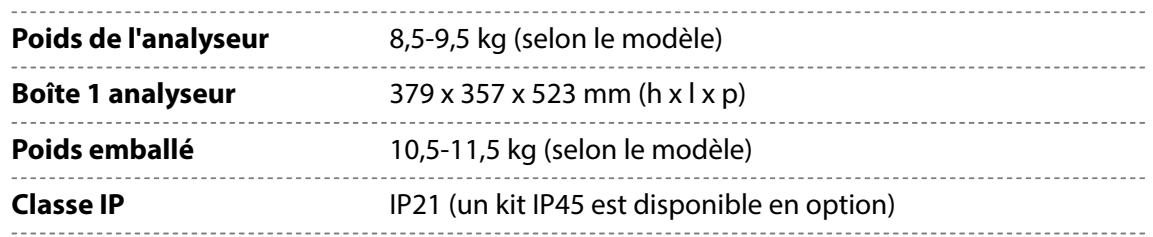

#### **Connectivité**

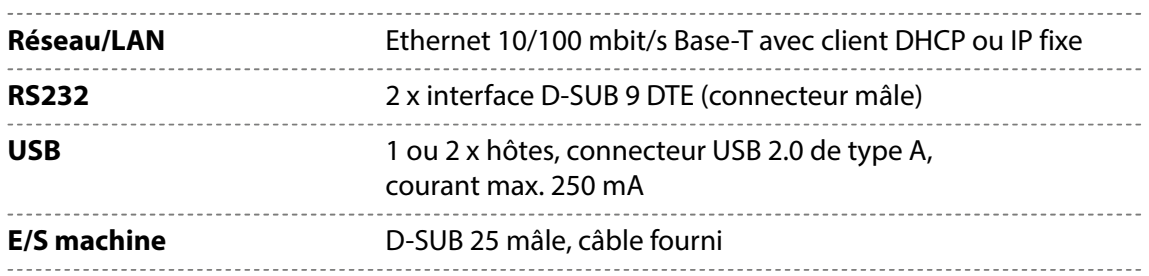

## **Raccordement des gaz**

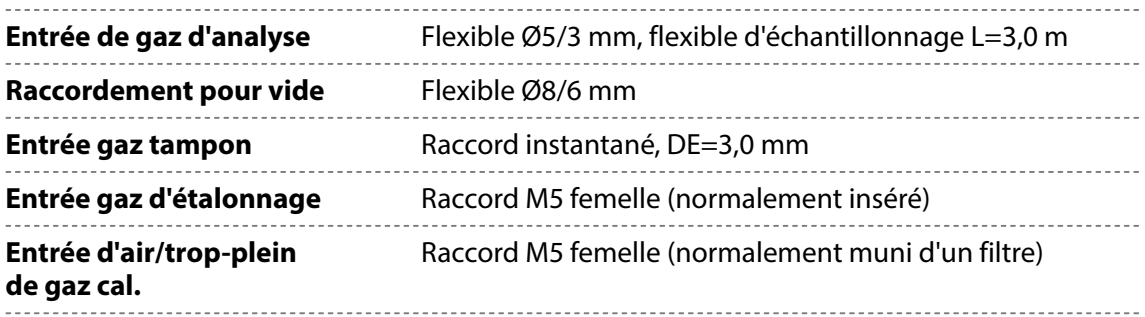

## **Spécifications de base**

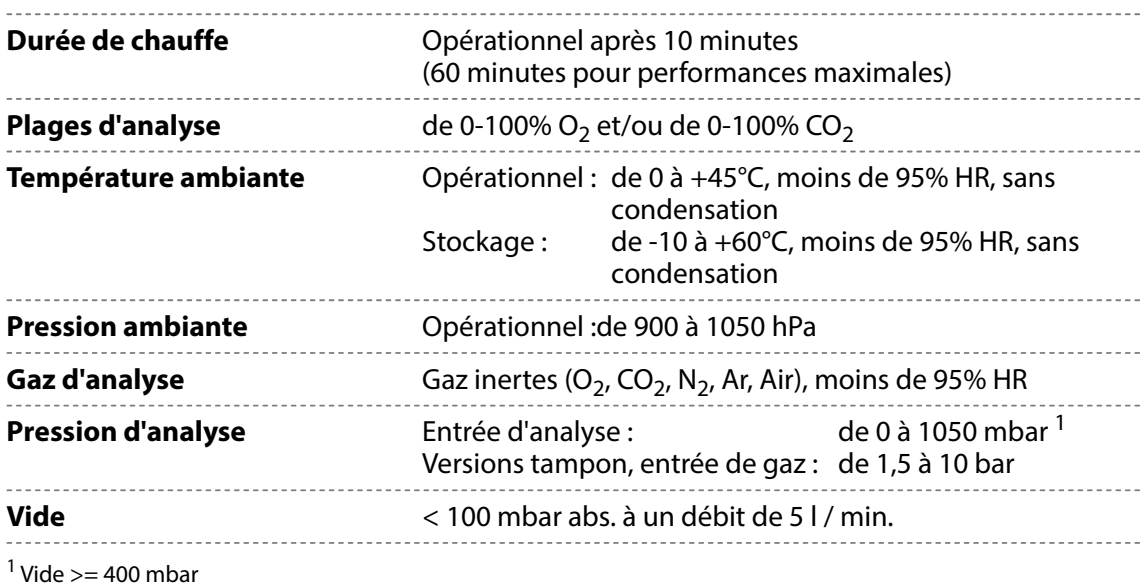

## Capteur O<sub>2</sub>

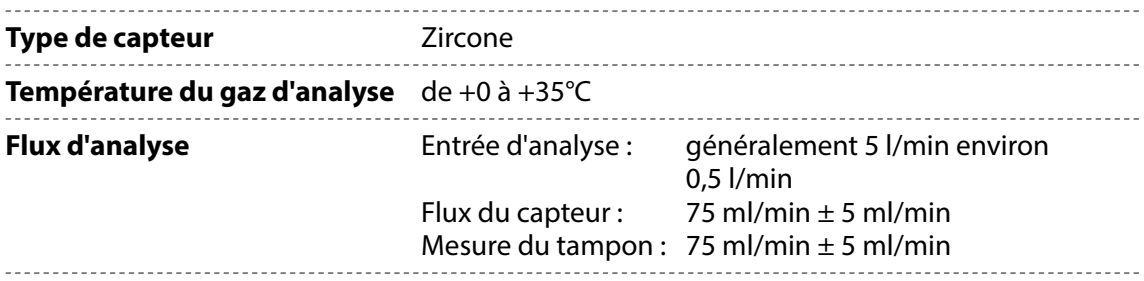

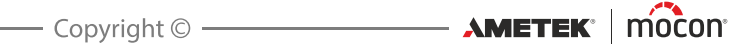

### Capteur CO<sub>2</sub>

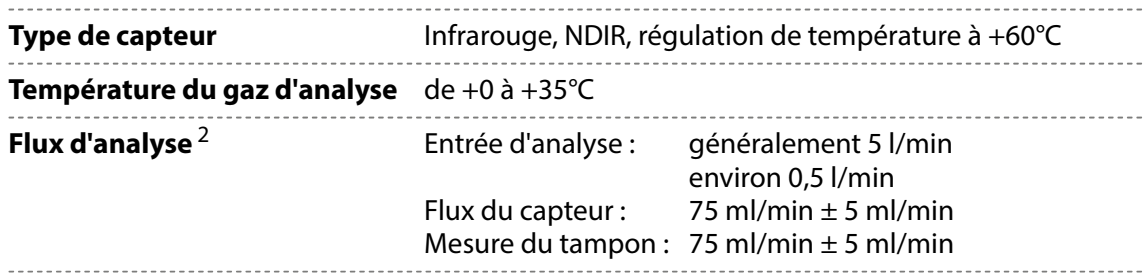

 $2$  À une pression ambiante de 1 013 mbar et lorsque le vide est inférieur à 100 mbar en valeur absolue

### **Spécifications relatives à la précision (étalonnage non compris)**

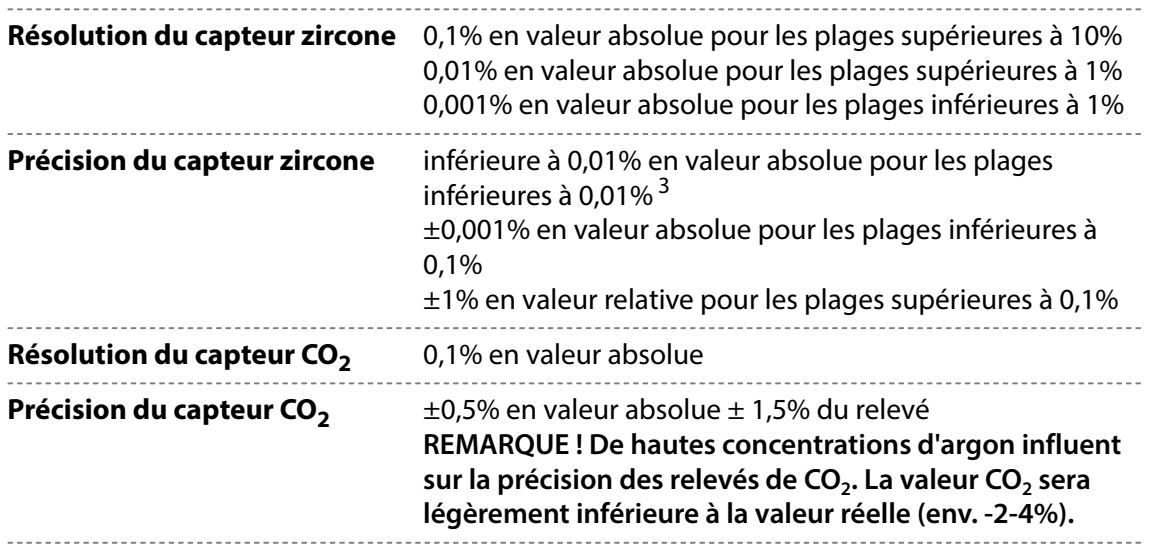

3 Absence d'étalonnage en dessous de 1 000 ppm

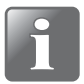

**REMARQUE ! Les spécifications relatives à la précision sont valables dans la section « Conditions à la base des spécifications » (voir [page 92](#page-93-0)).**

## **Spécifications d'étalonnage standard**

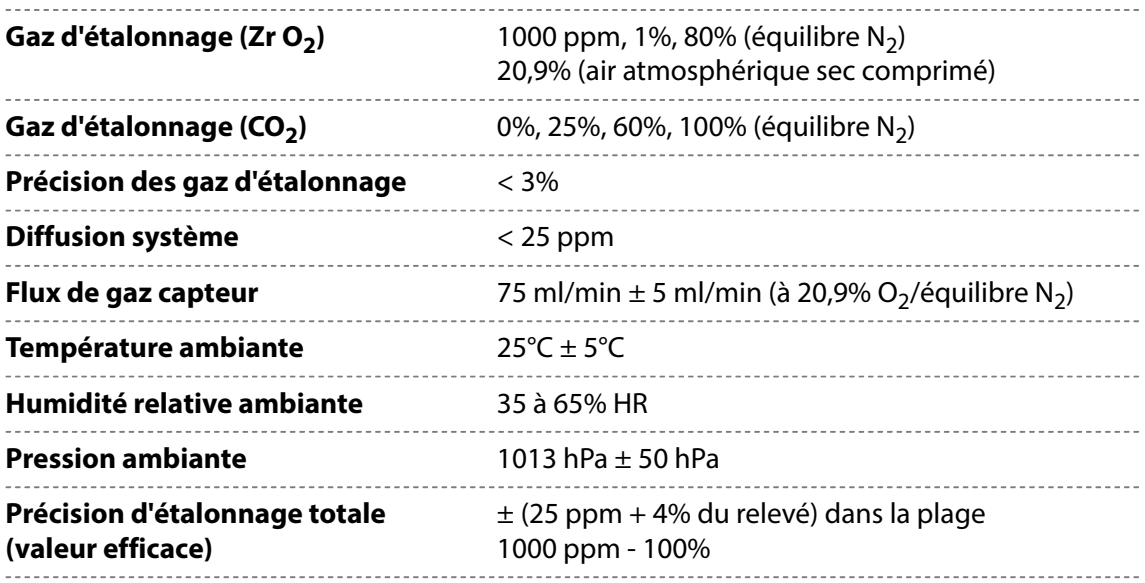

## <span id="page-93-0"></span>**Conditions à la base des spécifications**

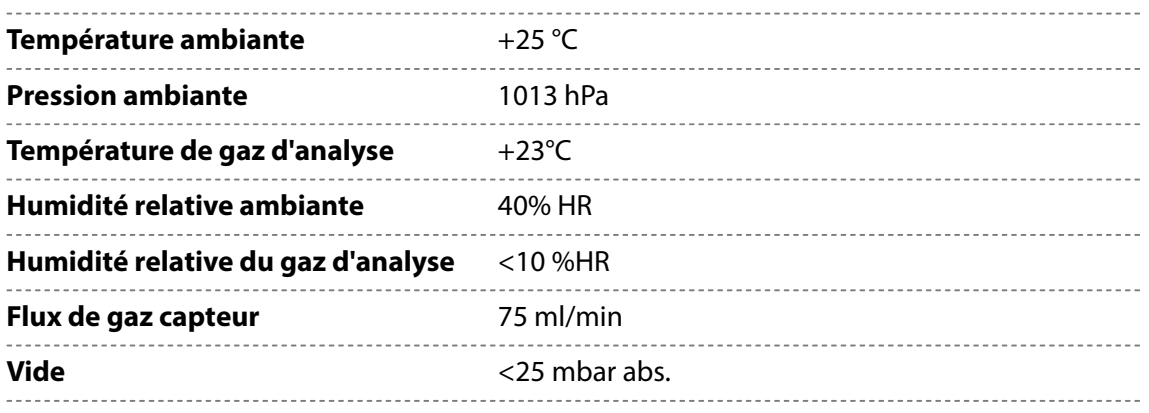

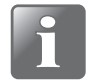

**REMARQUE ! Toutes les concentrations de gaz sont indiquées en pourcentage de volume.**

#### **Conformité**

- $\overline{C}$
- RoHS
- Conformité phase 1 RoHS Chine
- Règlement européen sur les denrées alimentaires 1935/2004

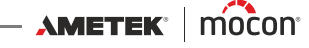

# **Pièces de rechange, consommables et accessoires**

### **Commande de pièces**

Lorsque vous commandez l'une des pièces ci-dessous, veillez à bien indiquer la référence, les spécifications et le nombre de pièces souhaité. Envoyez ensuite votre commande à votre revendeur de pièces de rechange.

#### **Pièces de rechange**

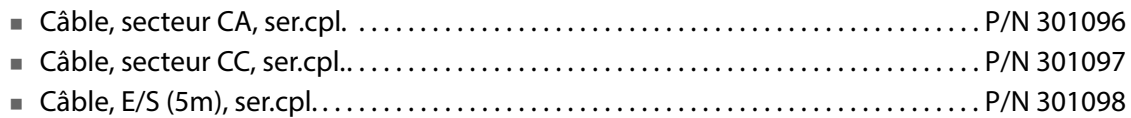

#### **Consommables**

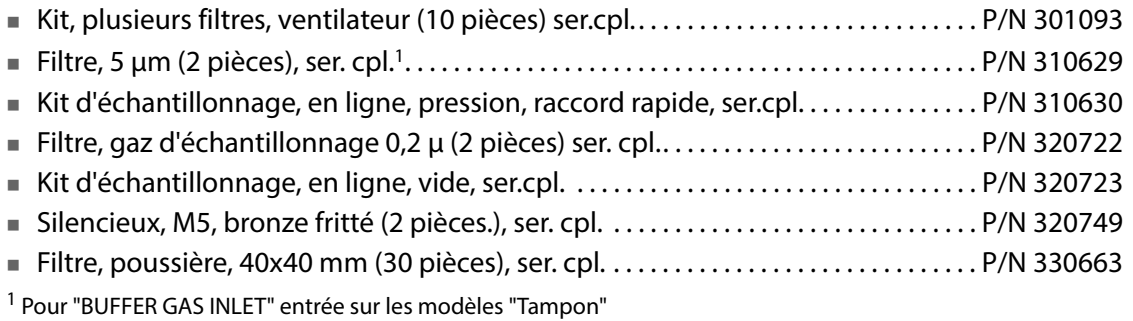

#### **Accessoires**

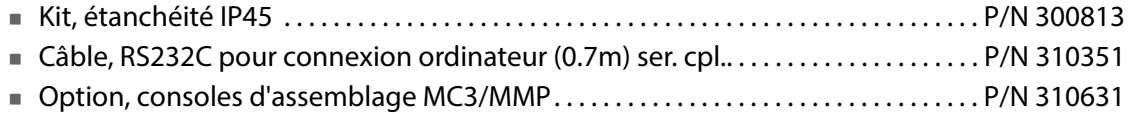

## **Substances ou éléments toxiques et dangereux**

(Pour conformité RoHS Chine) Voir le tableau à la page suivante.

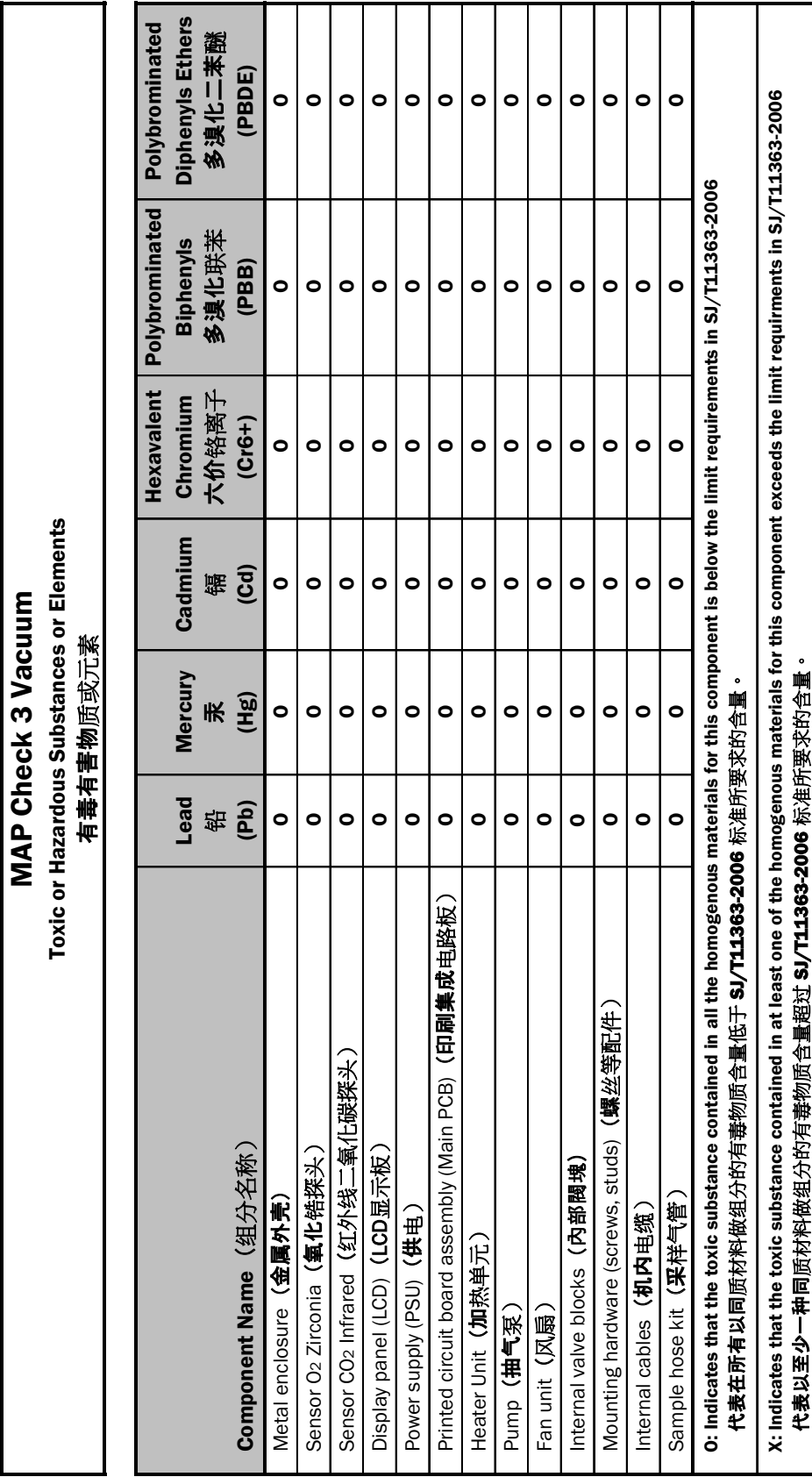

┯

ℸ ℸ

٦

[12/2019](#page-0-1)

$$
\textbf{AMETEK} \mid \text{m}
$$

┯

Cette page vierge a été insérée pour permettre l'impression recto-verso du document!

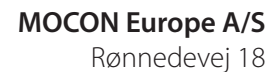

**Contract Contract** 

4100 Ringsted, Denmark Tel +45 57 66 00 88 info.dk.mocon@ametek.com www.dansensor.com

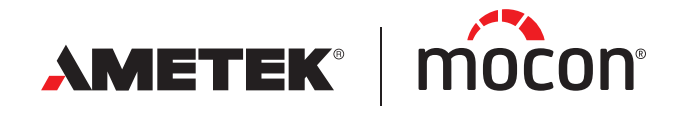